# **THÀNH ĐOÀN HẢI PHÒNG**

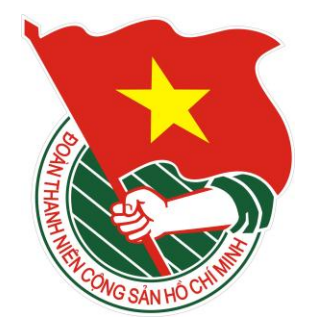

# **TÀI LIỆU HƯỚNG DẪN SỬ DỤNG QUẢN TRỊ CỔNG THÔNG TIN ĐOÀN TNCS HỒ CHÍ MINH THÀNH PHỐ HẢI PHÒNG**

*(Tài liệu dành cho Quản trị hệ thống)*

**Hải Phòng, tháng 9/2014**

## MŲC LỤC

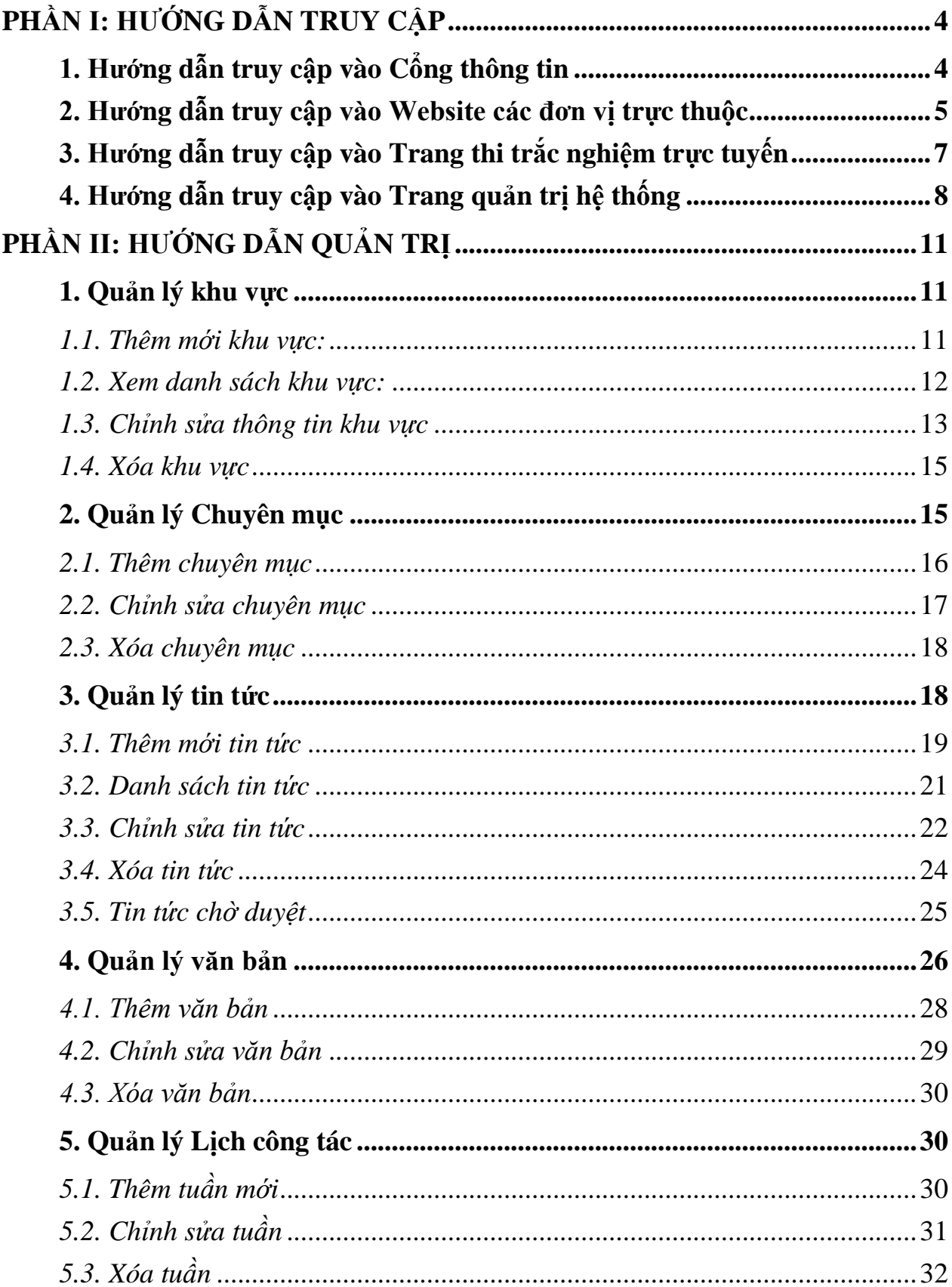

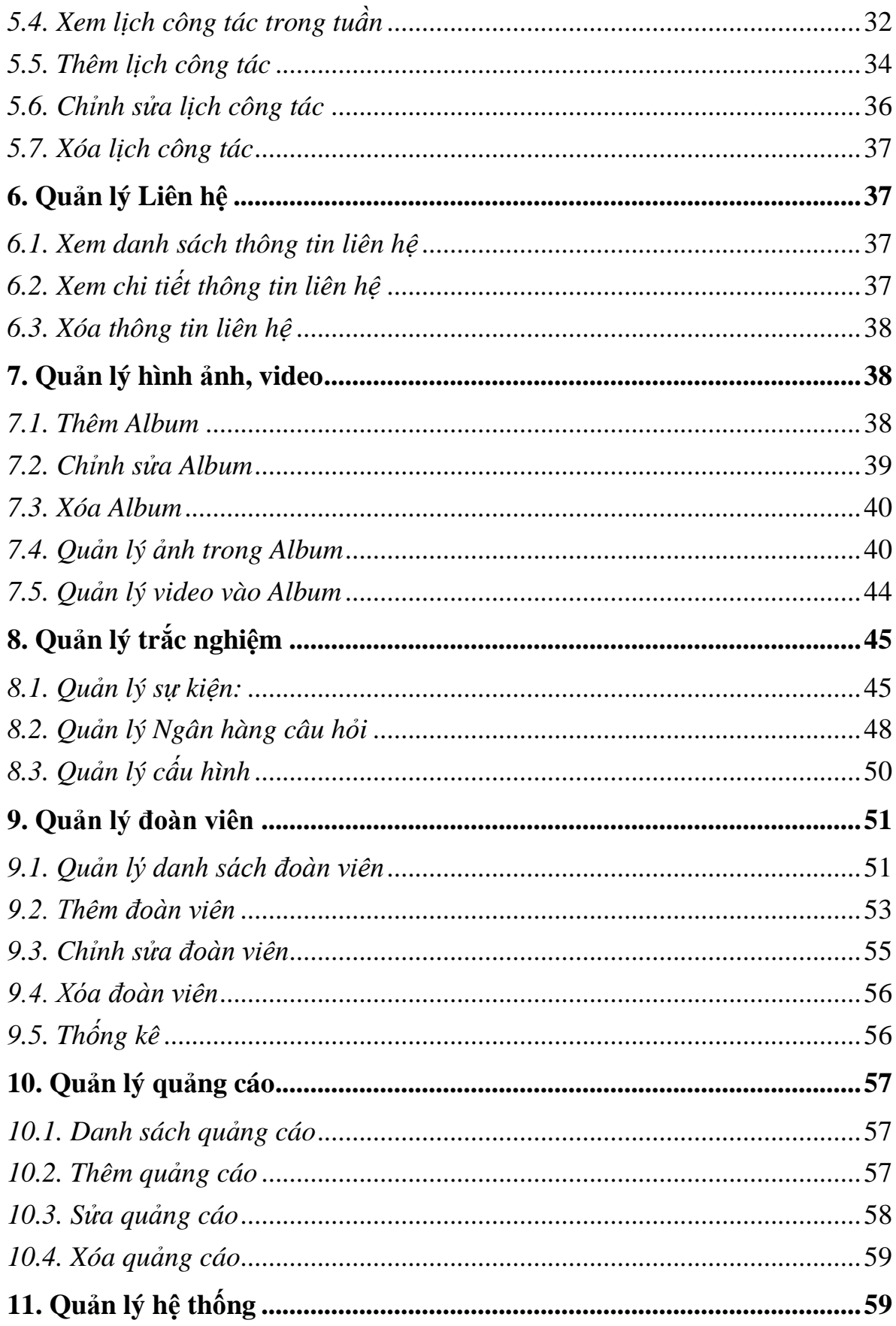

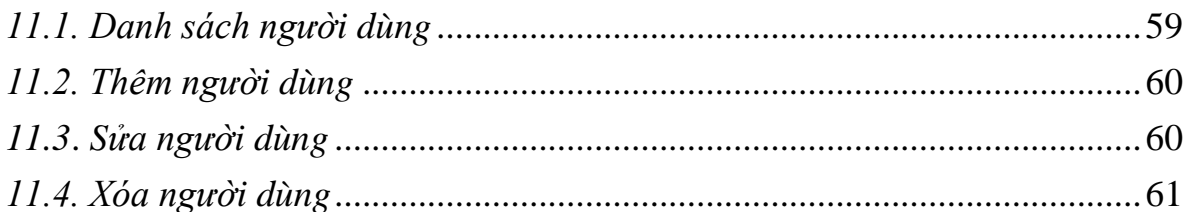

### **PHẦN I: HƯỚNG DẪN TRUY CẬP**

### <span id="page-4-1"></span><span id="page-4-0"></span>**1. Hướng dẫn truy cập vào Cổng thông tin**

- Mở trình duyệt Web (Firefox, Chrome, Cốc Cốc, IE…)

- Gõ vào địa chỉ: [www.thanhdoanhaiphong.gov.vn](http://www.thanhdoanhaiphong.gov.vn/)
- Trình duyệt sẽ hiển thị nội dung Trang chủ cổng thông tin như sau:

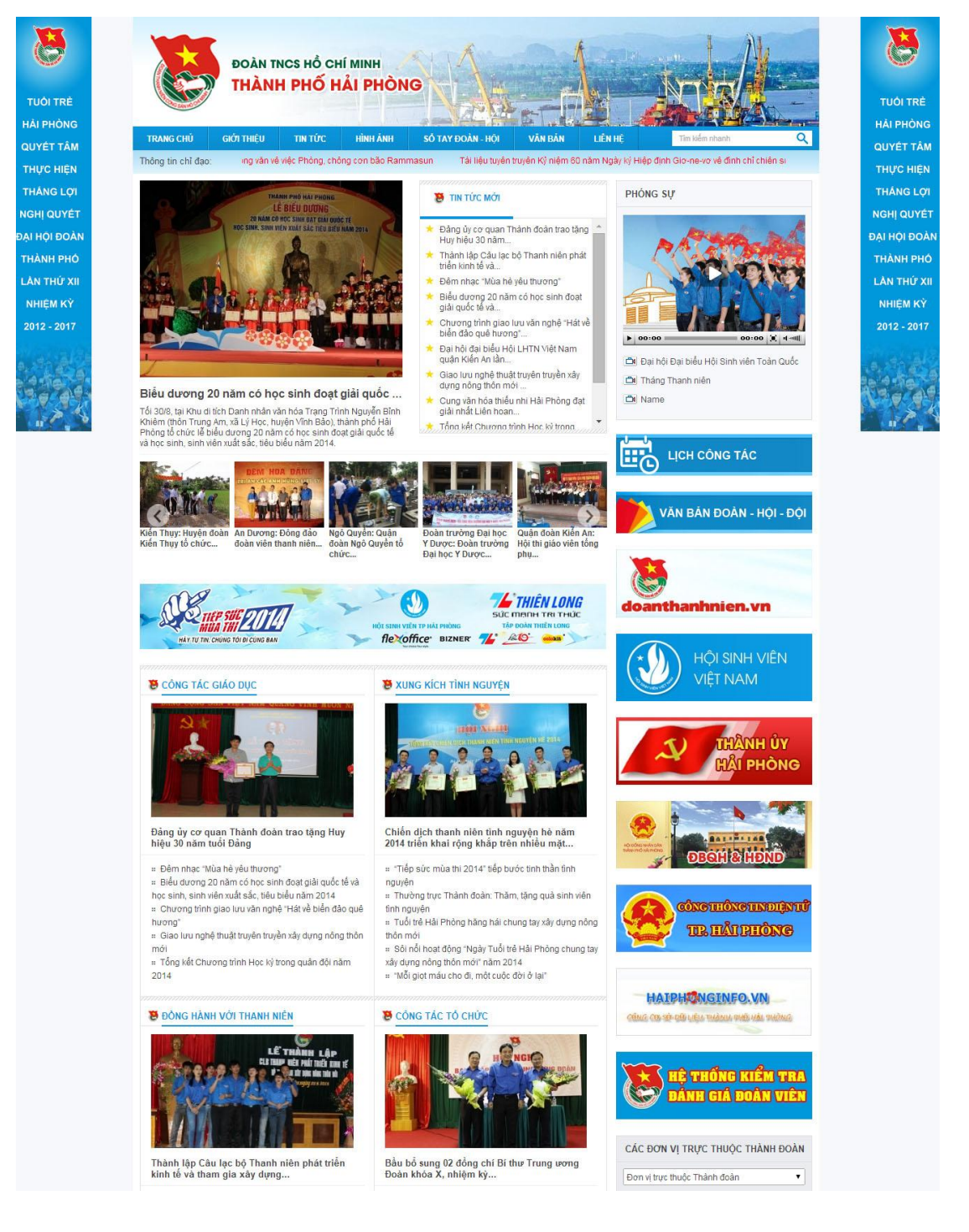

### **2. Hướng dẫn truy cập vào Website các đơn vị trực thuộc**

<span id="page-5-0"></span>- Cách 1: Từ Trang chủ website Thành đoàn kéo xuống phía dưới, góc bên phải và lựa chọn Đơn vị muốn truy cập

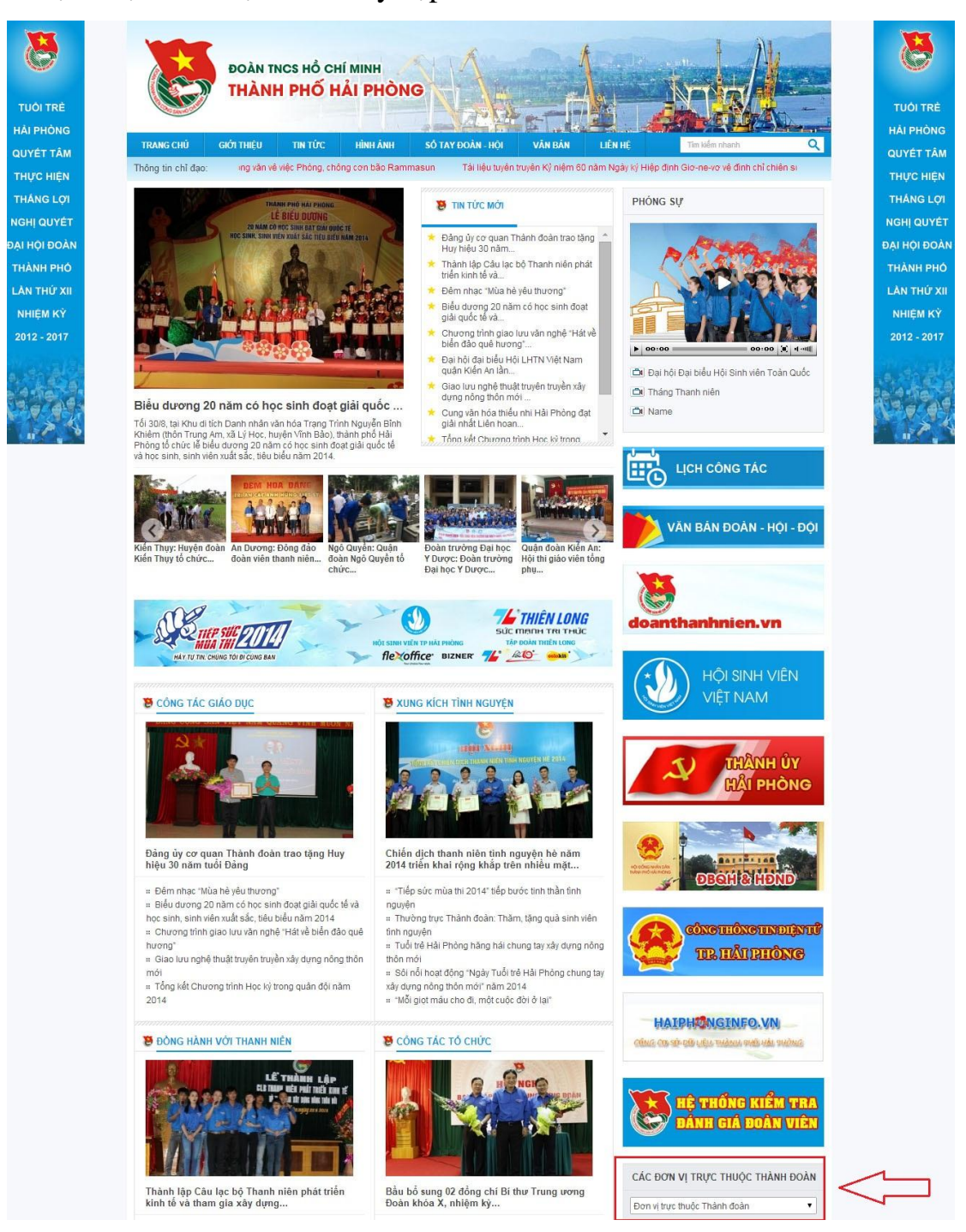

- Cách 2: Gõ trực tiếp vào trình duyệt tên đơn vị muốn truy cập dưới dạng subdomain (Ví dụ: ngoquyen.thanhdoanhaiphong.gov.vn)

- Trình duyệt sẽ hiển thị website của đơn vị trực thuộc tương ứng:

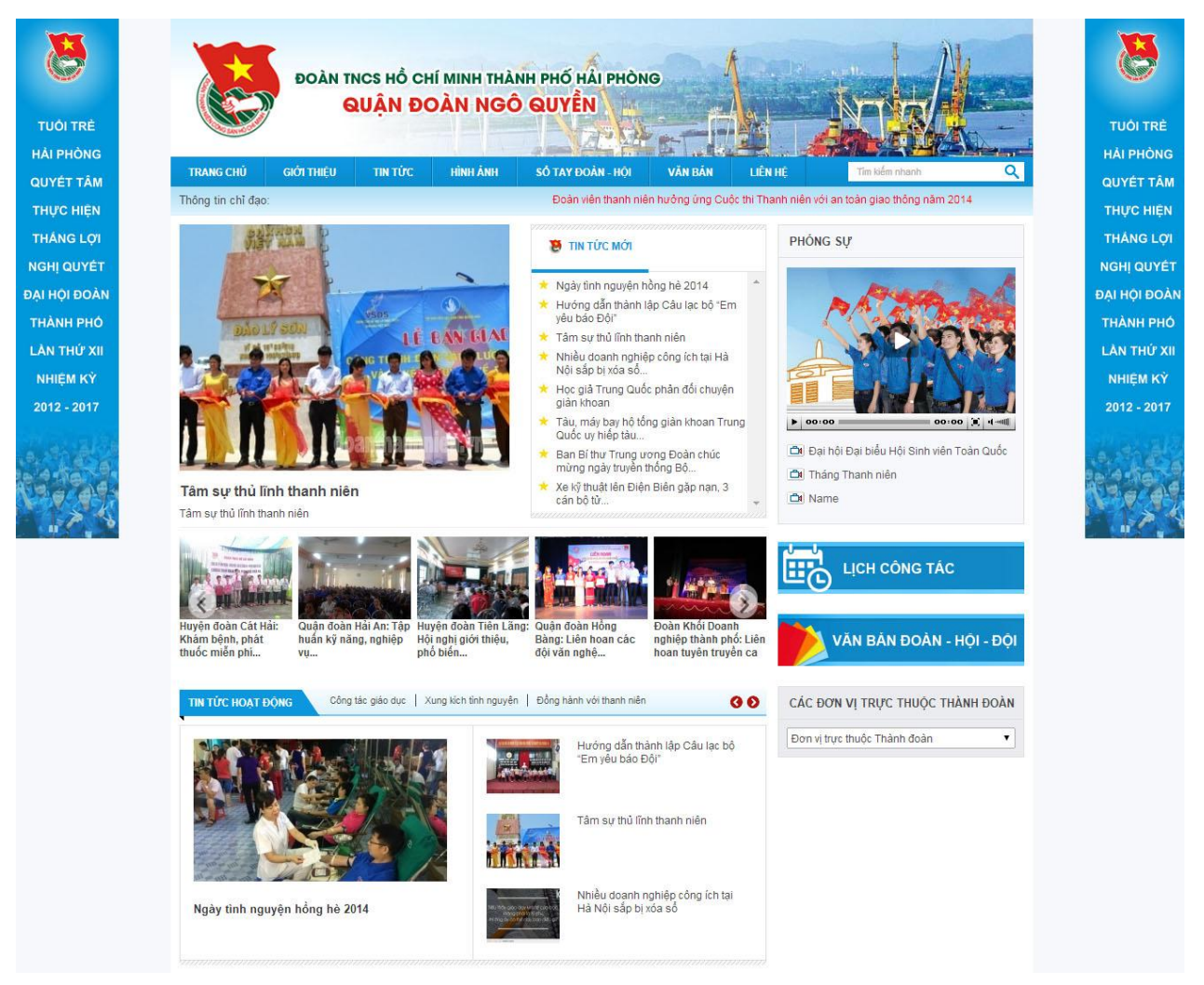

### **3. Hướng dẫn truy cập vào Trang thi trắc nghiệm trực tuyến**

<span id="page-7-0"></span>- Cách 1: Từ Trang chủ website Thành đoàn kéo xuống phía dưới, góc bên phải và click vào banner Hệ thống kiểm tra đánh giá đoàn viên

- Cách 2: Gõ vào trình duyệt địa chỉ tracnghiem.thanhdoanhaiphong.gov.vn
- Kết quả trình duyệt sẽ hiển thị như sau:

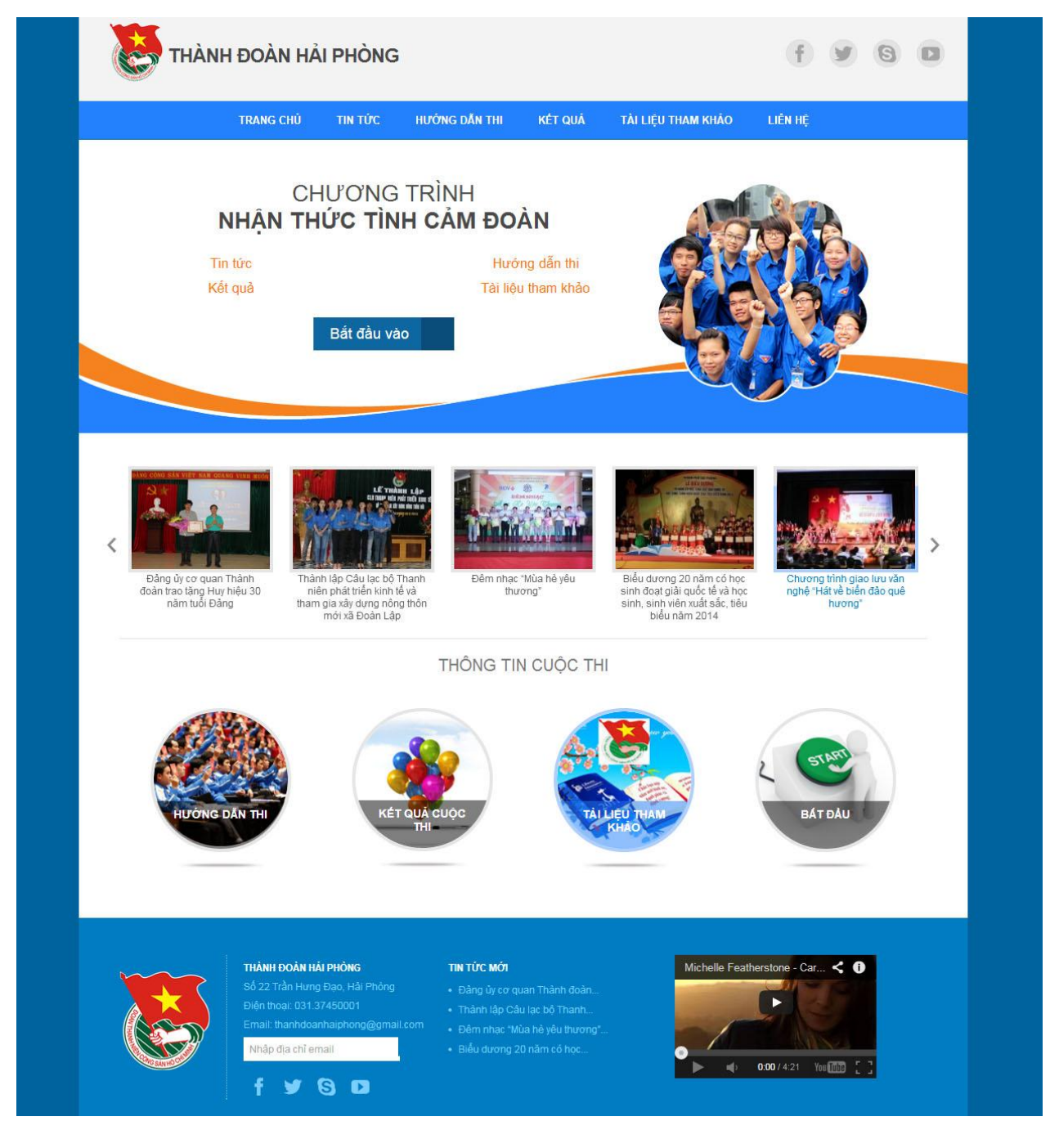

### <span id="page-8-0"></span>**4. Hướng dẫn truy cập vào Trang quản trị hệ thống**

- Gõ vào trình duyệt địa chỉ: admin.thanhdoanhaiphong.gov.vn
- Kết quả sẽ trình duyệt sẽ hiển thị như sau:

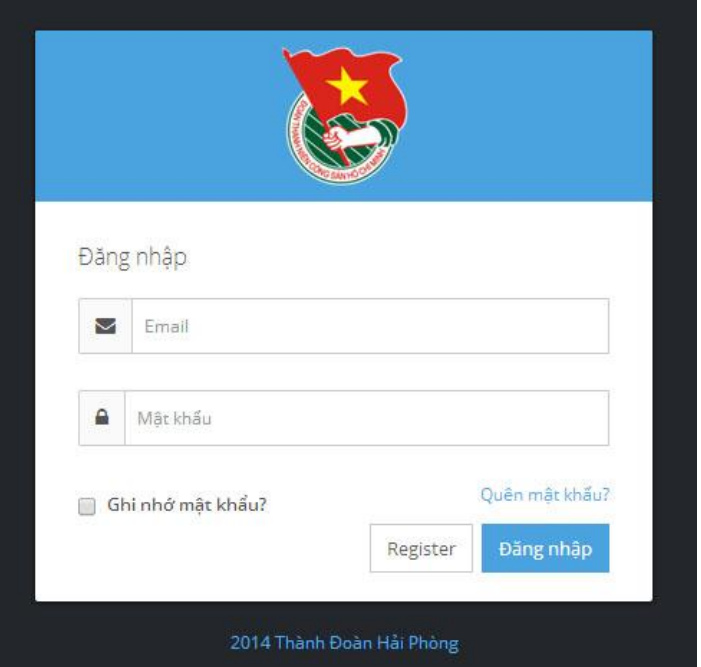

- Nhập địa chỉ email và mật khẩu. Kết quả hiển thị như sau:

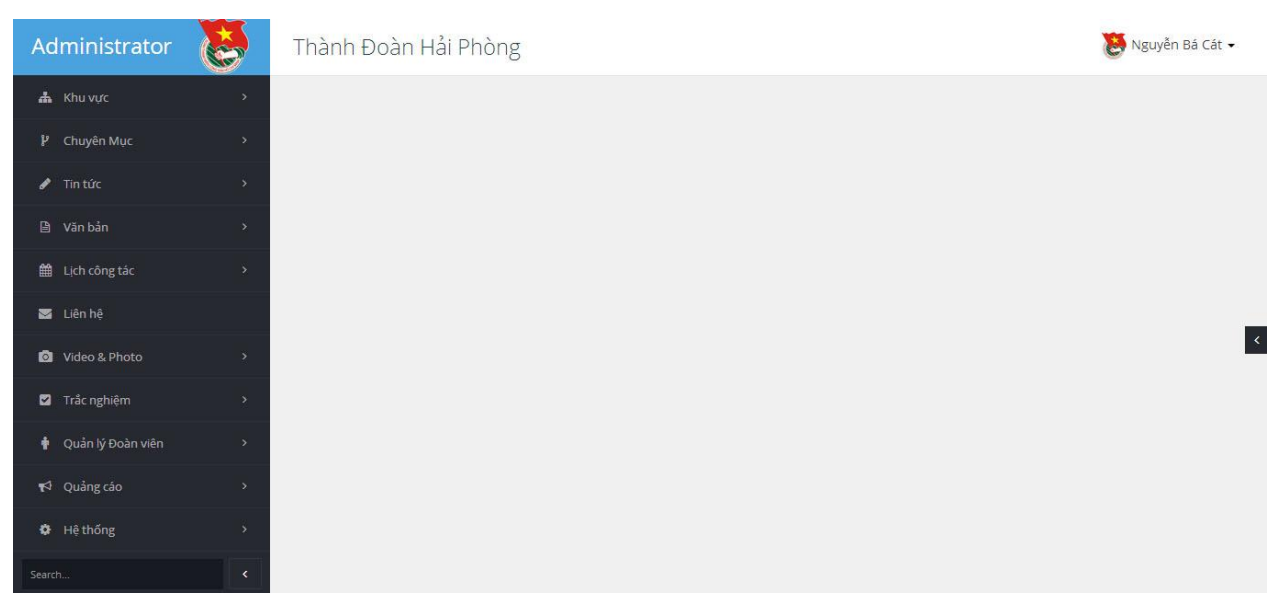

- Sau khi đăng nhập, người sử dụng có thể và kiểm tra thông tin tài khoản và đổi mật khẩu:

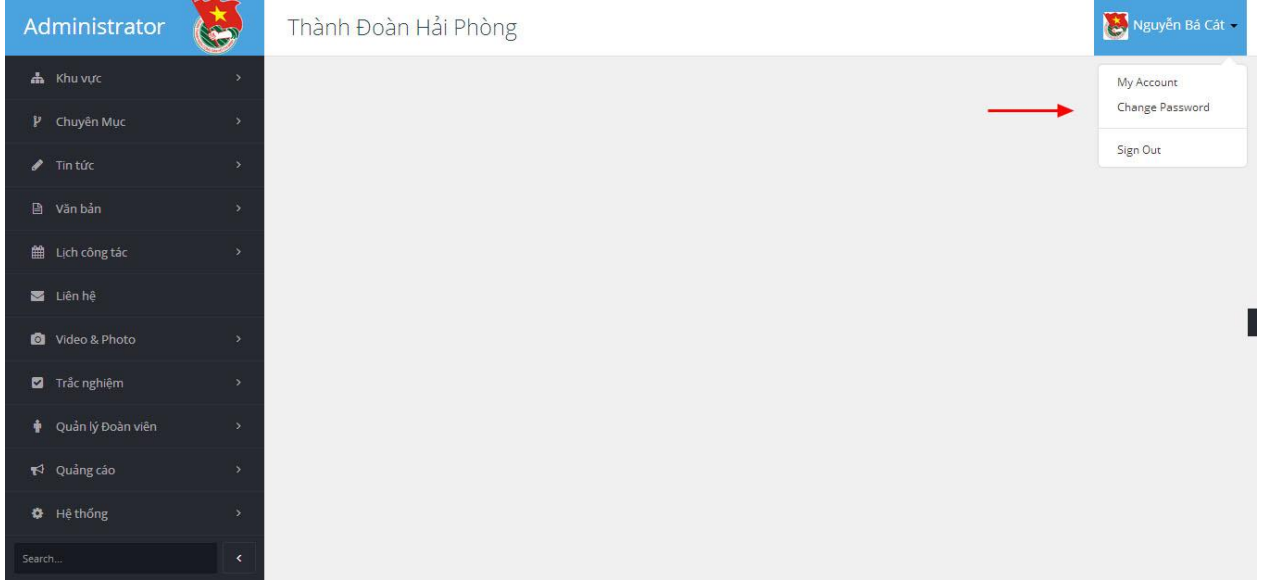

+ Người dùng có thể kiểm tra thông tin tài khoản cá nhân khi nhấn vào lựa chọn **My account**:

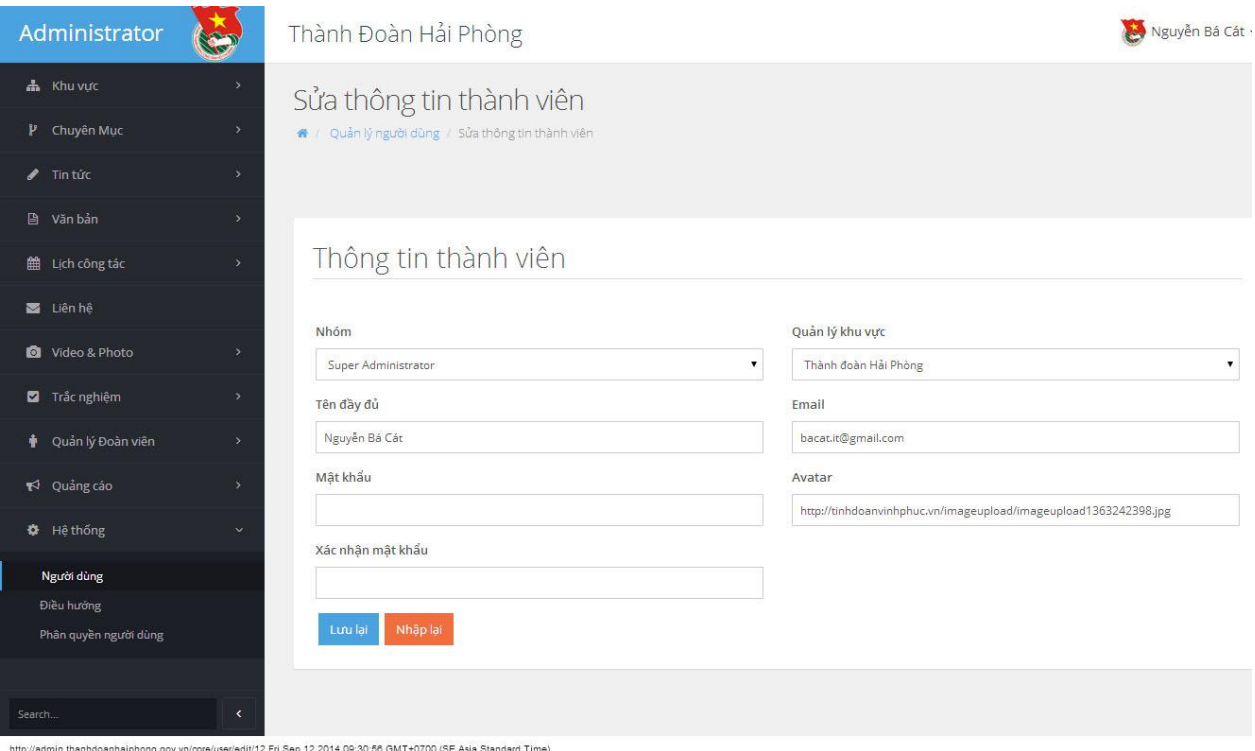

# + Người dùng có thể đổi mật khẩu khi nhấn vào lựa chọn **Change Password**:

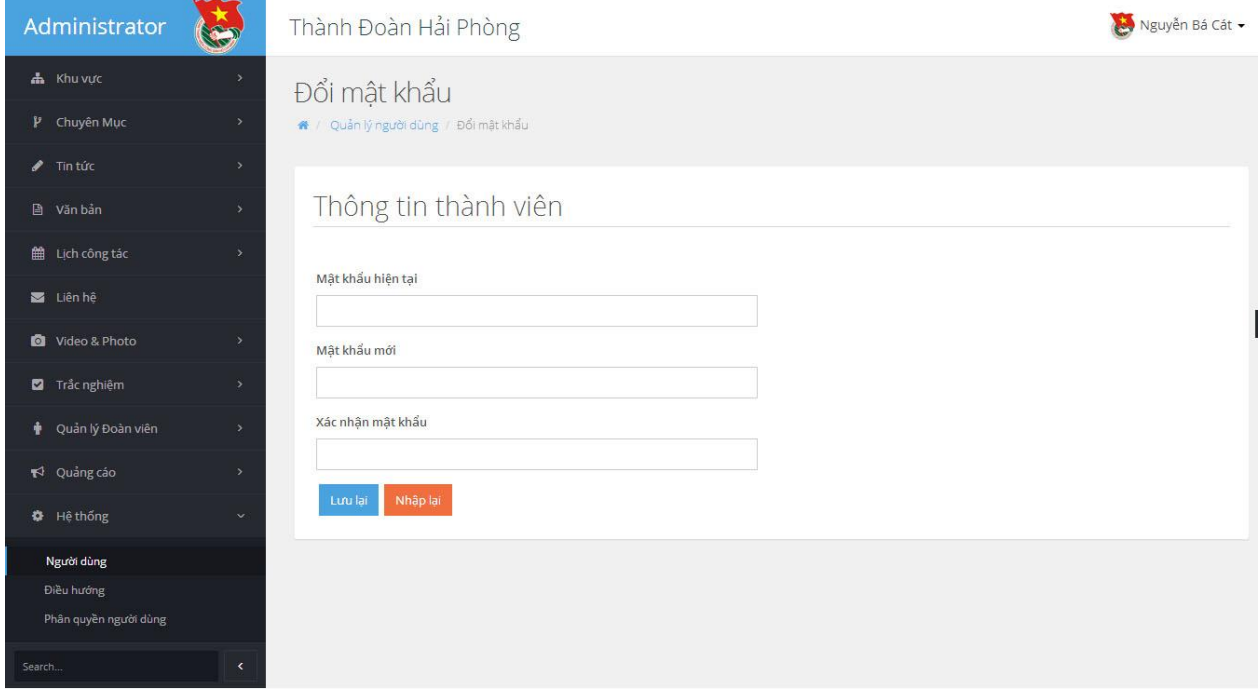

### **PHẦN II: HƯỚNG DẪN QUẢN TRỊ**

### <span id="page-11-0"></span>**1. Quản lý khu vực**

<span id="page-11-1"></span>Cho phép quản trị hệ thống xem danh sách, thêm, cập nhật, xóa danh sách các khu vực (là các cơ sở đoàn trực thuộc).

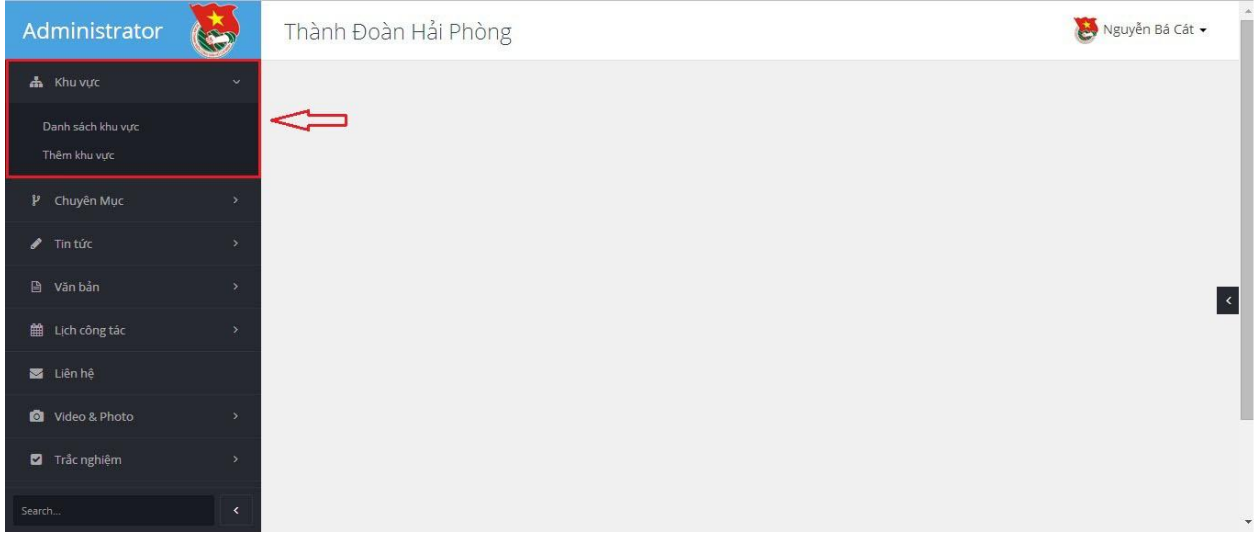

### <span id="page-11-2"></span>*1.1. Thêm mới khu vực:*

- Quản trị hệ thống nhấn vào **"Thêm khu vực"** tại Menu khu vực bên trái.

- Sau đó nhập vào các thông tin:
- + Tên khu vực: Nhập vào tên cơ sở Đoàn
- + Khu vực trực thuộc: Thành đoàn hoặc các quận, huyện, thị đoàn
- + Chuyên mục: Lựa chọn chuyên mục trực thuộc khu vực
- + Hình đại diện: Cập nhật hình đại diện khu vực
- + Thông tin khu vực: Nhập vào địa chỉ liên hệ, thông tin liên lạc
- + Lựa chọn hình thức tổ chức: đoàn cơ sở hoặc không phải là đoàn cơ sở
- Nhấn nút **"Thêm"** để thêm khu vực.

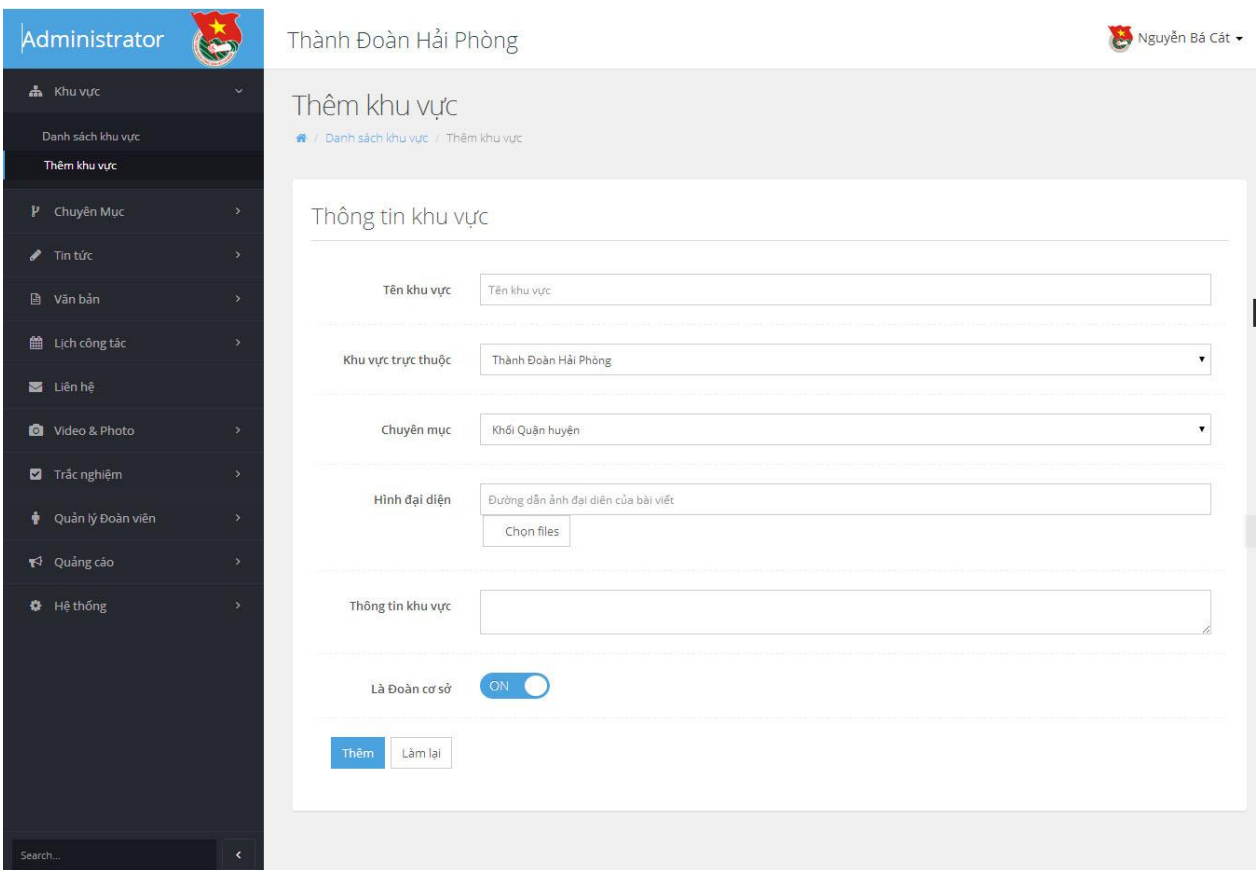

### <span id="page-12-0"></span>*1.2. Xem danh sách khu vực:*

- Quản trị hệ thống nhấn vào **Danh sách khu vực** ở menu bên trái

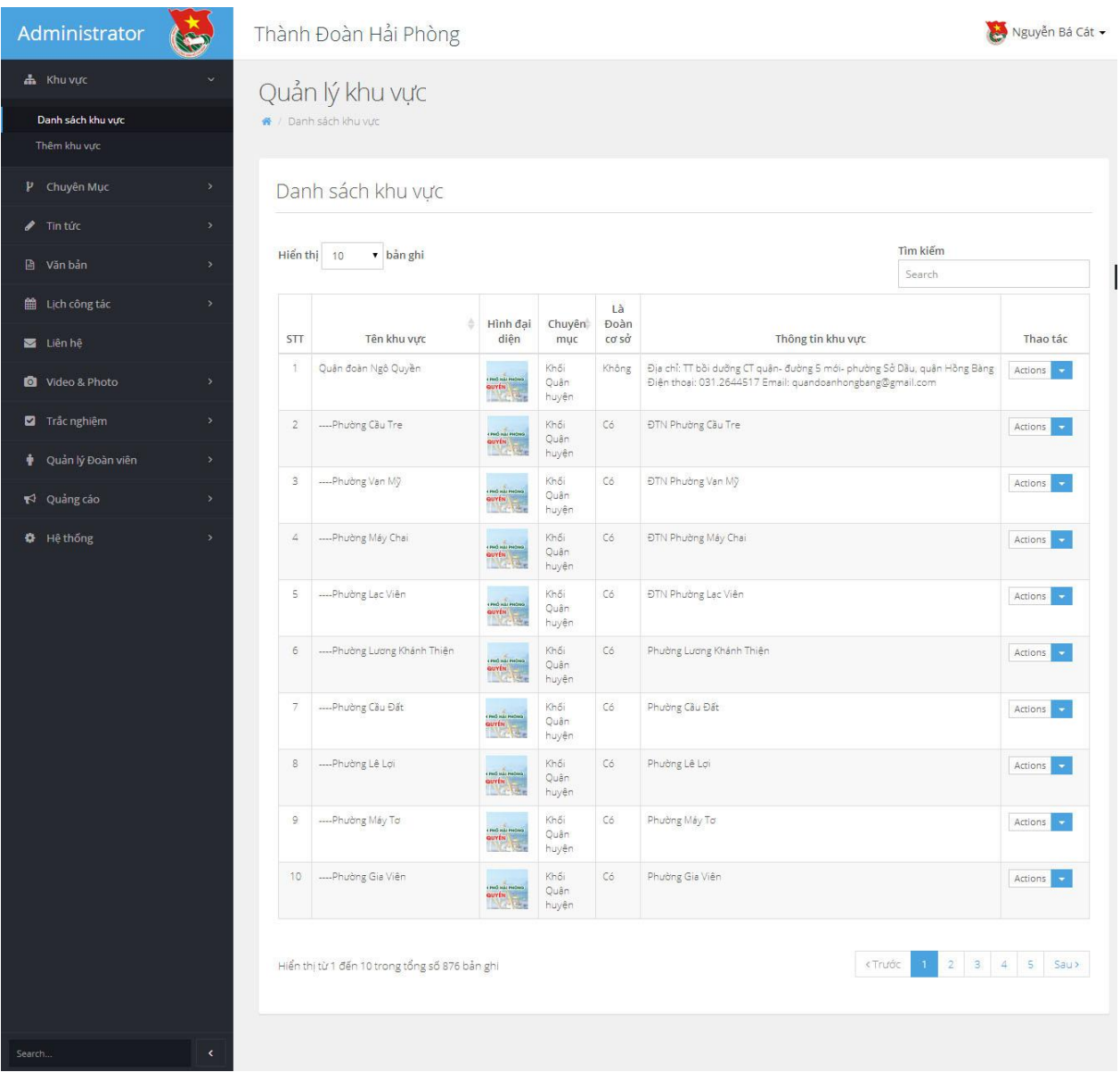

### <span id="page-13-0"></span>*1.3. Chỉnh sửa thông tin khu vực*

- Quản trị hệ thống nhấn vào **Danh sách khu vực** ở menu bên trái
- Lựa chọn khu vực cần chỉnh sửa
- Nhấn vào mũi tên màu xanh ở cột **Thao tác**

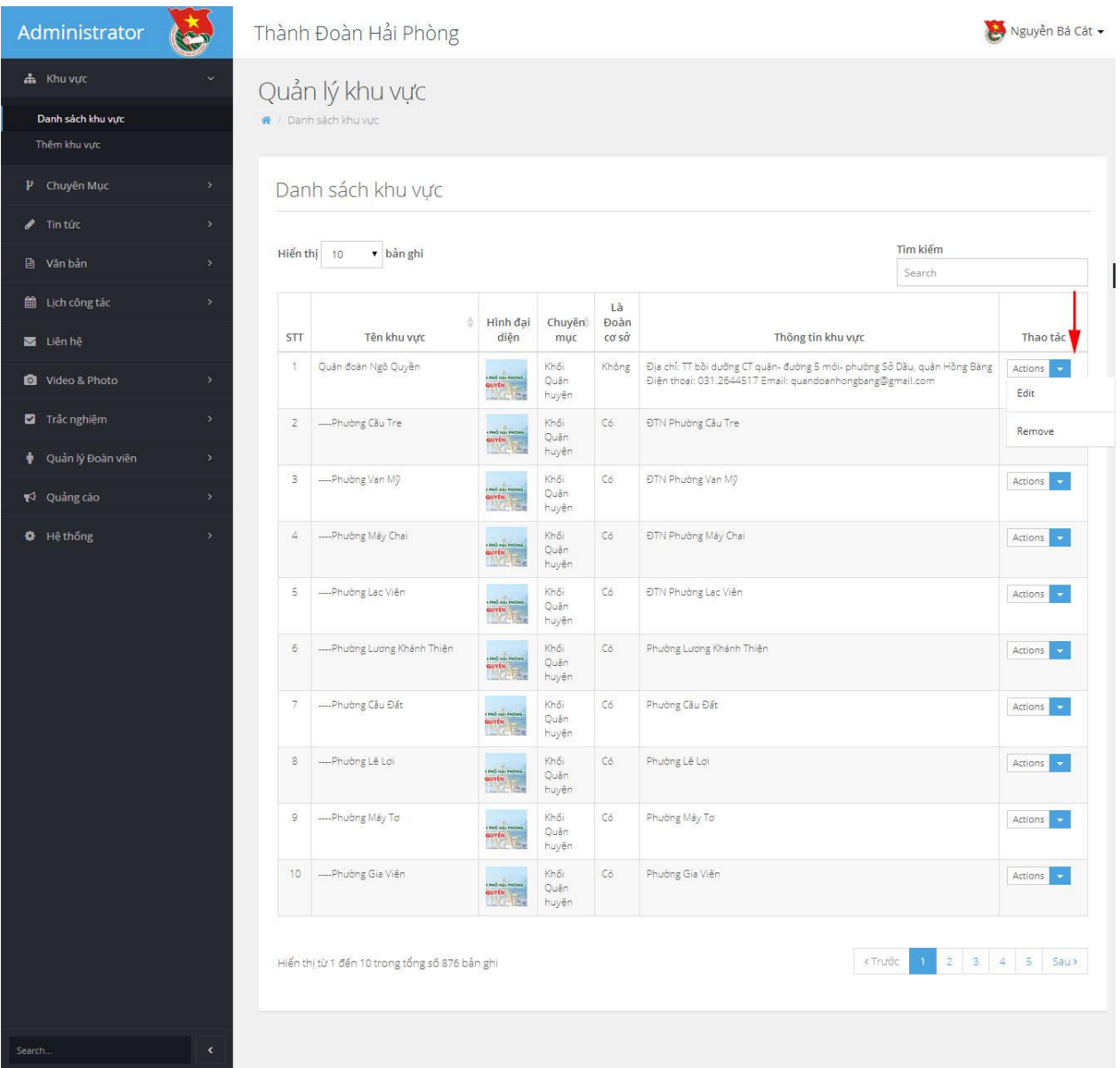

- Lựa chọn nút **Edit**
- Nhập vào các thông tin cần chỉnh sửa
- Nhấn vào nút **Sửa** để lưu lại.

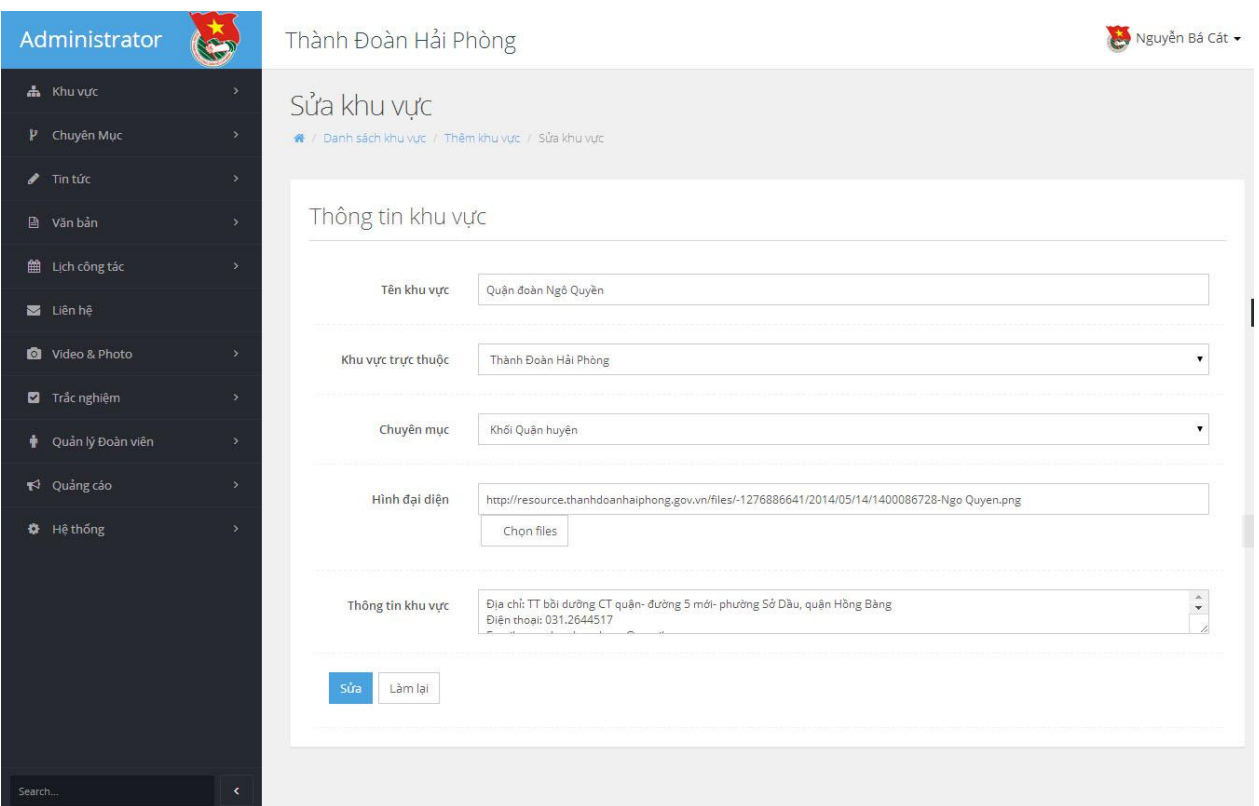

### <span id="page-15-0"></span>*1.4. Xóa khu vực*

- Quản trị hệ thống nhấn vào **Danh sách khu vực** ở menu bên trái
- Lựa chọn khu vực cần Xóa
- Nhấn vào mũi tên màu xanh ở cột **Thao tác**
- Lựa chọn nút **Remove** để xóa khu vực.

### **2. Quản lý Chuyên mục**

<span id="page-15-1"></span>Cho phép quản trị hệ thống có thể xem danh sách, thêm, cập nhật, xóa các chuyên mục dùng chung trong hệ thống:

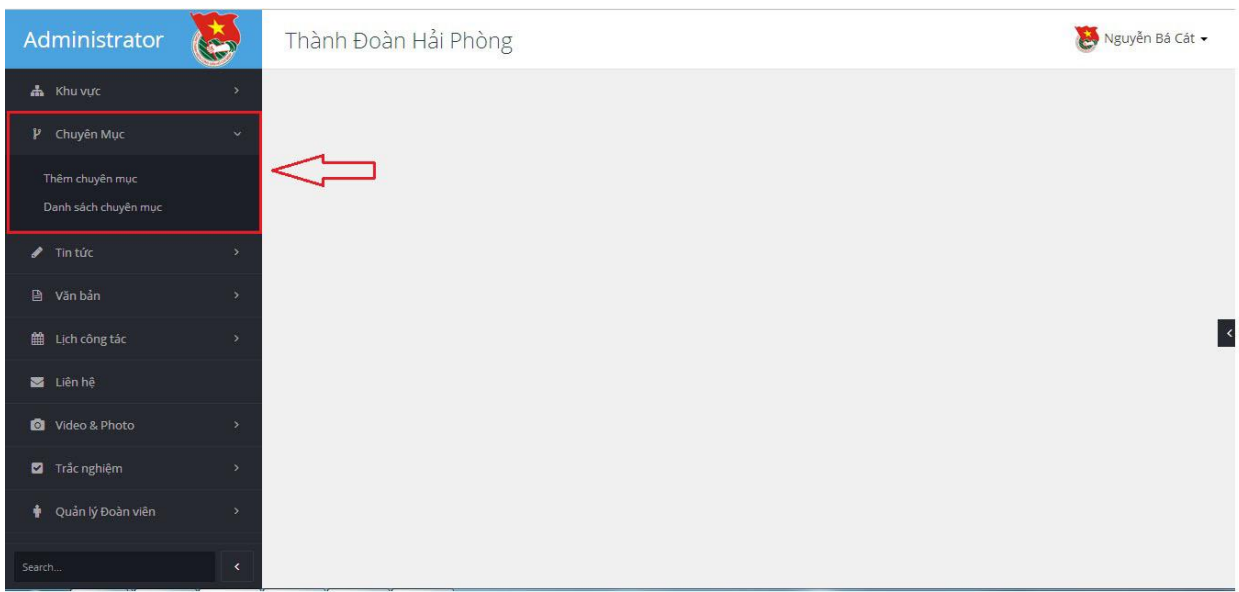

### <span id="page-16-0"></span>*2.1. Thêm chuyên mục*

### - Quản trị hệ thống nhấn vào **Thêm chuyên mục** ở Menu bên trái:

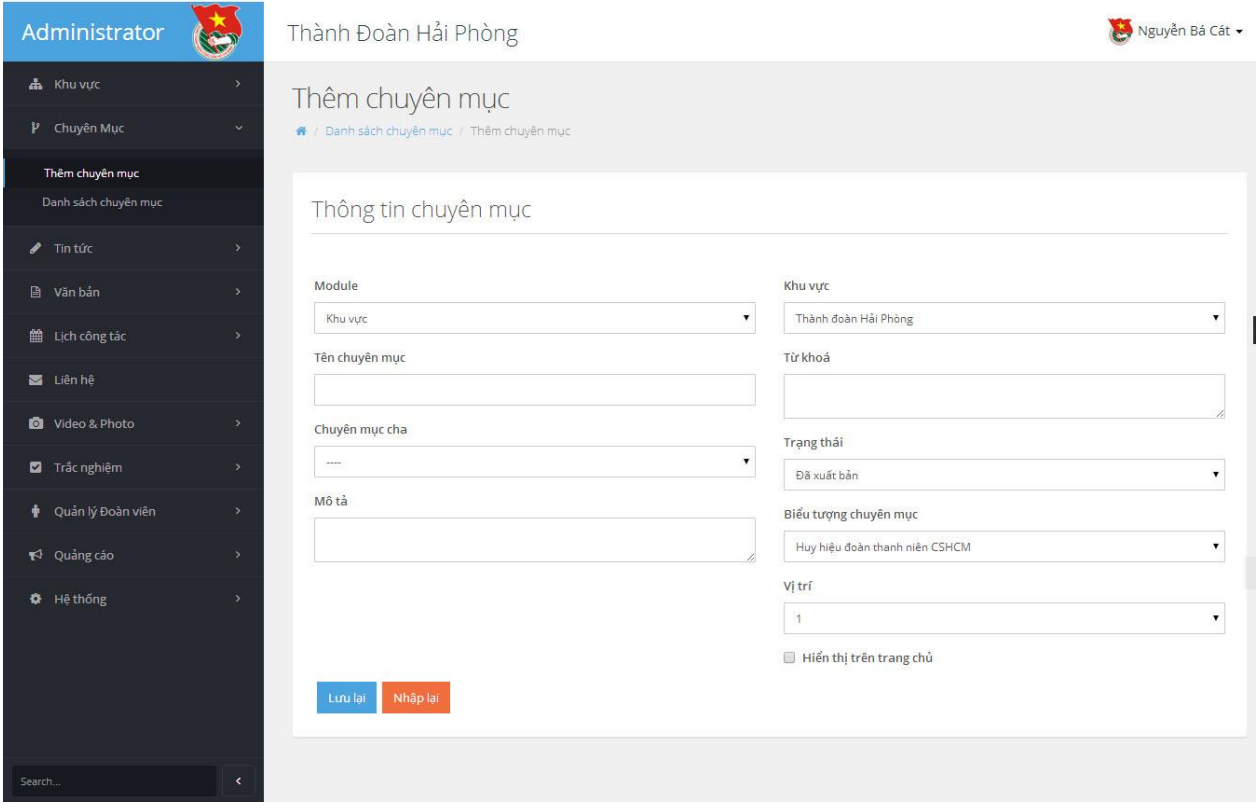

- Nhập thông tin vào các trường yêu cầu

+ Lựa chọn Module: Lựa chọn Moduel muốn thêm chuyên mục. Ví dụ: Module Chuyên mục (cho phép quản lý chuyên mục là các khối đối tượng quản lý),

Module Tin tức (cho phép quản lý chuyên mục là các nhóm tin bài), Module Văn bản (cho phép quản lý chuyên mục và các Loại văn bản các cấp).

+ Tên chuyên mục: Nhập vào tên chuyên mục muốn thêm

+ Chuyên mục cha: Lựa chọn chuyên mục cha cho chuyên mục muốn thêm

+ Mô tả: Nhập vào thông tin mô tả chuyên mục muốn thêm

 $+$  Khu vực: Lựa chọn khu vực muốn thêm chuyên mục (Thành đoàn hoặc Cơ sở Đoàn trực thuộc)

+ Từ khóa: Nhập vào từ khóa chuyên mục

- + Trạng thái chuyên mục: Lựa chọn **Đã xuất bản** hoặc **Chờ xuất bản**
- **+** Hình ảnh: Lựa chọn hình ảnh đại diện cho chuyên mục (nếu cần)

+ Vị trí: Lựa chọn thứ tự vị trí cho chuyên mục

- + Hiển thị trang chủ: Cho phép hiển thị ở trang chủ hoặc không
- Nhấn vào nút Lưu lại để thêm chuyên mục

### <span id="page-17-0"></span>*2.2. Chỉnh sửa chuyên mục*

- Quản trị hệ thống nhấn vào **Danh sách chuyên mục** ở menu bên trái
- Lựa chọn chuyên mục cần chỉnh sửa
- Nhấn vào mũi tên màu xanh ở cột **Thao tác**
- Lựa chọn nút **Edit** để chỉnh sửa chuyên mục.

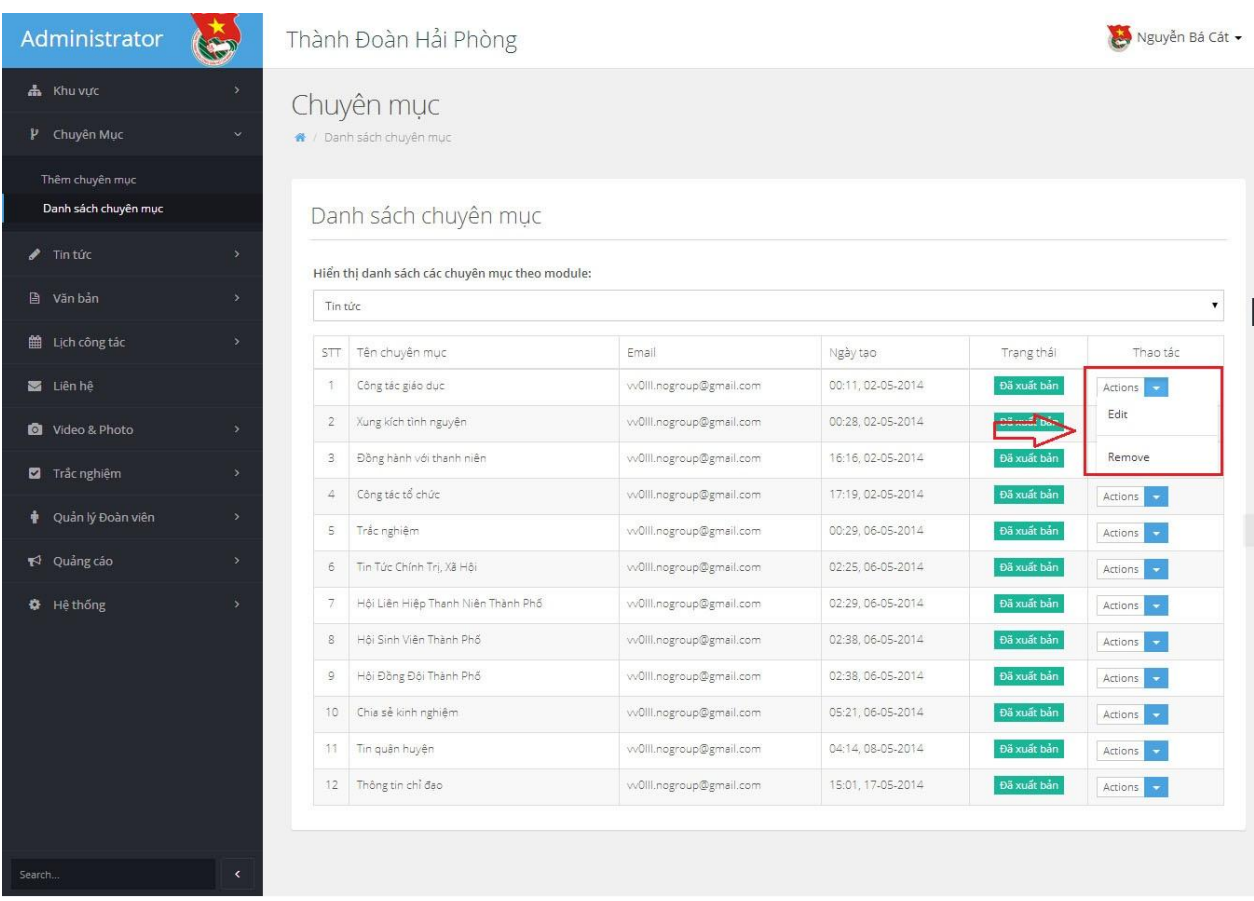

- Nhập vào các thông tin cần chỉnh sửa.
- Nhấn nút **Lưu lại** để lưu các thông tin đã chỉnh sửa.

### <span id="page-18-0"></span>*2.3. Xóa chuyên mục*

- Quản trị hệ thống nhấn vào **Danh sách chuyên mục** ở menu bên trái
- Lựa chọn chuyên mục cần Xóa
- Nhấn vào mũi tên màu xanh ở cột **Thao tác**
- Lựa chọn nút **Remove** để xóa chuyên mục.

### <span id="page-18-1"></span>**3. Quản lý tin tức**

Cho phép người dùng có thể thêm mới, cập nhật các tin tức mới

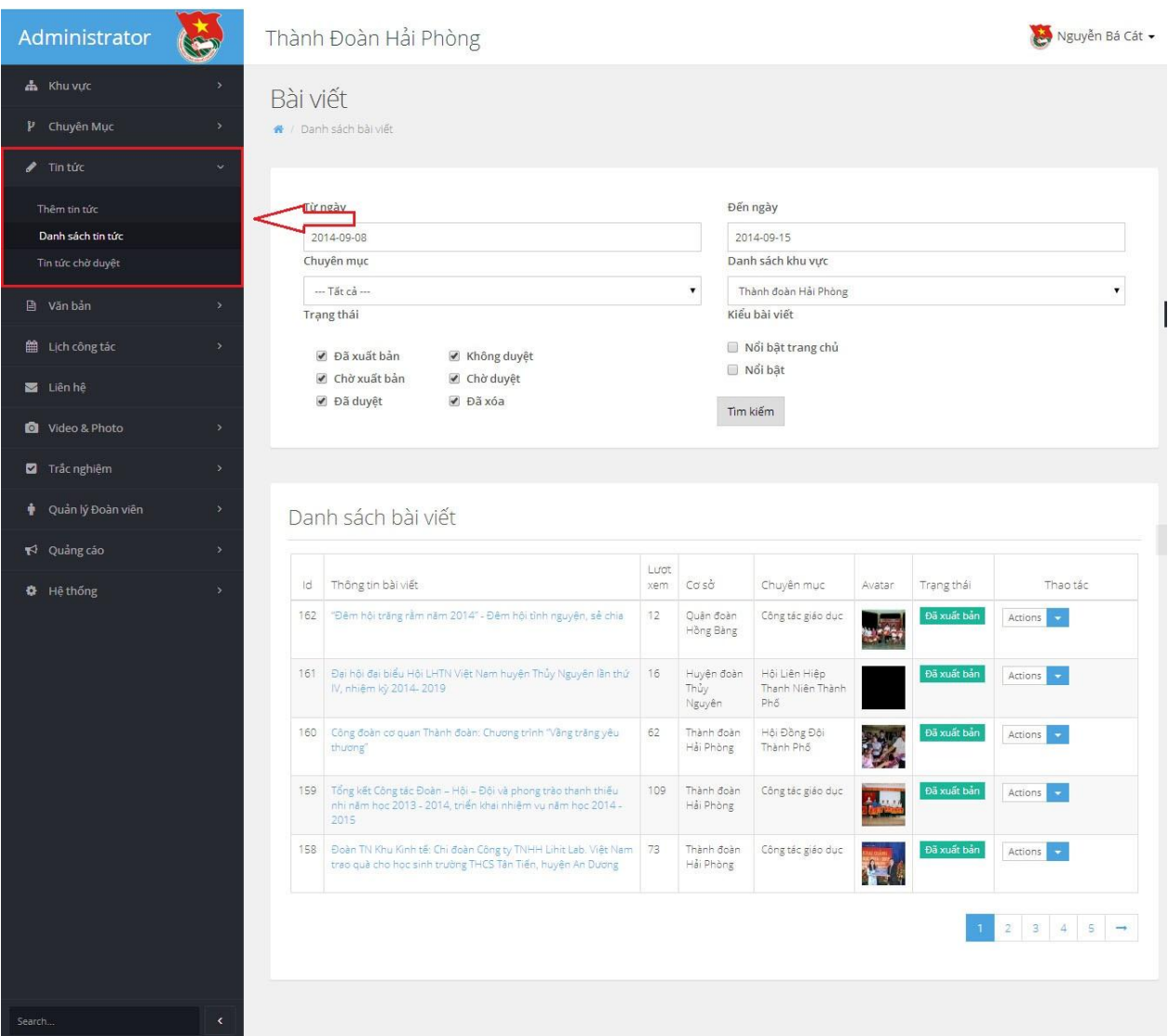

### *3.1. Thêm mới tin tức*

<span id="page-19-0"></span>- Quản trị hệ thống nhấn vào **Thêm tin tức** ở menu bên trái, màn hình sẽ hiển thị kết quả như sau:

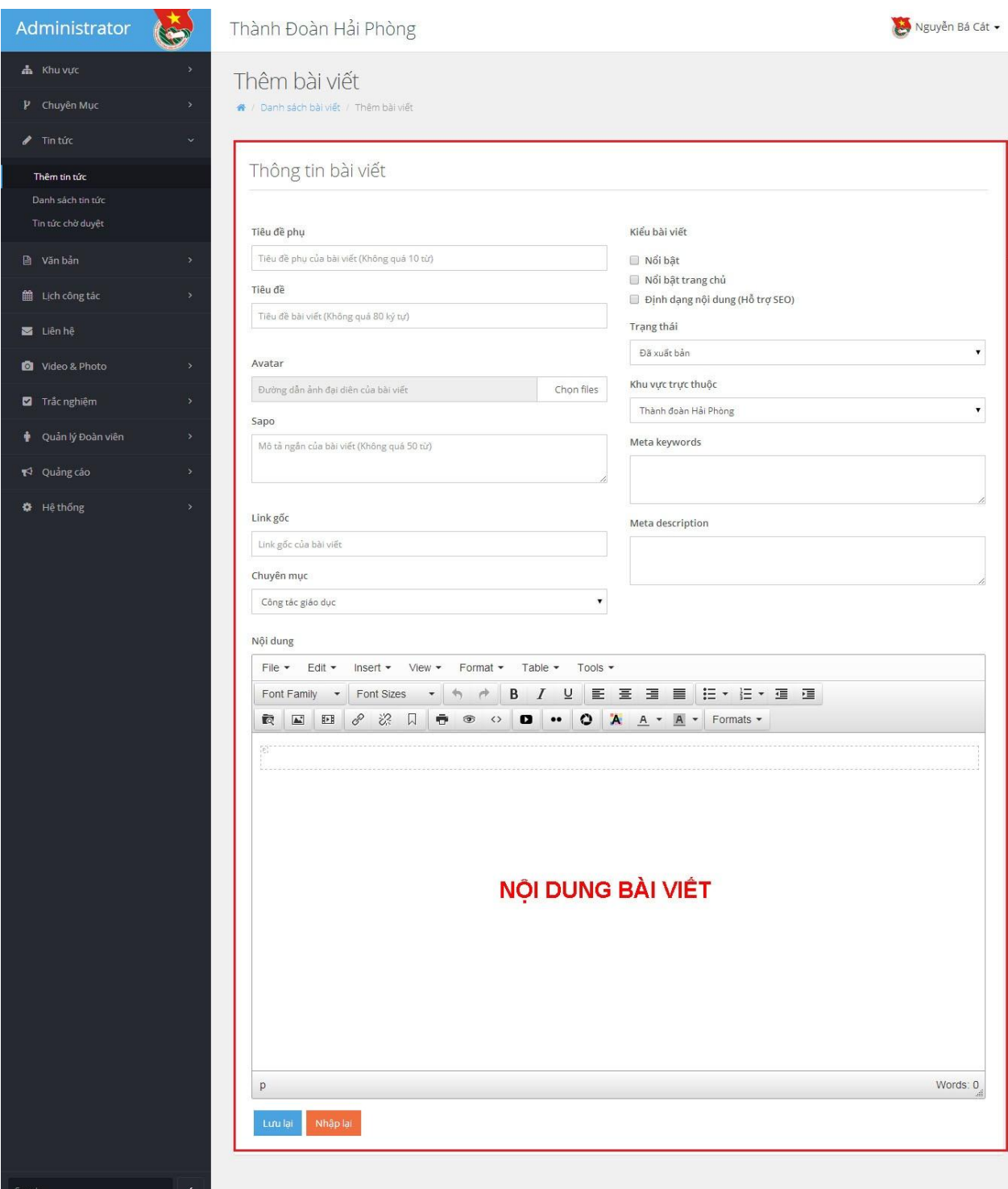

- Nhập thông tin vào các trường yêu cầu:
- + Tiêu đề phụ (có thể có): Mô tả ngắn ngọn tiêu đề bài viết
- + Tiêu đề bài viết: Nhập vào tiêu đề của bài viết
- + Avatar: Lựa chọn ảnh đại diện bài viết từ thư viện ảnh
- + Sapo: Mô tả ngắn ngọn bài viết; đây là phần hiển thị in đậm trong bài viết

+ Link gốc: Nhập vào đường dẫn nguồn bài viết nếu là bài viết sưu tầm từ website đơn vị khác

+ Chuyên mục: Lựa chọn chuyên mục hiển thị bài viết

+ Kiểu bài viết: Lựa chọn **Định dạng nội dung hỗ trợ SEO**

+ Trạng thái: Lựa chọn trạng thái bài viết (Đã xuất bản, Chờ xuất bản, Đã duyệt, Chờ duyệt, Không duyệt, Đã xóa)

+ Khu vực trực thuộc: Lựa chọn khu vực hiển thị bài viết (website Thành đoàn hoặc Website các quận, huyện, thị đoàn)

+ Meta keywords, Meta description (có thể có): Nhập vào một số từ khóa liên quan nhằm hỗ trợ tối ưu hóa tìm kiếm SEO

+ Nội dung: Nhập vào nội dung bài viết (text, hình ảnh); lưu ý hình ảnh cần điều chỉnh giảm dung lượng từ ảnh gốc sao cho phù hợp (khoảng 500-700Kb).

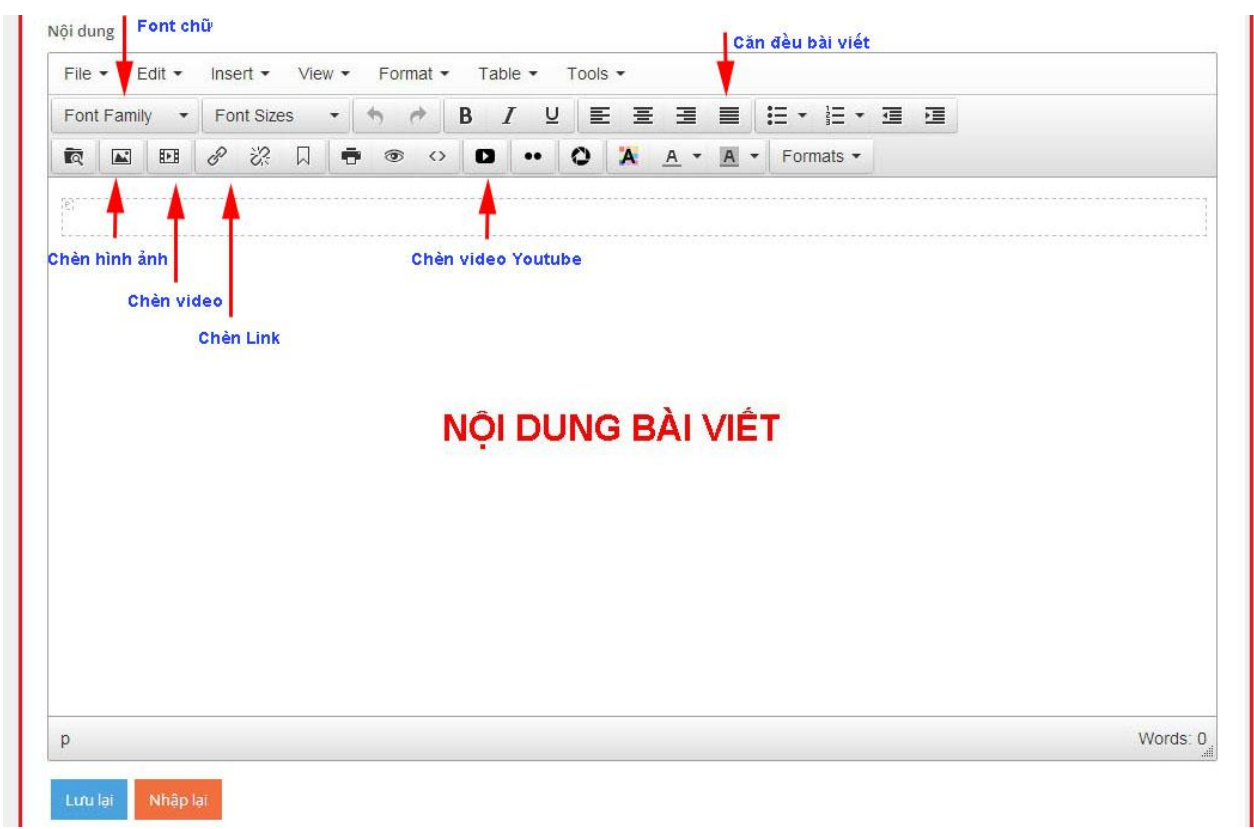

+ Nhấn vào nút **Lưu lại** để lưu bài viết

### *3.2. Danh sách tin tức*

<span id="page-21-0"></span>- Để hiển thị danh sách tin tức, quản trị hệ thống nhấn vào **Danh sách tin tức** từ menu bên trái, màn hình sẽ hiển thị như sau:

*Tài liệu Hướng dẫn sử dụng Quản trị Cổng thông tin điện tử Thành đoàn Hải Phòng* 21

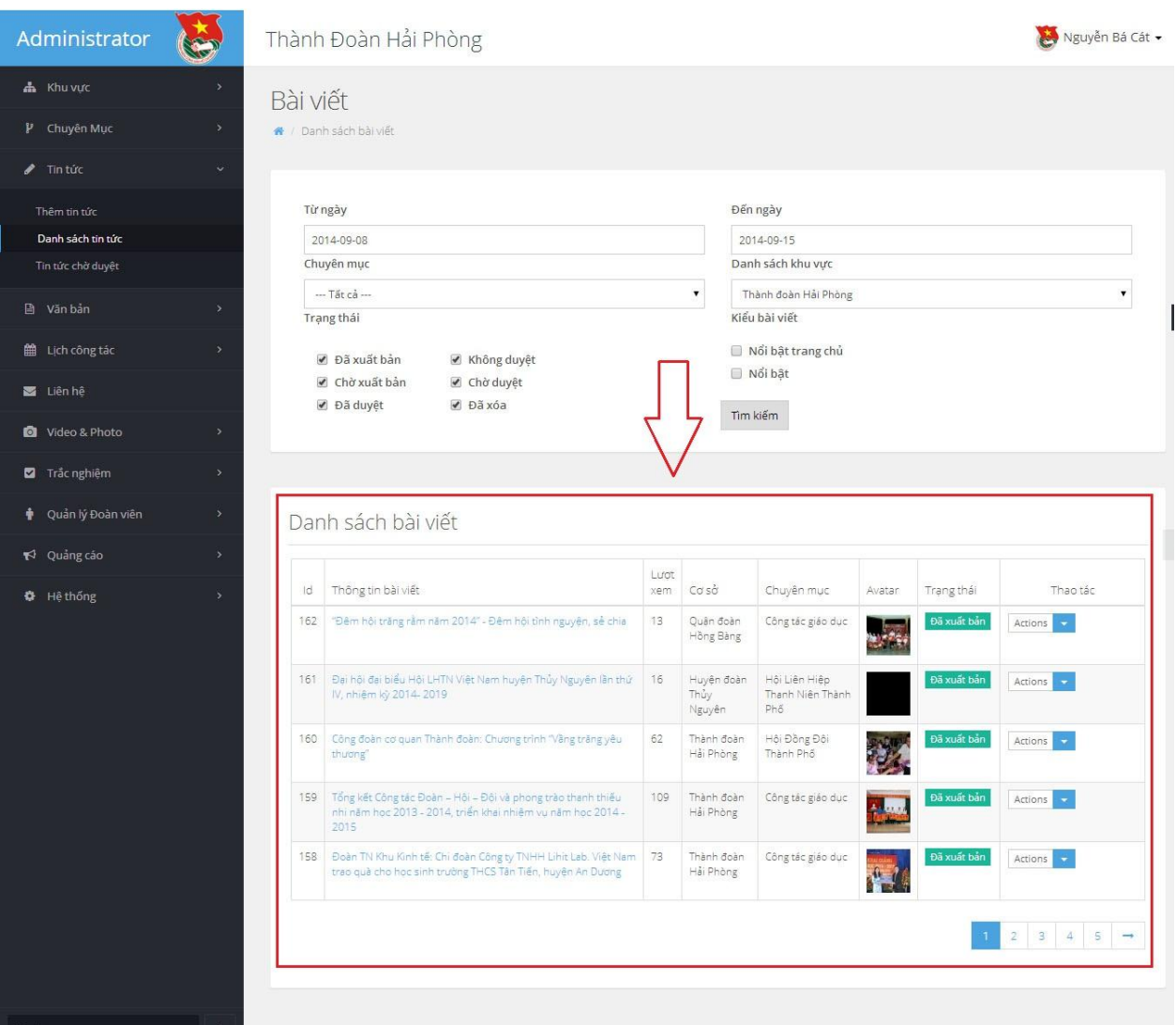

- Quản trị hệ thống có thể lọc tin tức theo các thống số:
- + Theo ngày tháng: Lựa chọn từ ngày nào đến ngày nào cần thống kê
- + Theo chuyên mục: Lựa chọn chuyên mục cần thống kê
- + Theo trạng thái: Lựa chọn trạng thái bài viết cần thống kê
- + Theo khu vực: Lựa chọn khu vực cần thống kê

### <span id="page-22-0"></span>*3.3. Chỉnh sửa tin tức*

- Quản trị hệ thống nhấn vào **Danh sách tin tức** ở menu bên trái
- Lựa chọn Tin tức cần chỉnh sửa
- Nhấn vào mũi tên màu xanh ở cột **Thao tác**

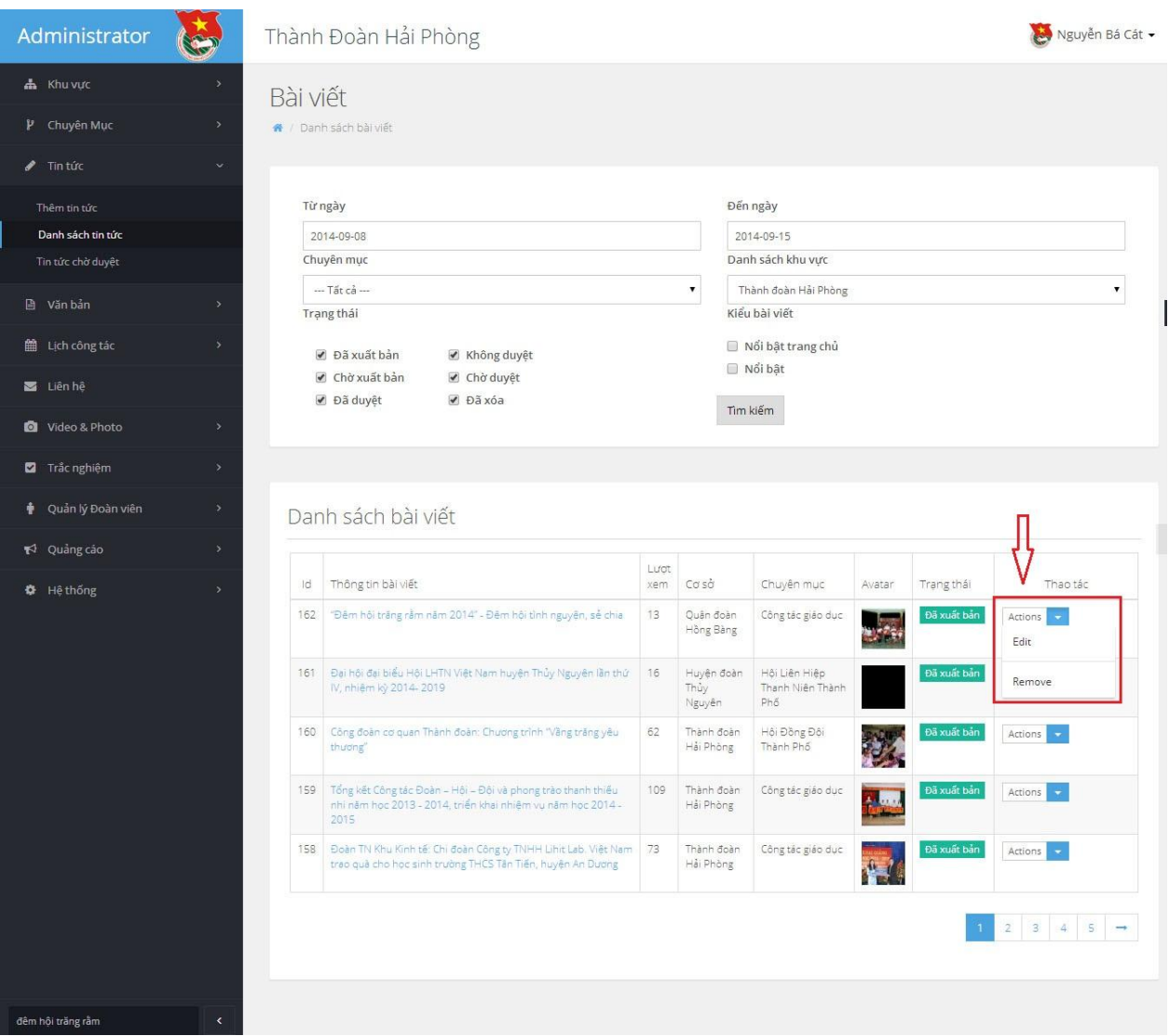

- Lựa chọn nút **Edit** để chỉnh sửa tin tức.

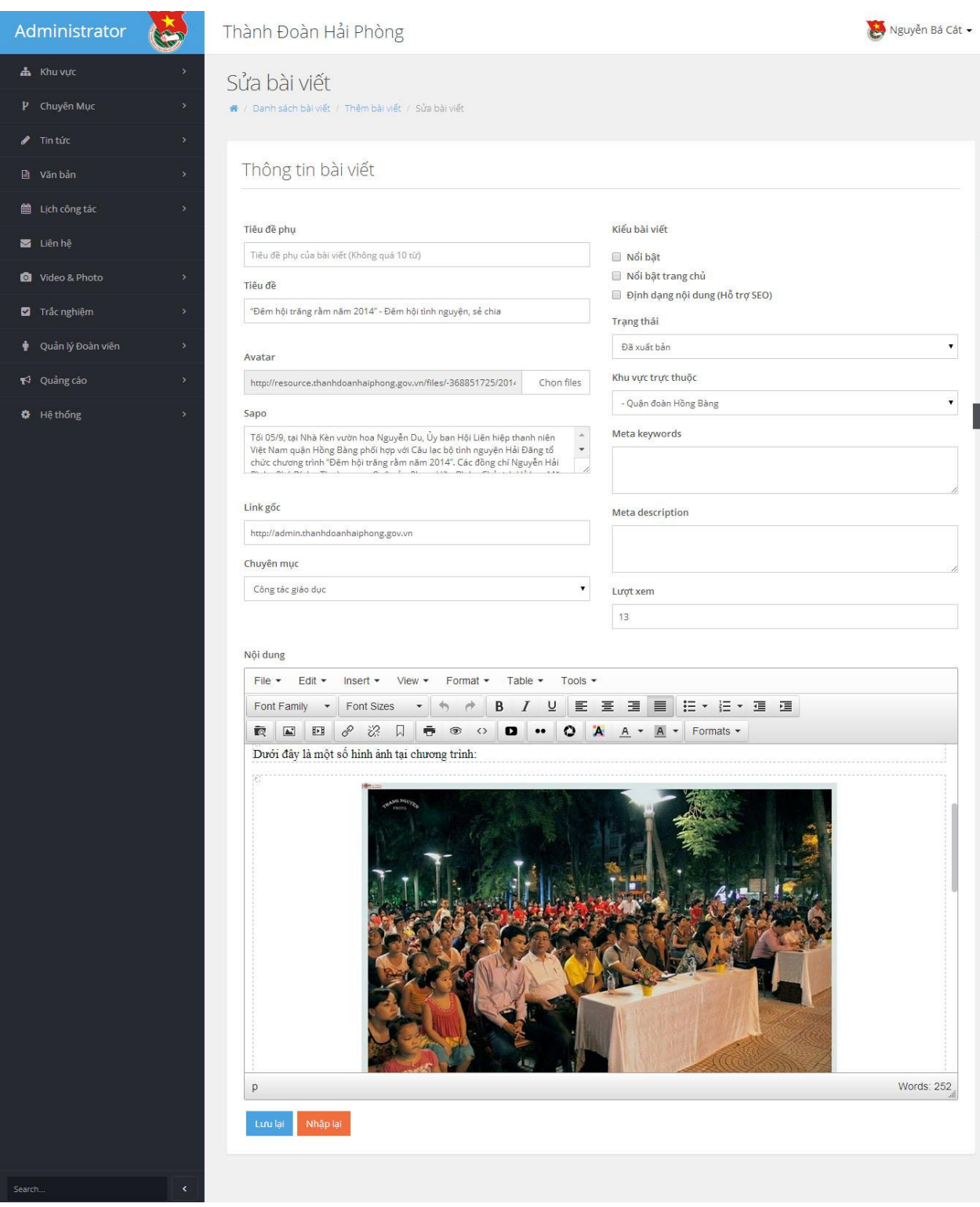

- *+* Nhập vào các thông tin cần chỉnh sửa
- + Nhấn nút **Lưu lại** để lưu các thông tin bài viết đã chỉnh sửa

### <span id="page-24-0"></span>*3.4. Xóa tin tức*

- Quản trị hệ thống nhấn vào **Danh sách tin tức** ở menu bên trái

- Lựa chọn Tin tức cần Xóa
- Nhấn vào mũi tên màu xanh ở cột **Thao tác**
- Lựa chọn nút **Remove** để xóa Tin tức.

### *3.5. Tin tức chờ duyệt*

<span id="page-25-0"></span>- Danh sách tin tức chờ duyệt: Hiển thị danh sách tin tức của các cơ sở đăng tải lên website của các quận, huyện, thị đoàn chờ quản trị hệ thống duyệt để đăng lên website Thành đoàn.

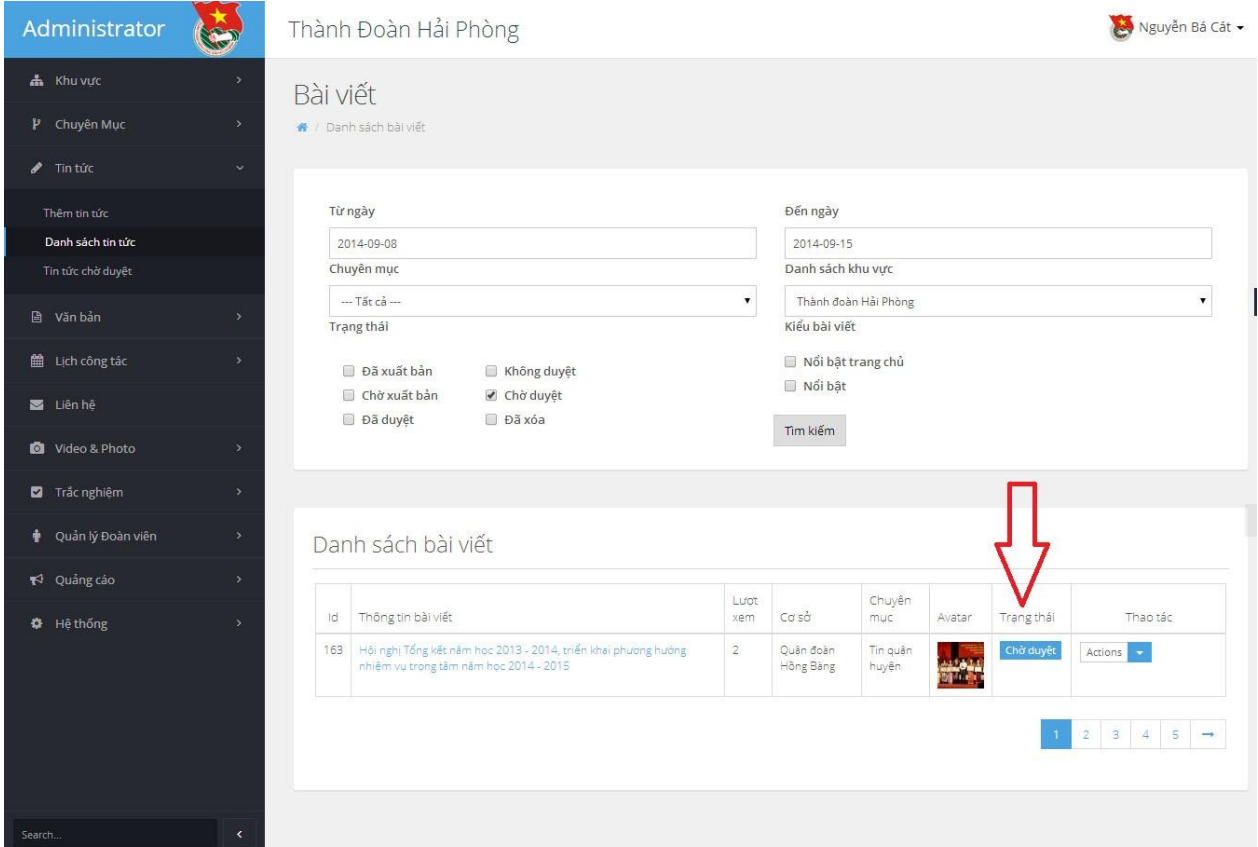

- Duyệt tin tức:
- + Quản trị hệ thống nhấn vào **Tin tức chờ duyệt** ở menu bên trái
- + Lựa chọn tin tức duyệt
- + Nhấn vào mũi tên màu xanh ở cột **Thao tác**
- + Lựa chọn nút **Edit**
- + Kiểm tra các thông tin bài viết
- + Vào mục Trạng thái bài viết, chọn **Đã xuất bản** (nêu tin bài phù hợp)

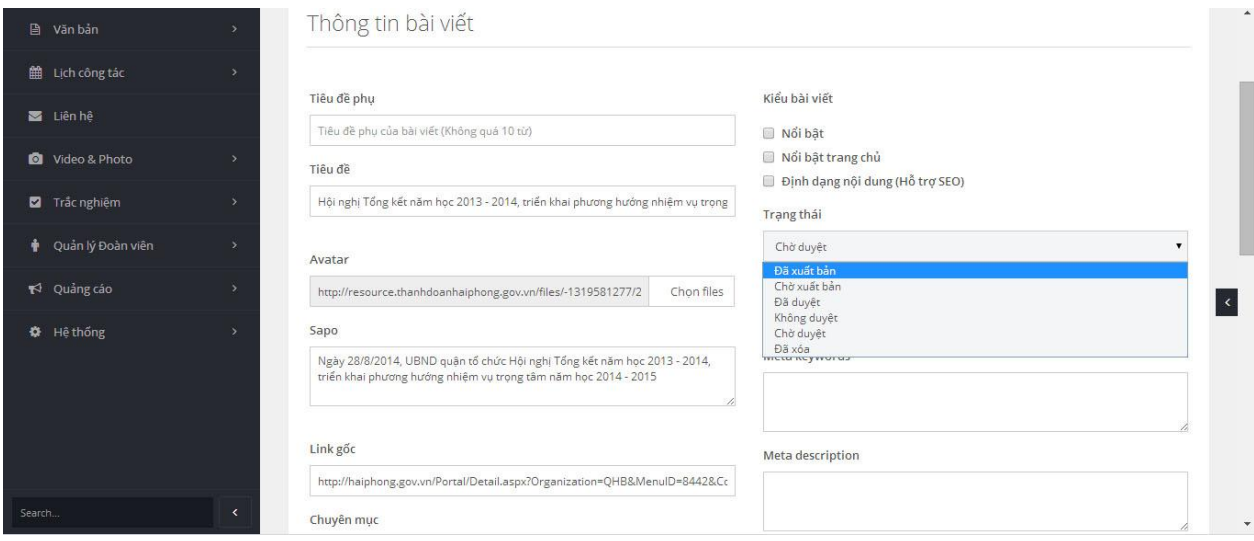

+ Nhấn nút **Lưu lại** để lưu bài viết đã duyệt

### **4. Quản lý văn bản**

<span id="page-26-0"></span>Cho phép người sử dụng đăng tải, chỉnh sửa, xóa hệ thống văn bản triển khai của các cấp bộ Đoàn, Hội, Đội.

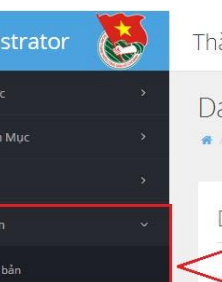

Admin  $\frac{1}{2}$  Khuvu

 $\mathbf{P}$  Chuyê

Danh sách văn bản  $m$  Lịch công tác **E** Liên hệ Video & Photo  $\blacksquare$  Trắc nghiệm

 $\P^{\text{I}}$  Quảng cáo

### ành Đoàn Hải Phòng

anh sách văn bản

.<br>Danh sách văn bản

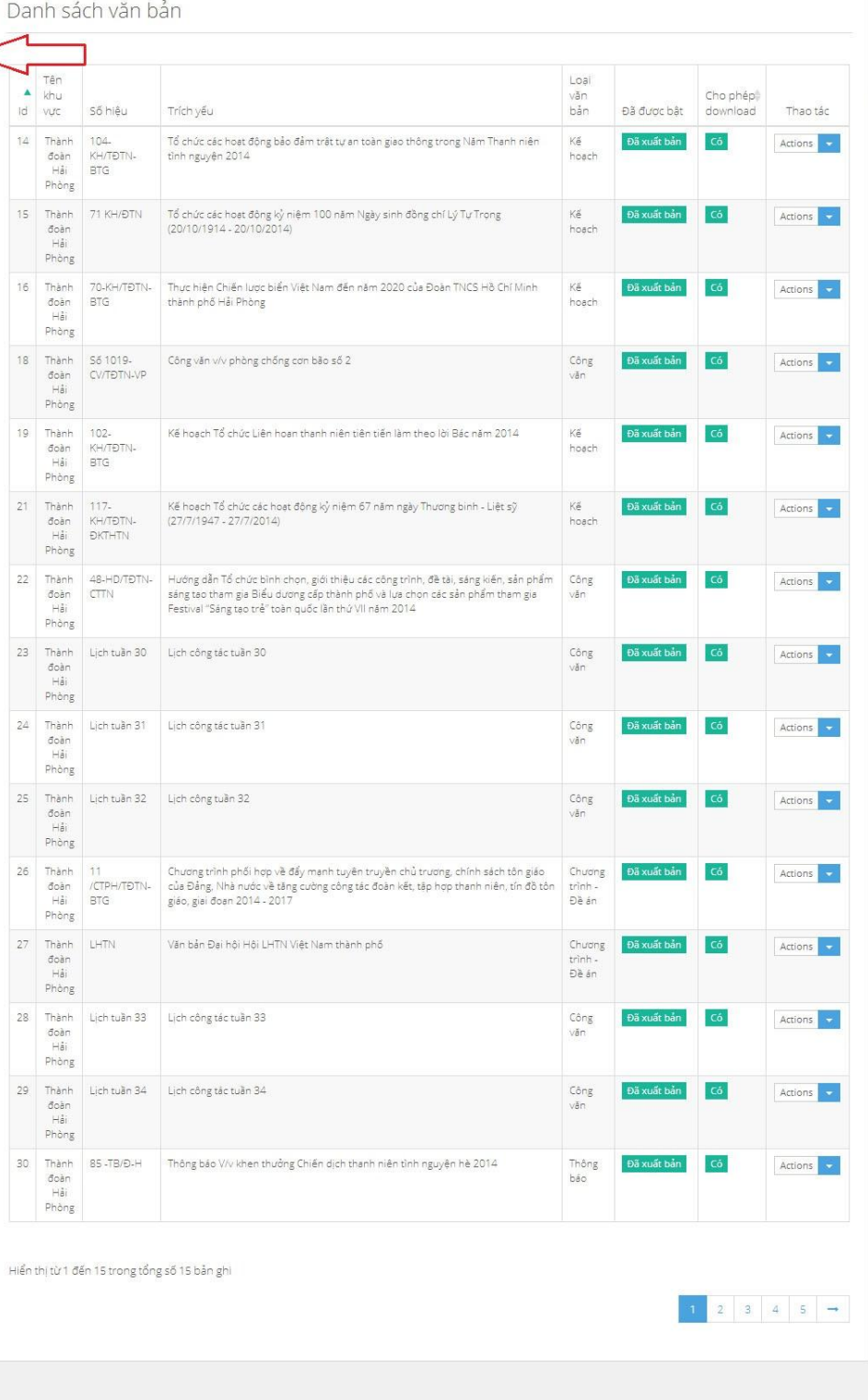

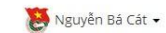

### *4.1. Thêm văn bản*

<span id="page-28-0"></span>- Quản trị hệ thống nhấn vào **Thêm văn bản** ở Menu bên trái, màn hình sẽ hiển thị như sau:

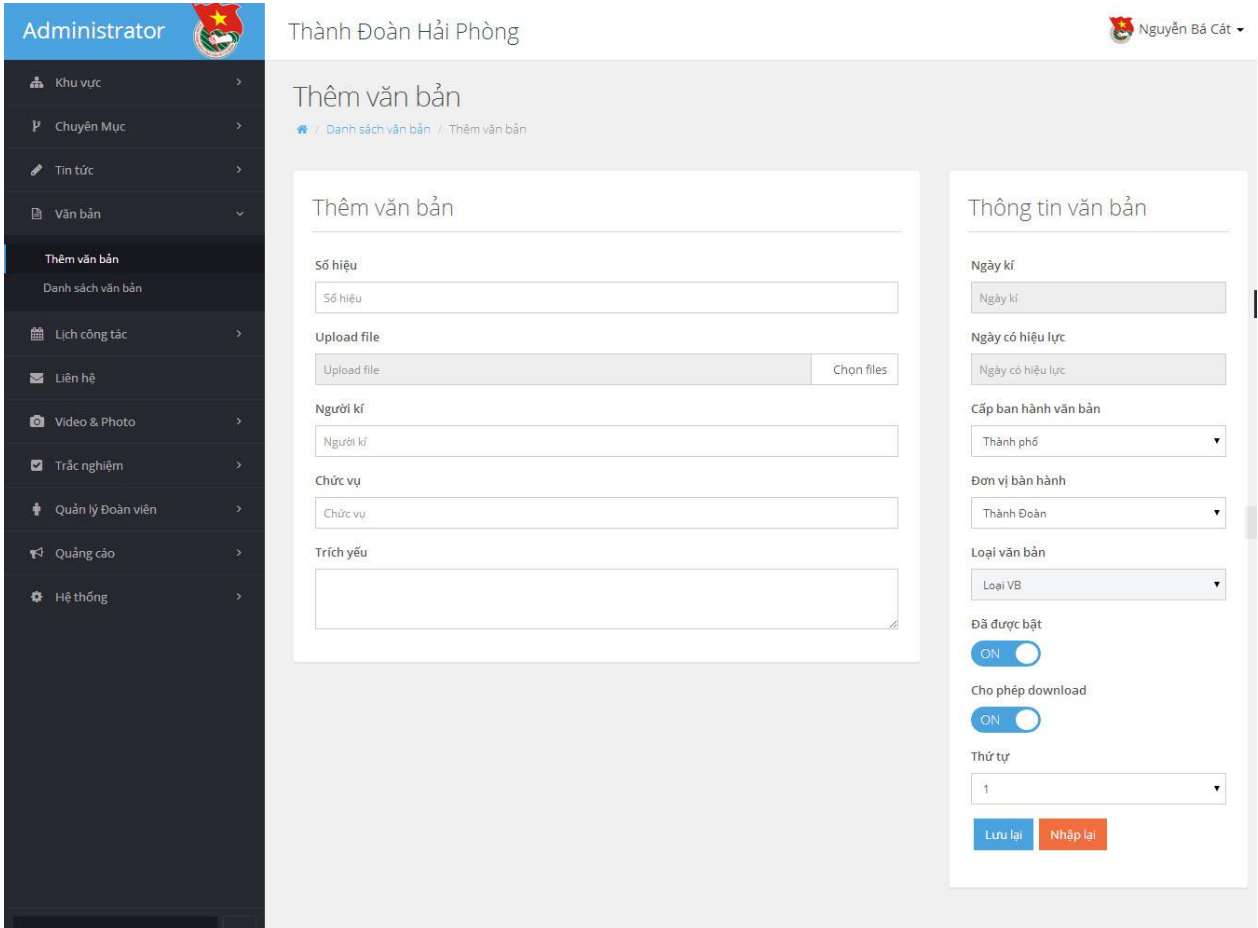

- Nhập vào các trường thông tin yêu cầu:
- + Số hiệu văn bản: Nhập vào số hiệu văn bản
- + Upload File: Lựa chọn file văn bản tải lên hệ thống
- + Người kí: Nhập vào Họ và tên người ký ban hành văn bản
- + Chức vụ: Nhập vào chức vụ người ký ban hành văn bản
- + Trích yếu: Nhập vào nội dung trích yếu văn bản
- + Ngày ký: Lựa chọn ngày ký ban hành văn bản
- + Ngày có hiệu lực: Lựa chọn ngày văn bản chính thức có hiệu lực
- + Cấp ban hành văn bản: Lựa chọn cấp ban hành văn bản
- + Đơn vị ban hành: Lựa chọn đơn vị ban hành
- + Loại văn bản: Lựa chọn loại văn bản
- + Đã được bật: Cho phép hiển thị trên trang chủ hoặc không hiển thị
- + Cho phép download: Cho phép người dùng tải về hoặc không tải về văn bản
- + Thứ tự: Lựa chọn thứ tự hiển thị cho văn bản
- Nhấn nút **Lưu lại** để tải văn bản lên hệ thống.

### <span id="page-29-0"></span>*4.2. Chỉnh sửa văn bản*

- Quản trị hệ thống nhấn vào **Danh sách văn bản** ở menu bên trái
- Lựa chọn văn bản cần chỉnh sửa
- Nhấn vào mũi tên màu xanh ở cột **Thao tác**
- Lựa chọn nút **Edit** để chỉnh sửa văn bản.

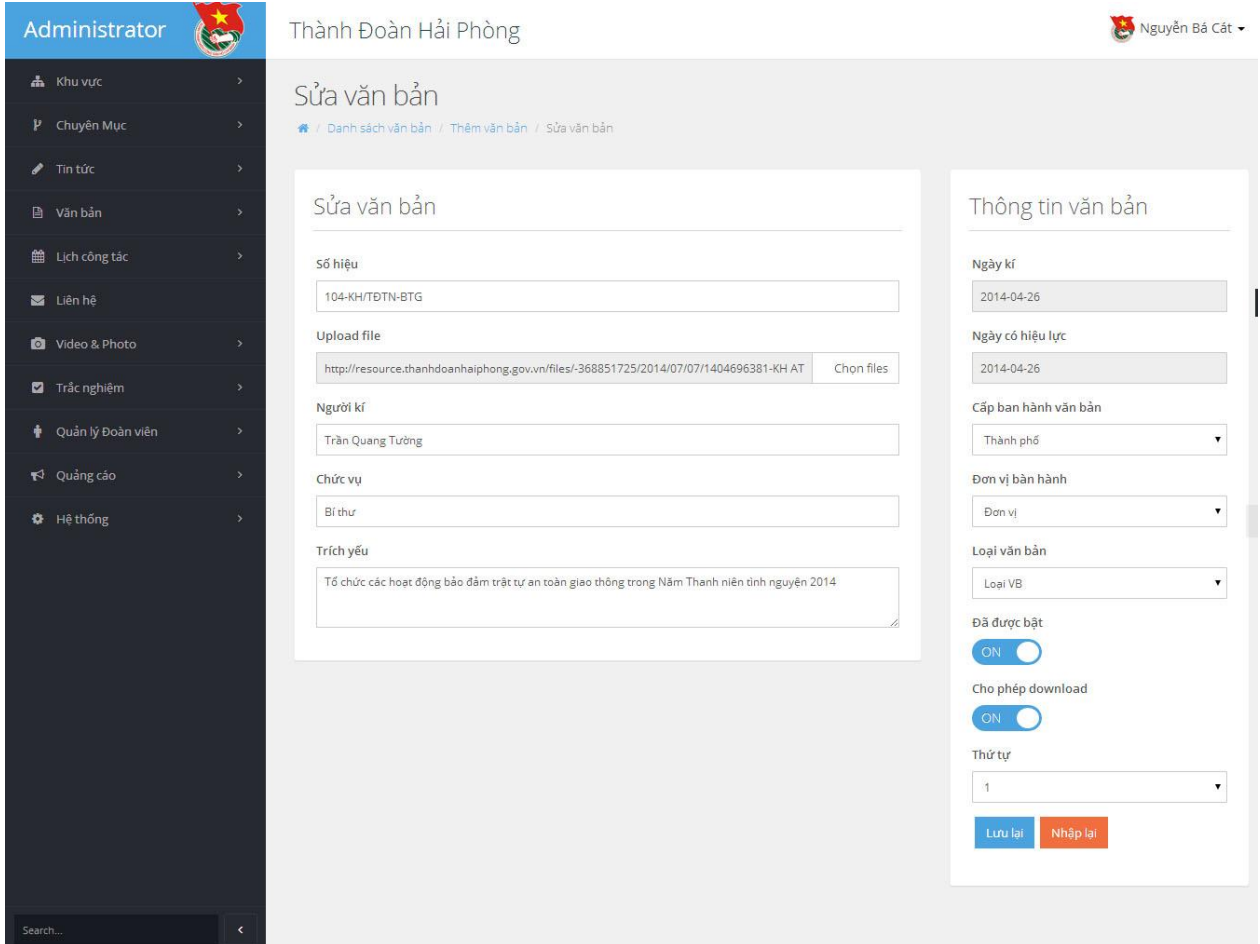

- Nhập vào các thông tin văn bản cần chỉnh sửa
- Nhấn nút **Lưu lại** để tải lại văn bản lên hệ thống.

### <span id="page-30-0"></span>*4.3. Xóa văn bản*

- Quản trị hệ thống nhấn vào **Danh sách văn bản** ở menu bên trái
- Lựa chọn Văn bản cần Xóa
- Nhấn vào mũi tên màu xanh ở cột **Thao tác**
- Lựa chọn nút **Remove** để xóa Văn bản.

### **5. Quản lý Lịch công tác**

<span id="page-30-1"></span>Cho phép quản trị hệ thống thêm, chỉnh sửa, xóa lịch công tác tác của đơn vị theo từng tuần

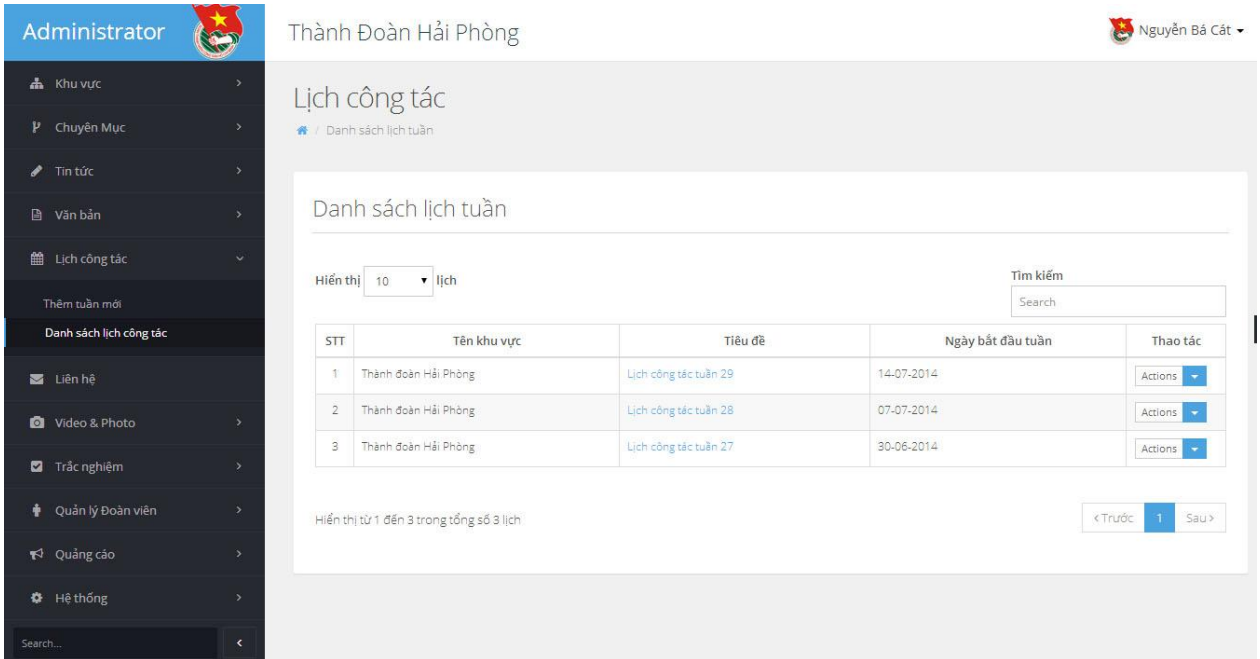

### <span id="page-30-2"></span>*5.1. Thêm tuần mới*

- Quản trị hệ thống nhấn vào **Thêm tuần mới** ở menu bên trái

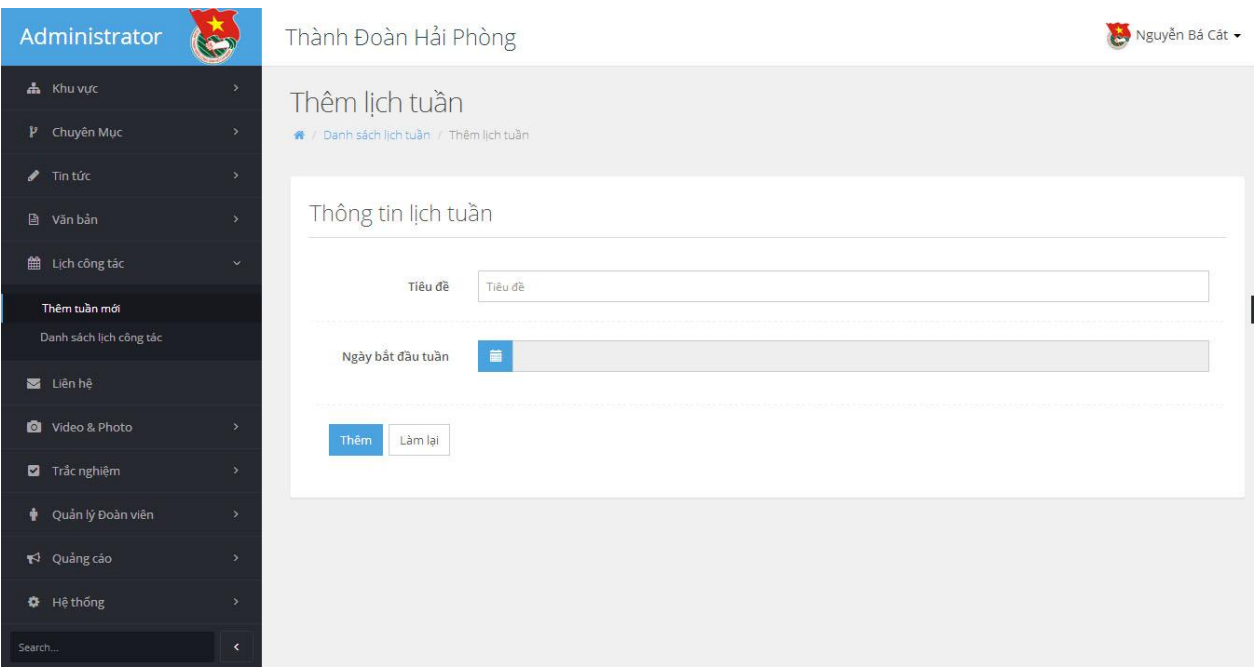

- Nhập vào tiêu đề tuần công tác
- Lựa chọn ngày bắt đầu của tuần
- Nhấn nút **Thêm** để thêm tuần mới
- <span id="page-31-0"></span>*5.2. Chỉnh sửa tuần*
- Quản trị hệ thống nhấn vào **Danh lịch công tác** ở menu bên trái
- Lựa chọn Tuần cần chỉnh sửa
- Nhấn vào mũi tên màu xanh ở cột **Thao tác**
- Lựa chọn nút **Edit** để chỉnh sửa tuần.

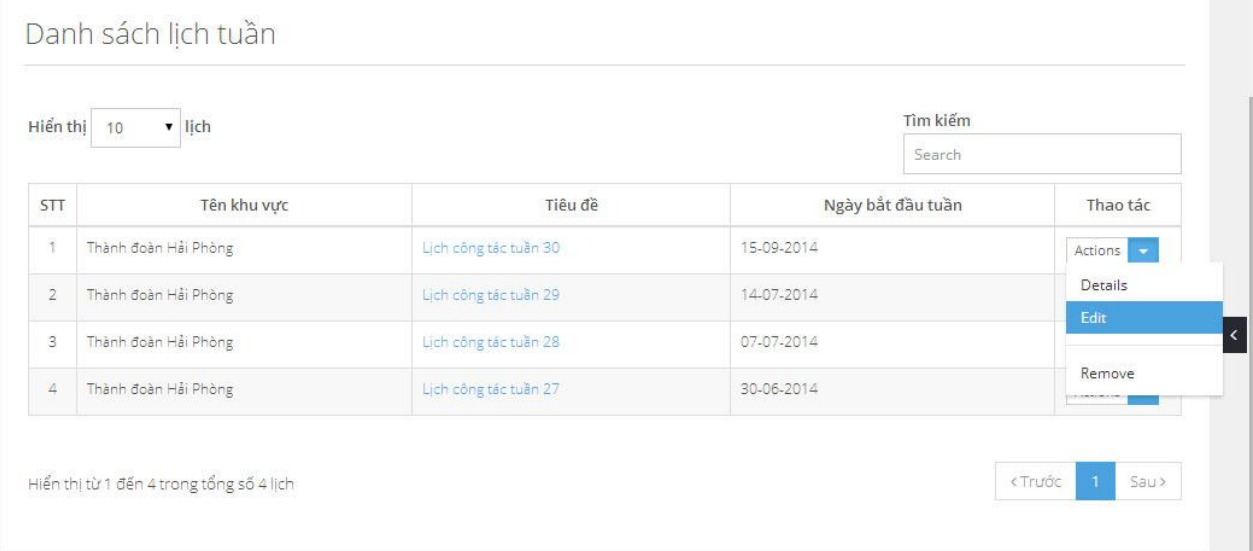

*Tài liệu Hướng dẫn sử dụng Quản trị Cổng thông tin điện tử Thành đoàn Hải Phòng* 31

- Nhập vào các thông tin chỉnh sửa
- Nhấn nút **Sửa** để lưu tuần công tác

### <span id="page-32-0"></span>*5.3. Xóa tuần*

- Quản trị hệ thống nhấn vào **Danh lịch công tác** ở menu bên trái
- Lựa chọn Tuần cần Xóa
- Nhấn vào mũi tên màu xanh ở cột **Thao tác**
- Lựa chọn nút **Remove** để xóa tuần công tác.

### <span id="page-32-1"></span>*5.4. Xem lịch công tác trong tuần*

- Quản trị hệ thống nhấn vào **Danh lịch công tác** ở menu bên trái
- *Cách 1:* Nhấn trực tiếp vào tuần muốn xem lịch công tác

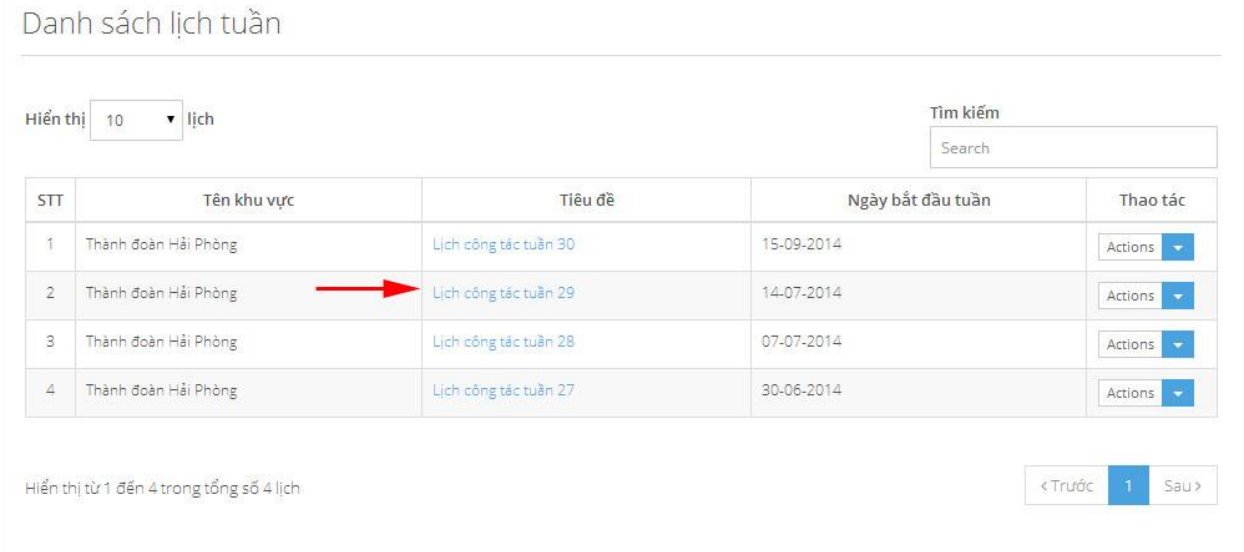

### *Cách 2:*

- + Chọn tuần muốn xem lịch công tác
- + Nhấn vào mũi tên màu xanh ở cột **Thao tác**
- + Lựa chọn nút **Details** để xem lịch công tác trong tuần.

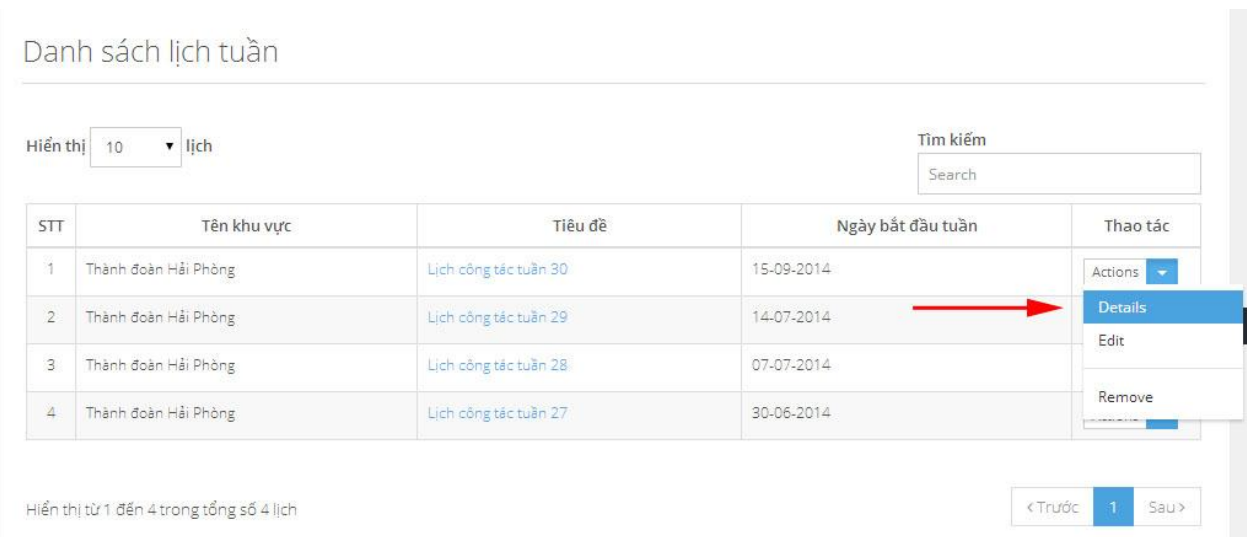

- Kết quả Lịch công tác hiển thị như sau:

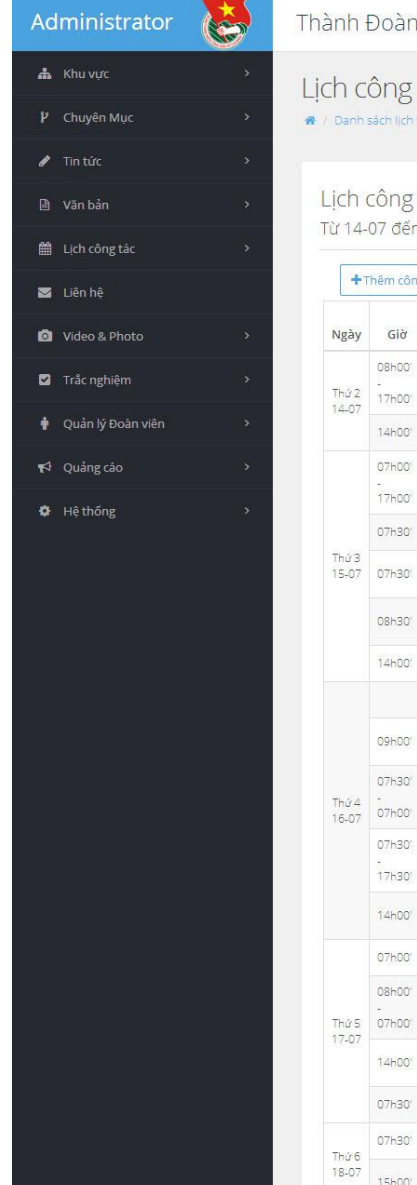

#### an Hải Phòng

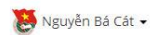

Thao tác Actions -Actions Actions Actions -Actions Actions **I** Actions Actions Actions

Actions  $\begin{array}{|c|} \hline \end{array}$ 

Actions  $\rightarrow$ 

Actions

Actions  $\rightarrow$ 

Actions

Actions -

Actions |

Actions

Actions  $\boxed{\bullet}$ 

Ban<br>TNTH

HT quận ủy Hải An

Hội Nông dân

Xăng dầu KV III

Huyên Kiến Thuy

Quân Dương Kinh

.<br>TT Triển làm TP

 $\vdash\!\!\!\top\top\!\!\!\vdash\!\!\!\vdash$ 

Đ/c<br>Dương

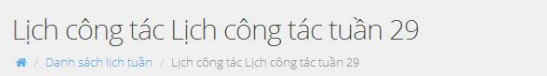

g tác Lịch công tác tuần 29 en<br>120-07-2014

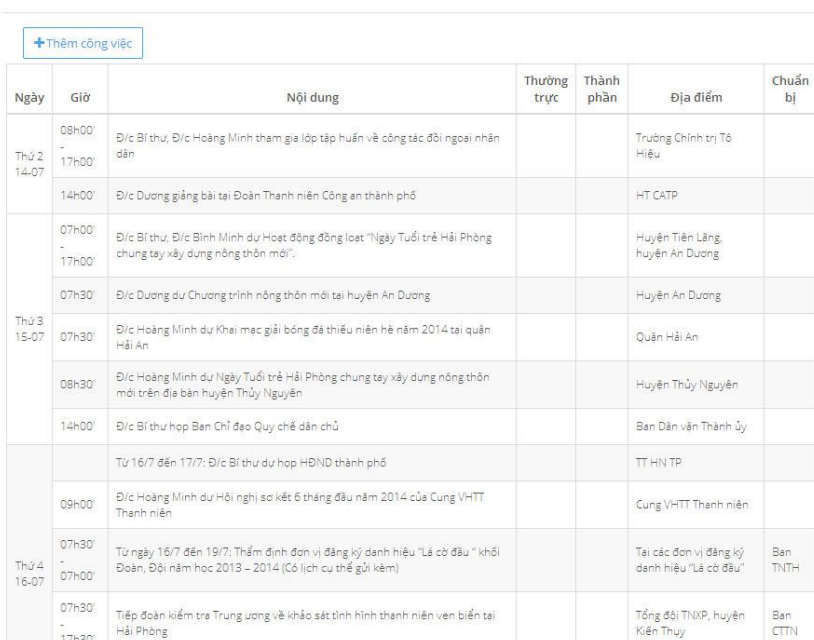

### <span id="page-34-0"></span>*5.5. Thêm lịch công tác*

- Truy cập vào lịch công tác trong tuần theo hướng dẫn mục 5.4

Đ/c Hoàng Minh dự Hội nghị sơ kết công tác Đoàn 6 tháng đầu năm tại quận<br>Hải An

Đ/c Hoàng Minh kiểm tra sơ kết công tác Đoàn 6 tháng đầu năm tại Công ty<br>TNHH MTV Xăng dầu KV III

Đ/c Dương dự Khai mạc Triển lãm ảnh nghệ thuật "Trường Sa và người lính<br>hiển"

Đ/c Hoàng Minh dự Đại hội Hội LHTN Việt Nam huyện Kiến Thụy

Đ/c Dương hợp Bộ phận giúp việc BTV Thành ủy về Chỉ thị 03

Sơ khảo Hội thi "Em yêu lịch sử Việt Nam"

Đ/c Dương dự ĐH Hội LHTN quân Dương Kinh

- Nhấn vào nút **Thêm công việc**

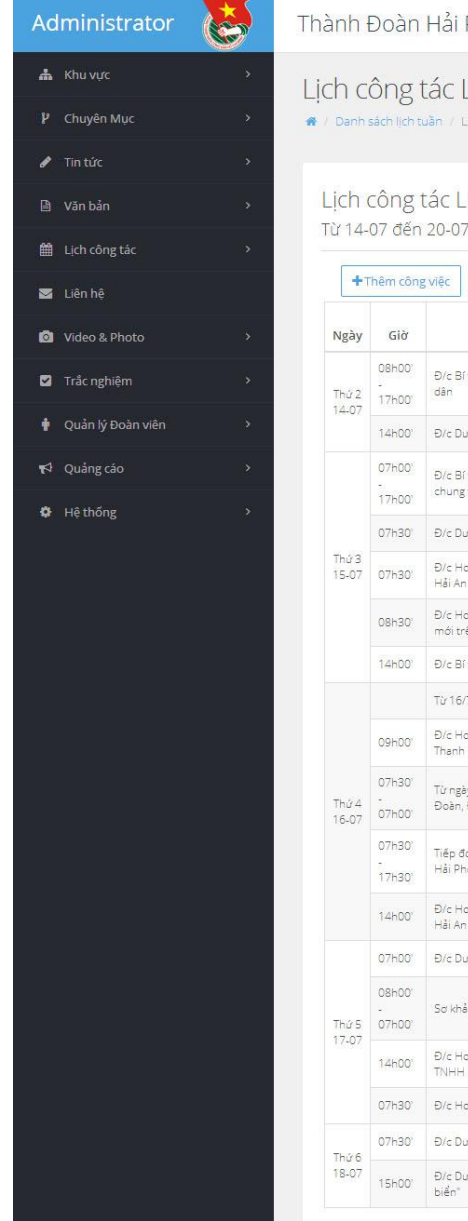

#### Phòng

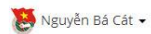

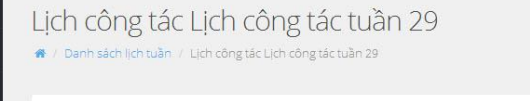

-ịch công tác tuần 29<br>7-2014

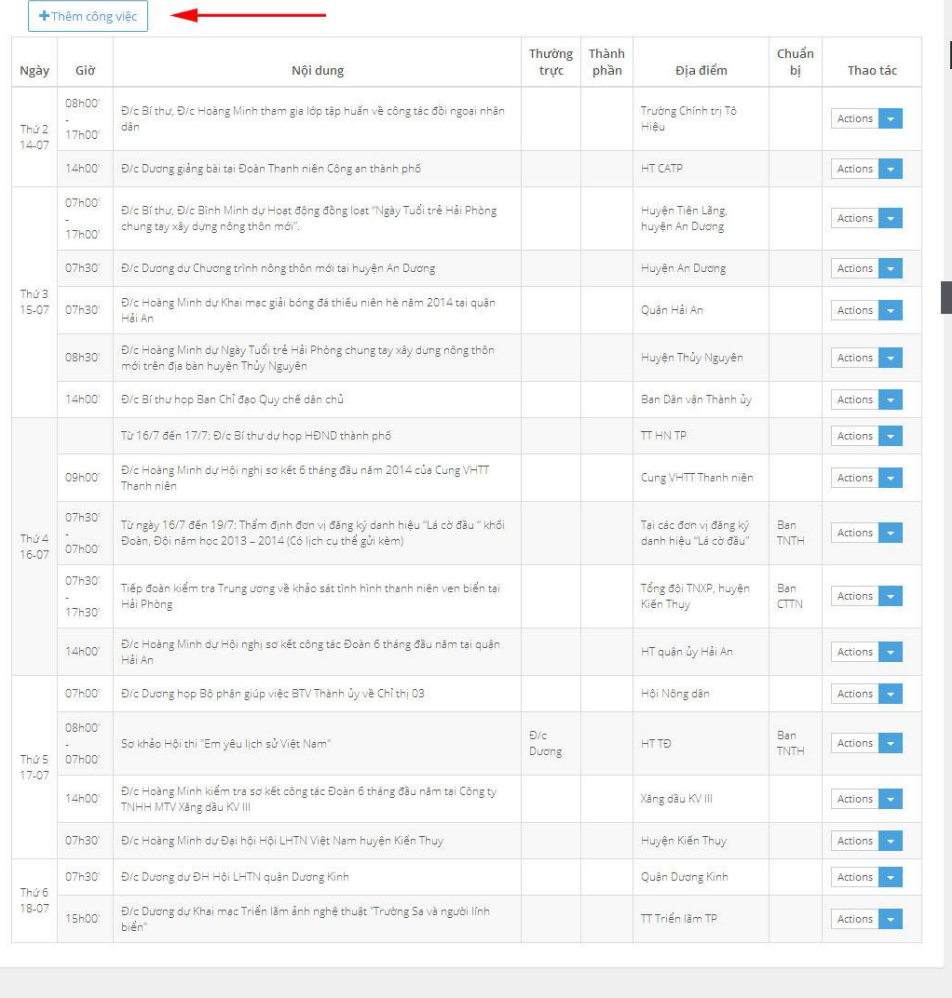

- Nhập thông tin và các trường theo yêu cầu:

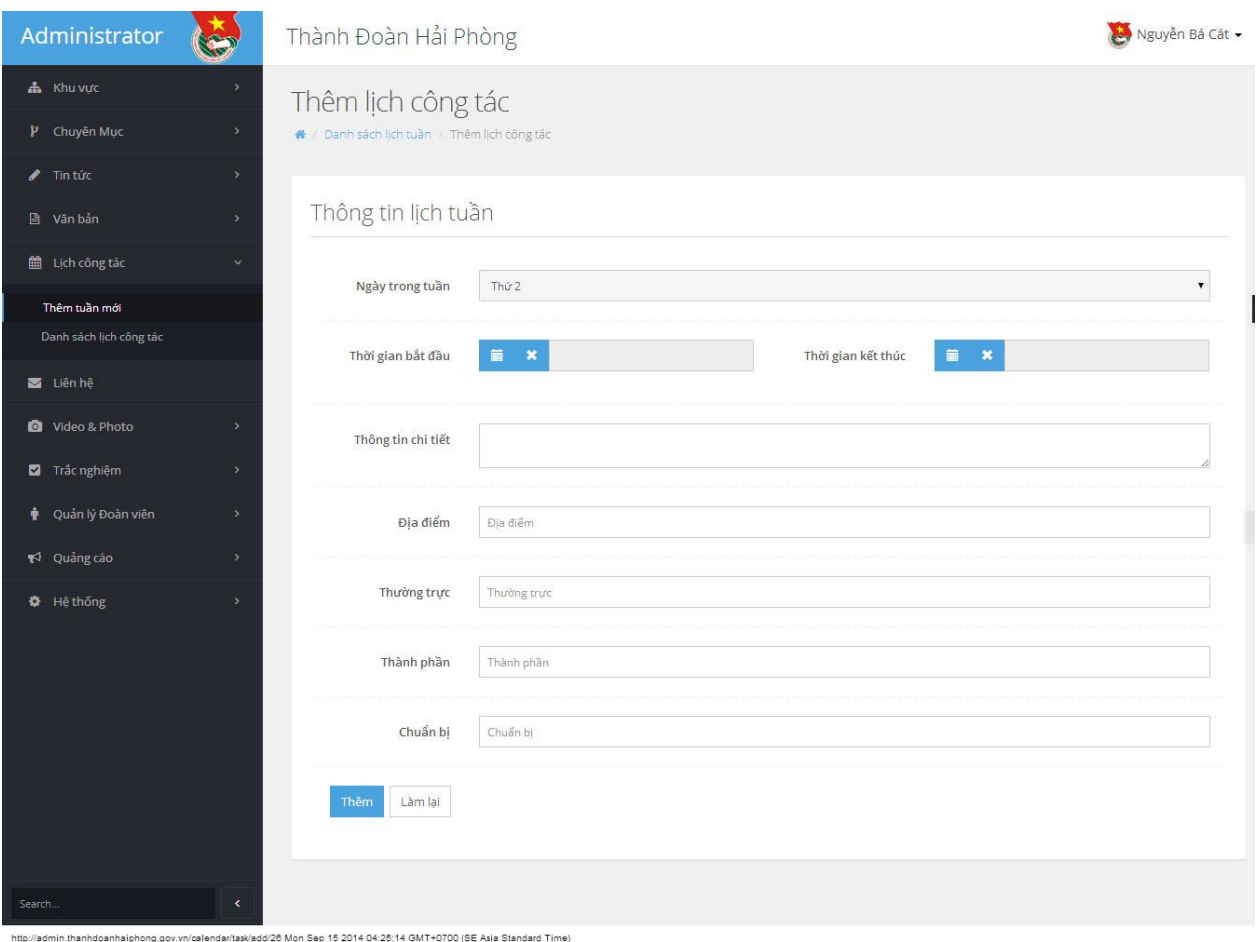

- + Ngày trong tuần: Lựa chọn ngày trong tuần muốn thêm lịch
- + Thời gian bắt đầu: Lựa chọn thời gian bắt đầu công việc
- + Thời gian kết thúc: Lựa chọn thời gian kết thúc công việc
- + Thông tin chi tiết: Nhập nội dung công việc
- + Địa điểm: Nhập vào địa điểm diễn ra công việc
- + Thường trực: Nhập vào Họ tên đồng chí Thường trực Thành đoàn phụ trách
- $+$  Thành phần: Nhập vào thành phần tham gia vào công việc
- + Chuẩn bị: Nhập vào tên bộ phận chuẩn bị công việc
- Nhấn nút **Thêm** để thêm lịch công tác trong tuần.

### <span id="page-36-0"></span>*5.6. Chỉnh sửa lịch công tác*

- Truy cập vào lịch công tác trong tuần theo hướng dẫn mục 5.4
- Lựa chọn lịch công tác muốn chỉnh sửa
- Nhấn vào mũi tên màu xanh ở cột **Thao tác**
- Lựa chọn nút **Edit** để chỉnh sửa lịch công tác.
- Nhập vào các thông tin cần chỉnh sửa
- Nhấn nút **Sửa** để lưu lại các thông tin đã chỉnh sửa

### <span id="page-37-0"></span>*5.7. Xóa lịch công tác*

- Truy cập vào lịch công tác trong tuần theo hướng dẫn mục 5.4
- Lựa chọn lịch công tác muốn Xóa
- Nhấn vào mũi tên màu xanh ở cột **Thao tác**
- Lựa chọn nút **Remove** để Xóa lịch công tác.

### **6. Quản lý Liên hệ**

<span id="page-37-1"></span>Cho phép quản trị hệ thống xem, xóa danh sách các thông tin liên hệ, thắc mắc gửi đến Thành đoàn.

### <span id="page-37-2"></span>*6.1. Xem danh sách thông tin liên hệ*

- Quản trị hệ thống nhấn vào **Thông tin liên hệ** ở menu bên trái

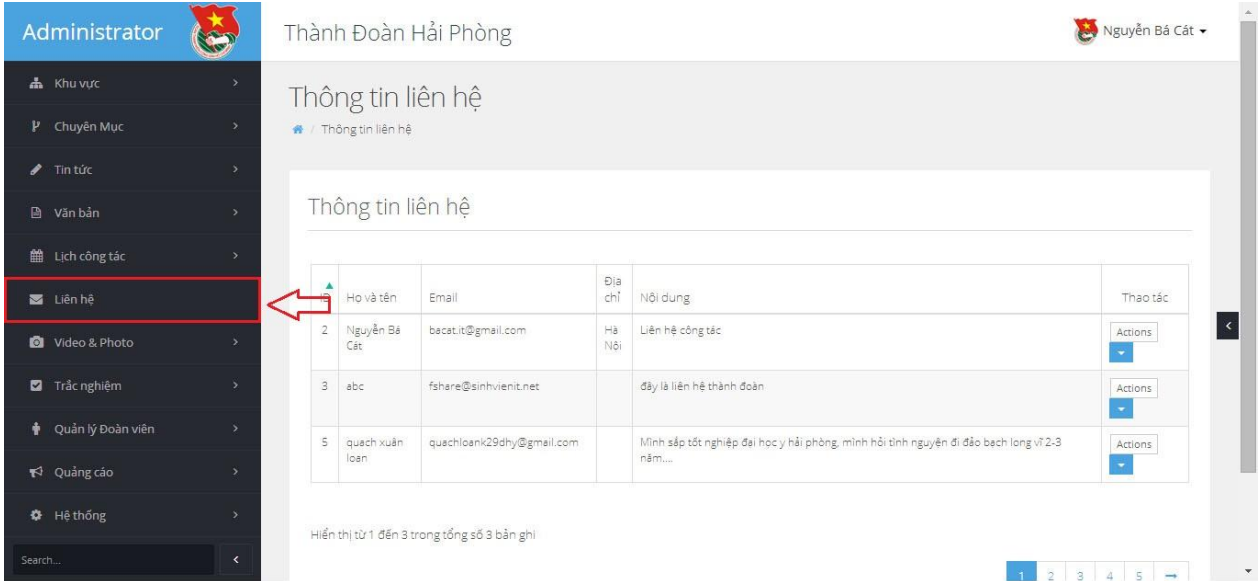

### <span id="page-37-3"></span>*6.2. Xem chi tiết thông tin liên hệ*

- Quản trị hệ thống nhấn vào **Thông tin liên hệ** ở menu bên trái
- Lựa chọn tin liên hệ muốn xem chi tiết
- Nhấn vào mũi tên tên màu xanh ở cột thao tác
- Lựa chọn nút **View** để xem chi tiết liên hệ, màn hình hiển thị như sau:

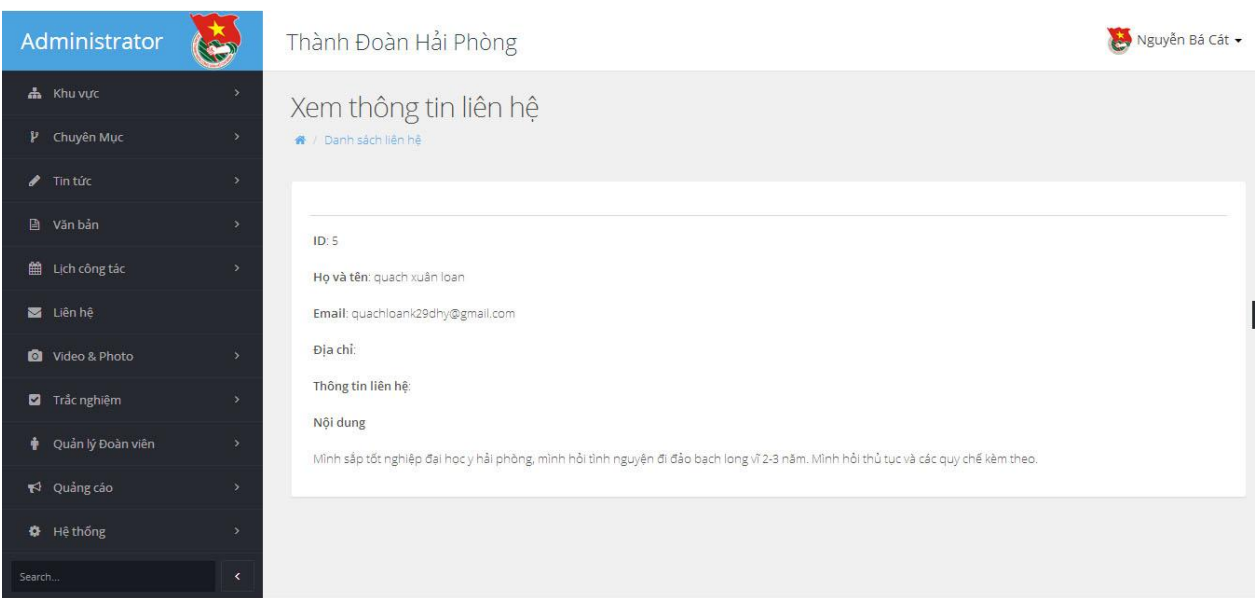

### <span id="page-38-0"></span>*6.3. Xóa thông tin liên hệ*

- Quản trị hệ thống nhấn vào **Thông tin liên hệ** ở menu bên trái
- Lựa chọn tin liên hệ muốn Xóa
- Nhấn vào mũi tên tên màu xanh ở cột thao tác
- Lựa chọn nút **Remove** để xóa tin liên hệ.

### **7. Quản lý hình ảnh, video**

<span id="page-38-1"></span>Cho phép quản trị hệ thống upload, chỉnh sửa các hình ảnh, video hoạt động của Thành đoàn lên hệ thống

### <span id="page-38-2"></span>*7.1. Thêm Album*

*Cách 1:* Quản trị hệ thống nhấn vào **Thêm Album** từ danh sách menu trái

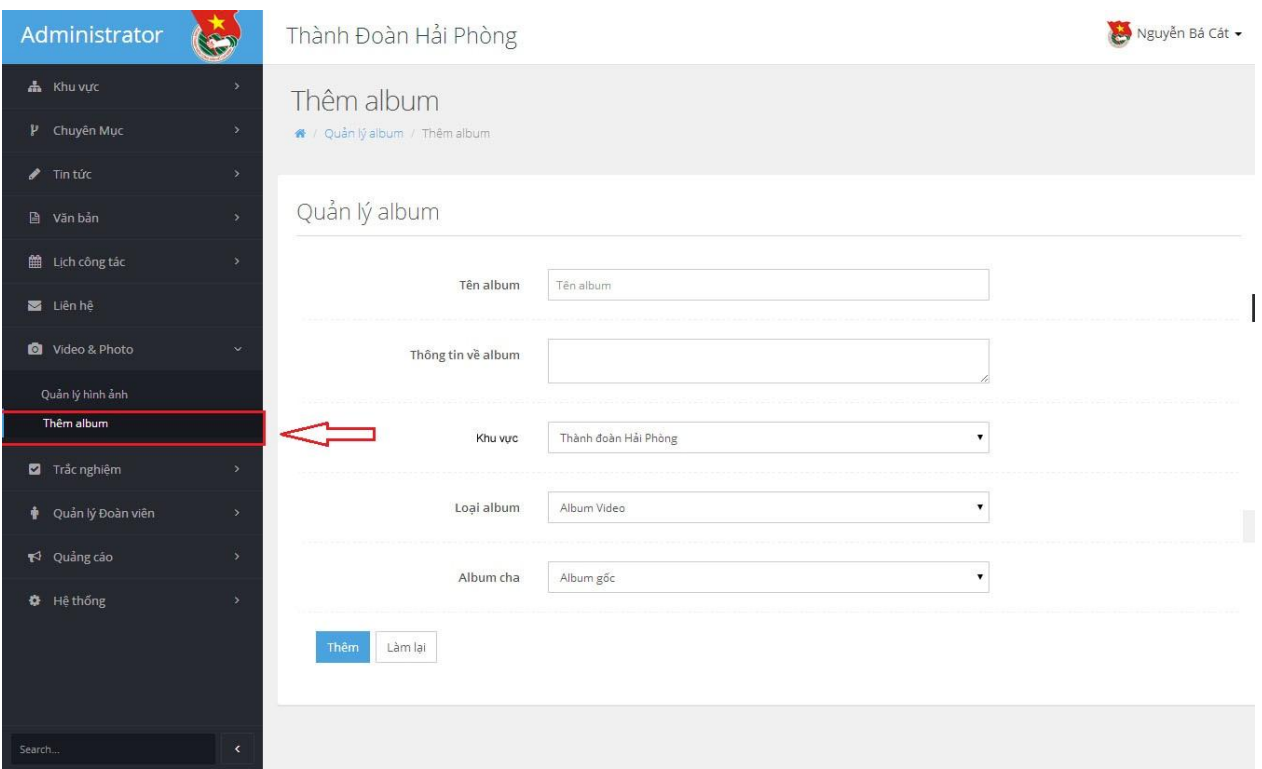

*Cách 2:* 

- Quản trị hệ thống nhấn vào **Quản lý hình ảnh** từ danh sách menu trái

- Nhấn vào biển tượng dấu "**+**" màu xanh cạnh **Album** trên màn hình:

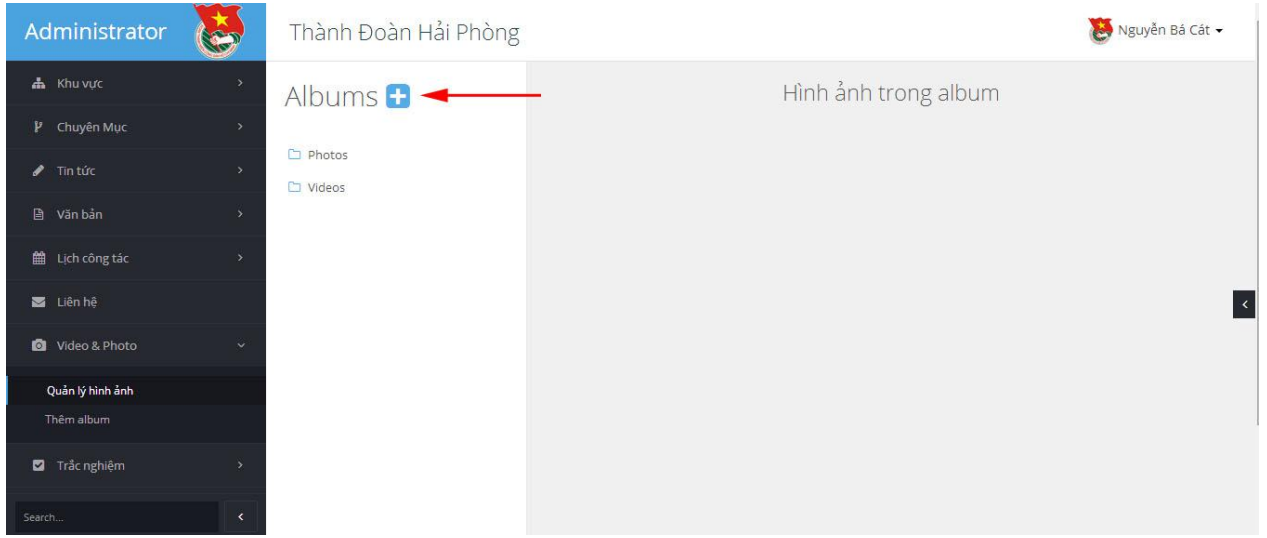

### <span id="page-39-0"></span>*7.2. Chỉnh sửa Album*

- Quản trị hệ thống nhấn vào **Quản lý hình ảnh** từ danh sách menu trái
- Lựa chọn Album muốn chỉnh sửa từ danh sách album.
- Nhấn vào biểu tượng Bút chỉnh sửa trên màn hình để chỉnh sửa Album

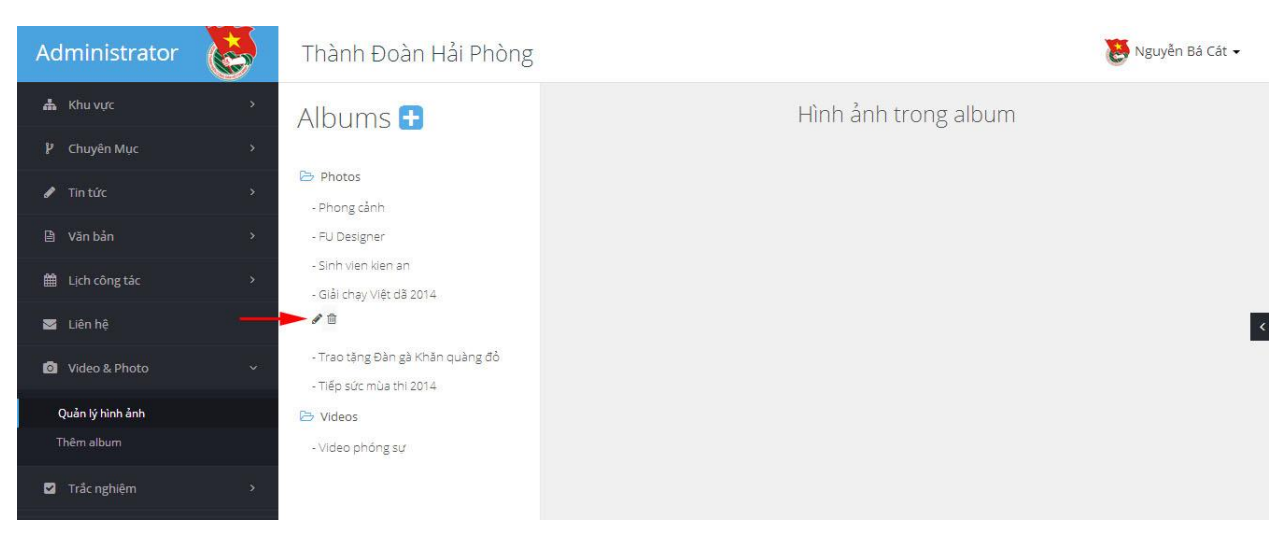

- Nhập các thông tin cần chỉnh sửa
- Nhấn nút **Thêm** để sửa lại tên Album

### <span id="page-40-0"></span>*7.3. Xóa Album*

- Quản trị hệ thống nhấn vào **Quản lý hình ảnh** từ danh sách menu trái
- Lựa chọn Album muốn chỉnh sửa từ danh sách album.
- Nhấn vào biểu tượng Thùng rác trên màn hình để xóa Album

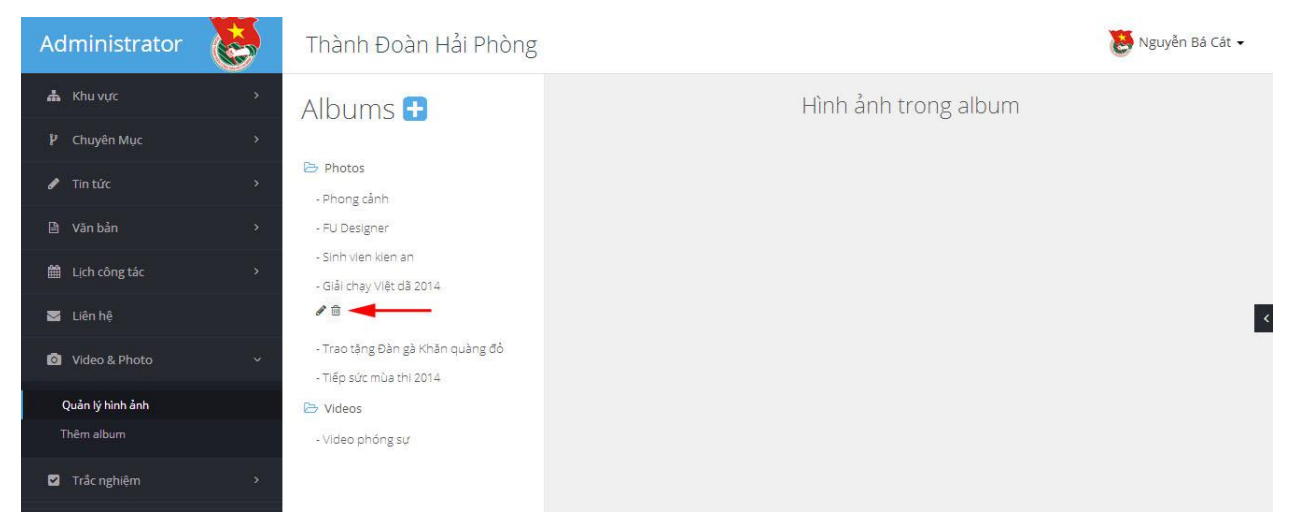

### <span id="page-40-1"></span>*7.4. Quản lý ảnh trong Album*

- Thêm ảnh vào Album:
- + Quản trị hệ thống nhấn vào **Quản lý hình ảnh** từ danh sách menu trái
- + Nhấn trực tiếp vào Album muốn thêm ảnh
- + Nhấn vào biểu tượng **Click here to Add Image** để thêm ảnh

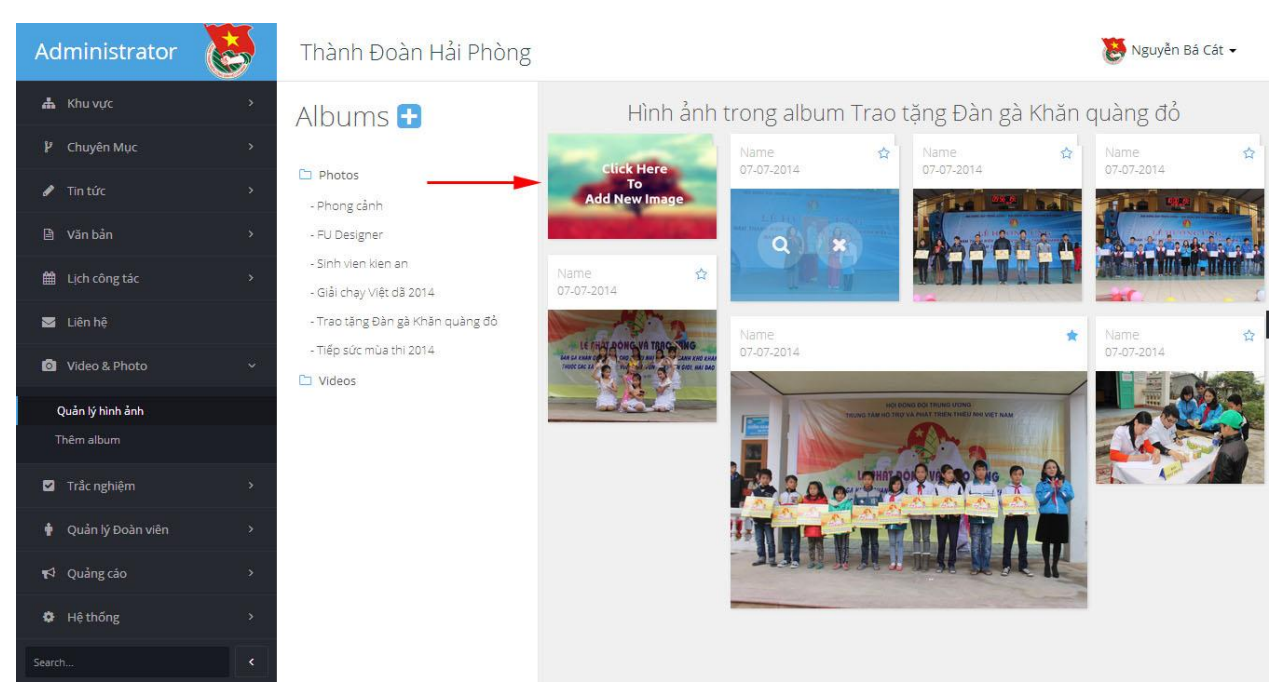

*+* Nhấn vào Biểu tượng Upload để thêm ảnh

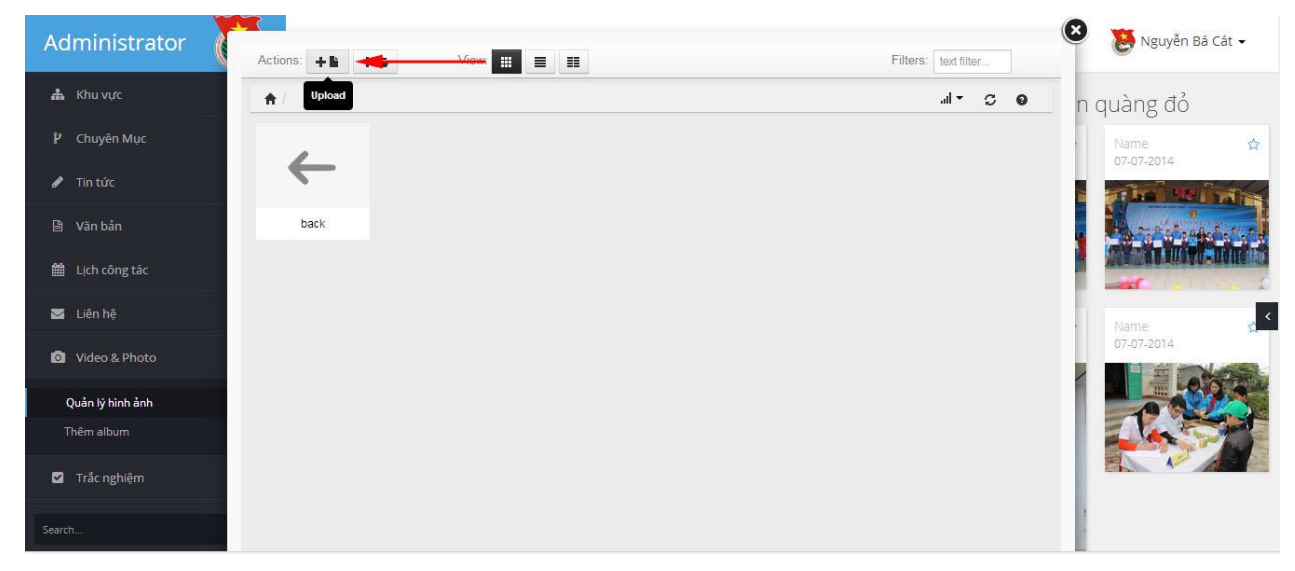

+ Nhấn vào Drop files to Upload để lựa chọn ảnh Upload lên hệ thống (Lưu ý: Ảnh upload lên hệ thống phải có dung lượng <1Mb)

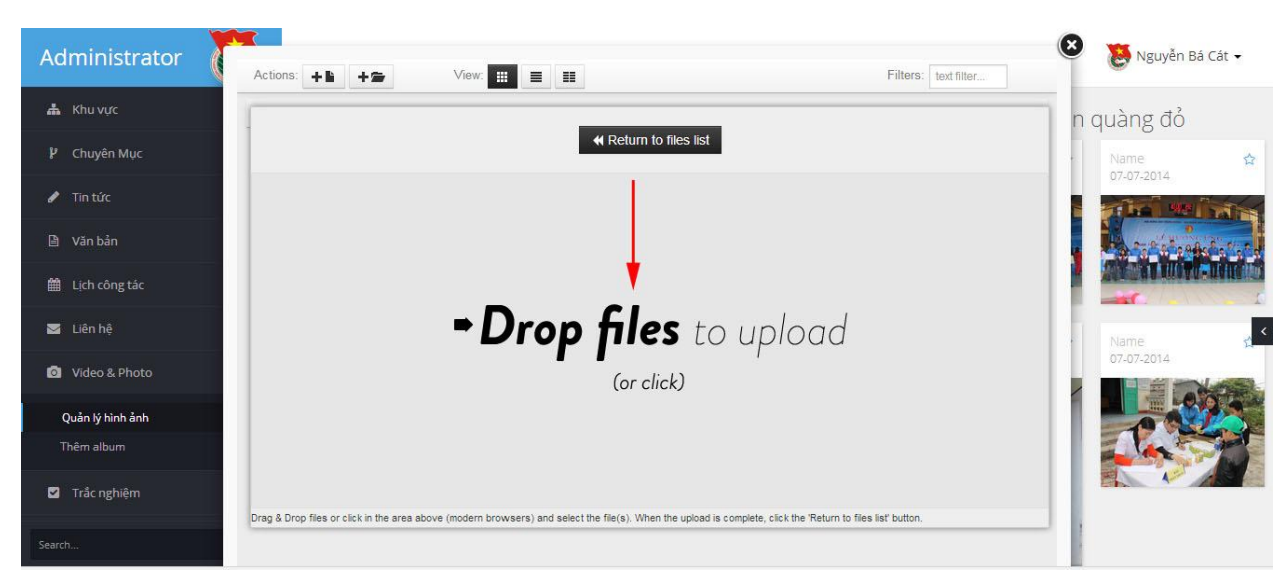

+ Nhấn chọn Return to File list để trở lại danh sách ảnh đã Upload

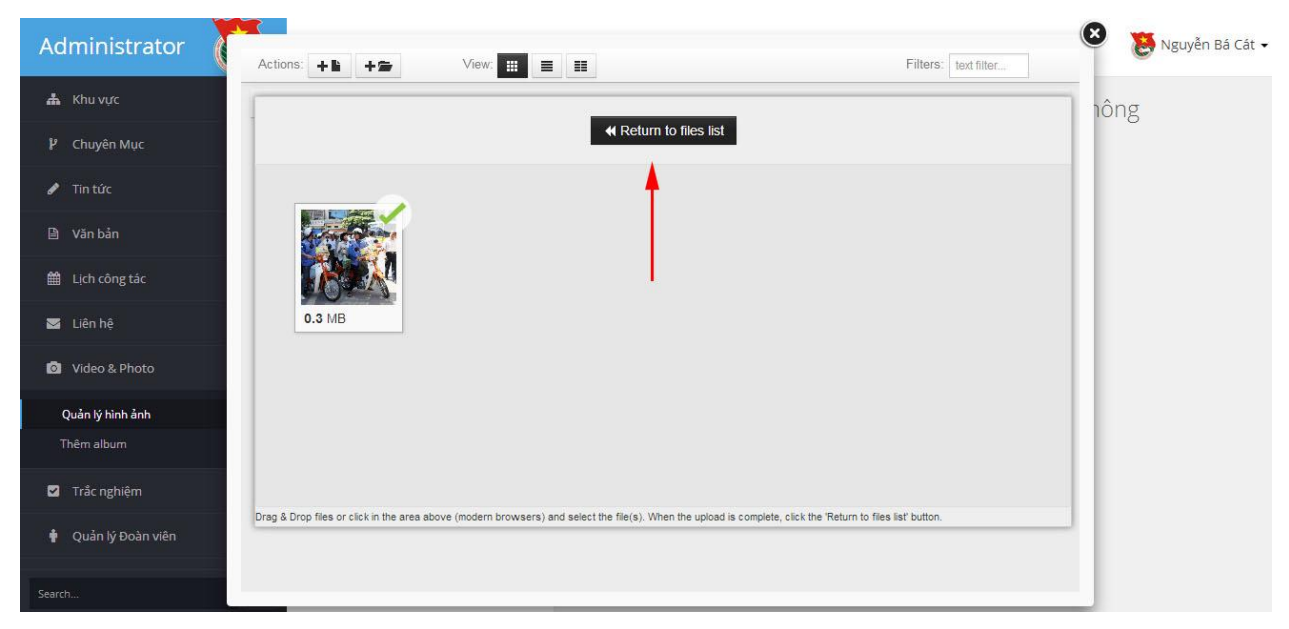

+ Lựa chọn ảnh (Click đúp vào ảnh) đã Upload từ danh sách để thêm vào Album

+ Click vào biểu tượng ngôi sao màu xanh để lựa chọn ảnh nào đó làm ảnh bìa Album

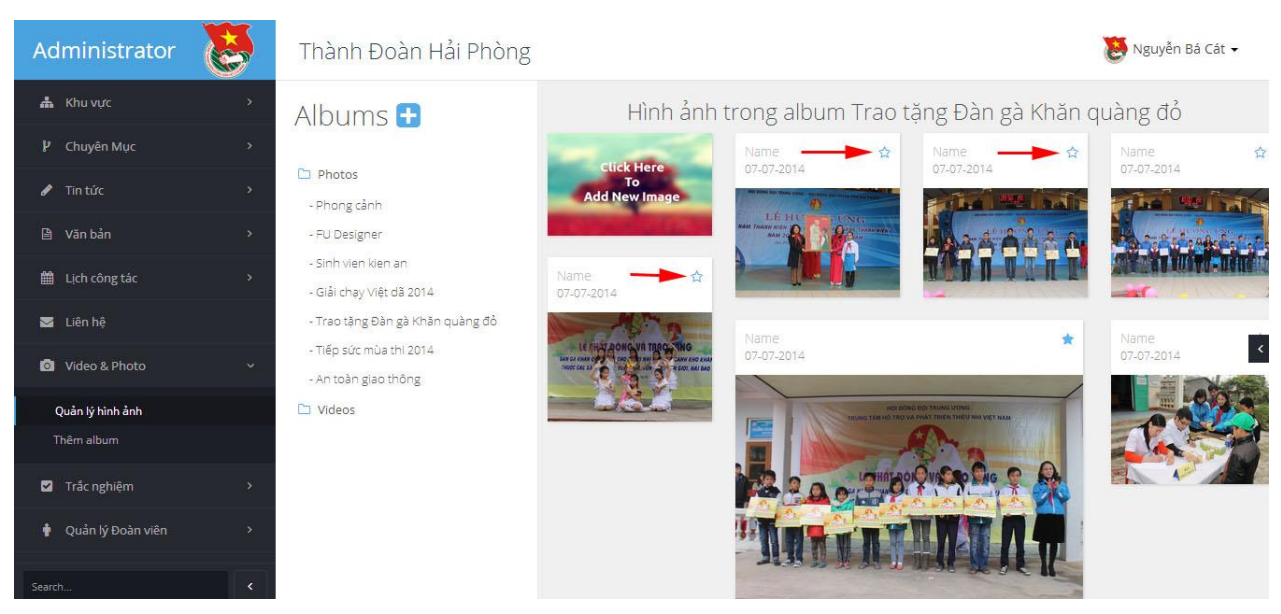

### + Nhấn vào biểu tượng Kính lúp màu xanh để xem ảnh phóng to

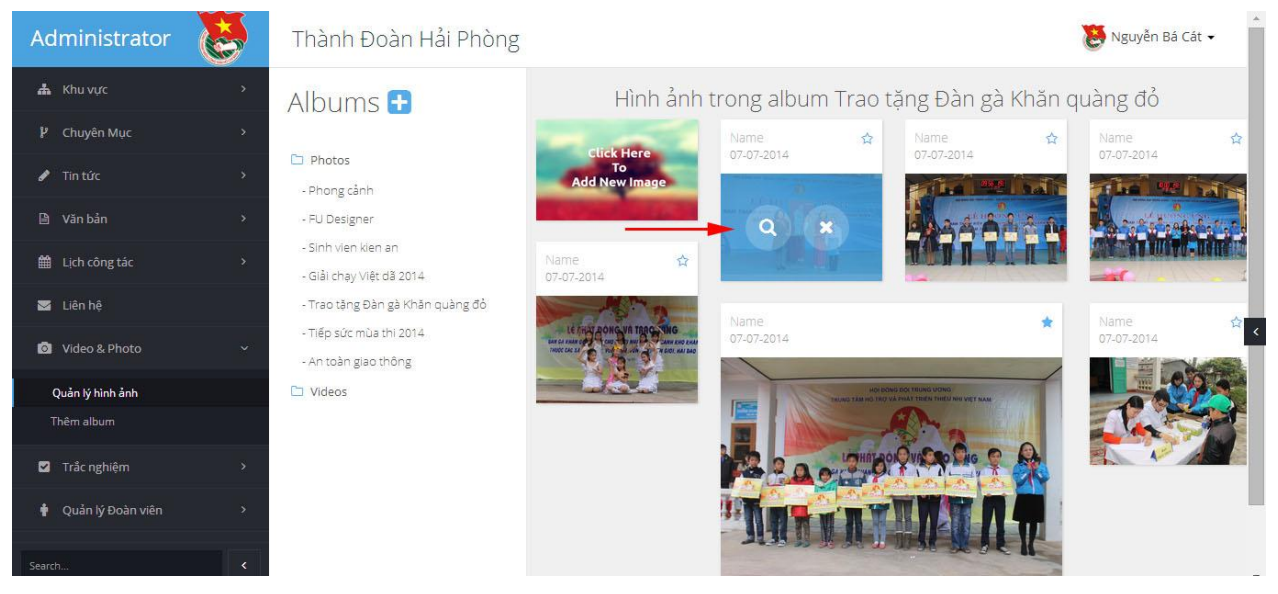

+ Nhấn vào biểu tượng dấu X mà xanh để xóa ảnh khỏi Album

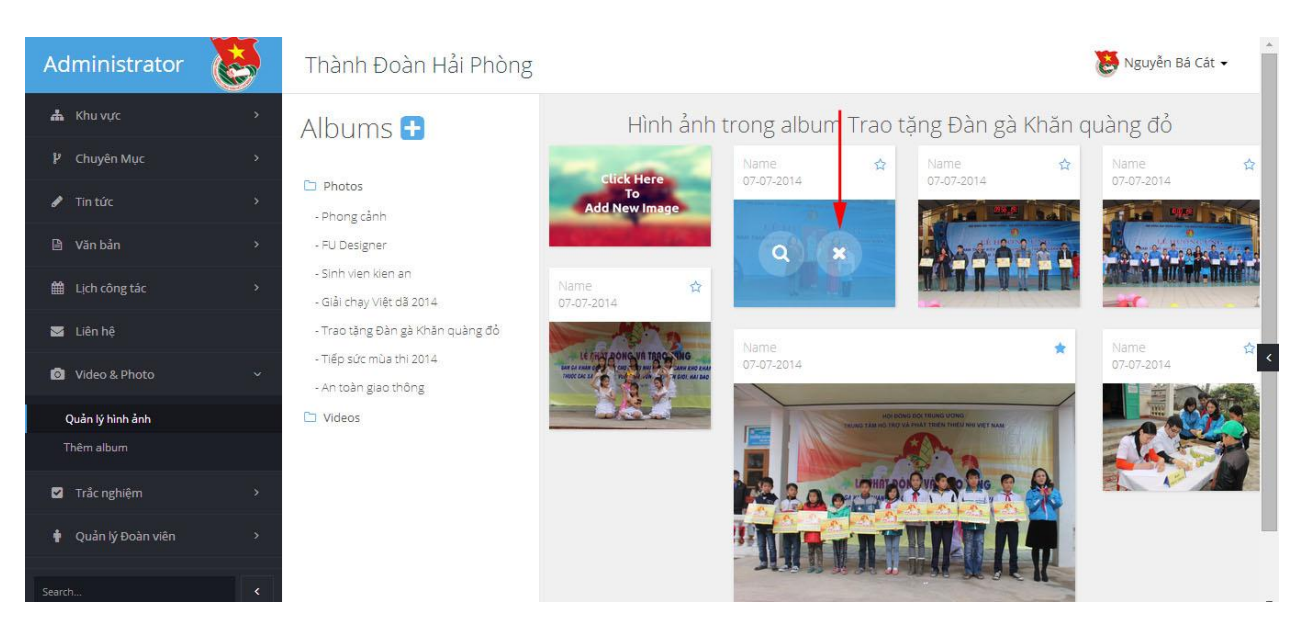

### <span id="page-44-0"></span>*7.5. Quản lý video vào Album*

- Thêm Video vào Album:
- + Quản trị hệ thống nhấn vào **Quản lý hình ảnh** từ danh sách menu trái
- + Nhấn trực tiếp vào Album muốn thêm Video
- + Nhấn vào biểu tượng **Click here to Add Image** để thêm video

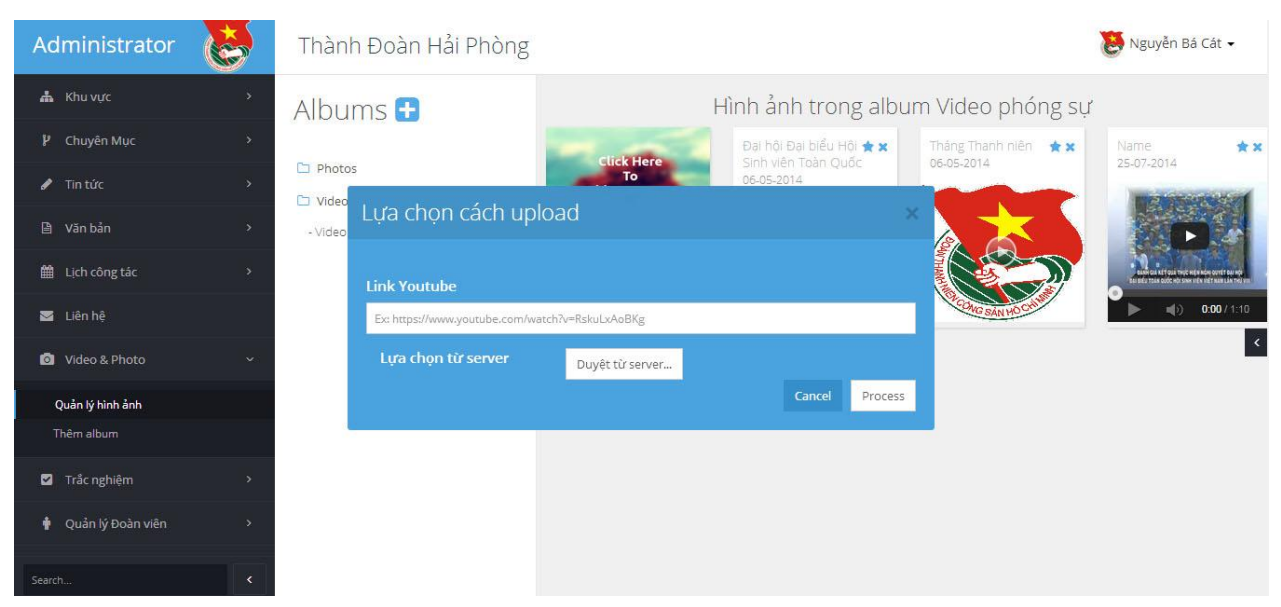

Cách 1 (Thêm video từ Youtube): Paste link Youtube vào ô trống và nhấn Process

 Cách 2 (Upload trực tiếp lên hệ thống): Nhấn vào Duyệt từ Server và làm tương tự như Upload ảnh.

- Nhấn vào biểu tượng ngôi sao màu xanh để bật video hiển thị lên trang chủ website, nhấn vào biểu tượng dấu X để xóa video đã upload trên hệ thống.

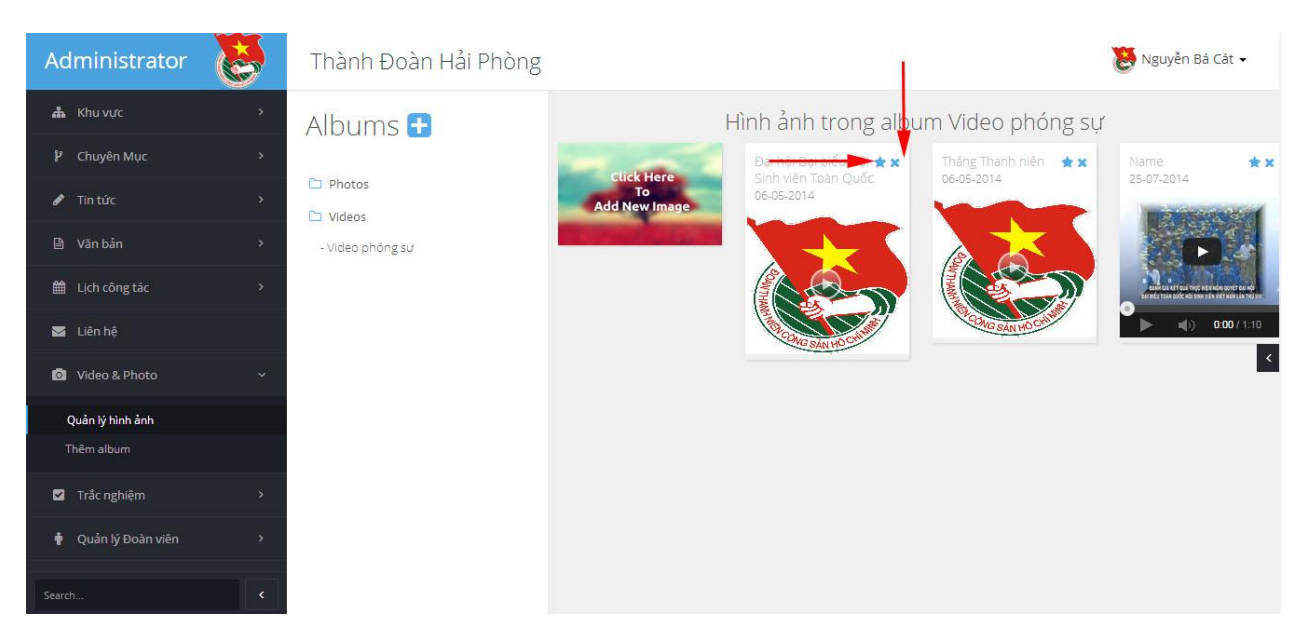

### **8. Quản lý trắc nghiệm**

<span id="page-45-0"></span>Cho phép quản trị hệ thống cấu hình các cuộc thi, sự kiện tổ chức thi trắc nghiệm trực tuyến.

### *8.1. Quản lý sự kiện:*

<span id="page-45-1"></span>- Xem danh sách sự kiện: Quản trị hệ thống nhấn vào Sự kiện ở menu bên trái, màn hình sẽ hiển thị danh sách cách sự kiện, cuộc thi

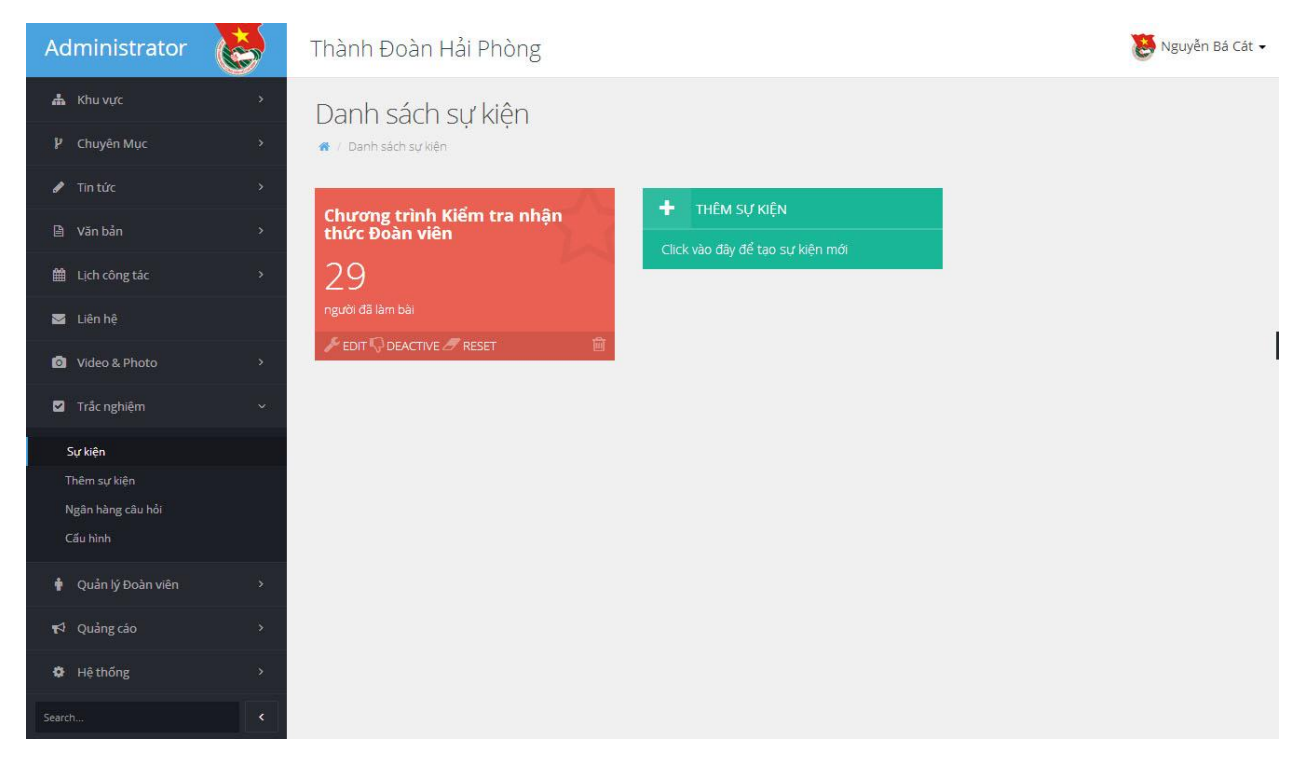

- Thêm sự kiện:

- Quản trị hệ thống nhấn vào biểu tượng thêm sự kiện màu xanh từ Danh sách sự kiện hoặc nhấn vào **Thêm sự kiện** từ menu bên trái.

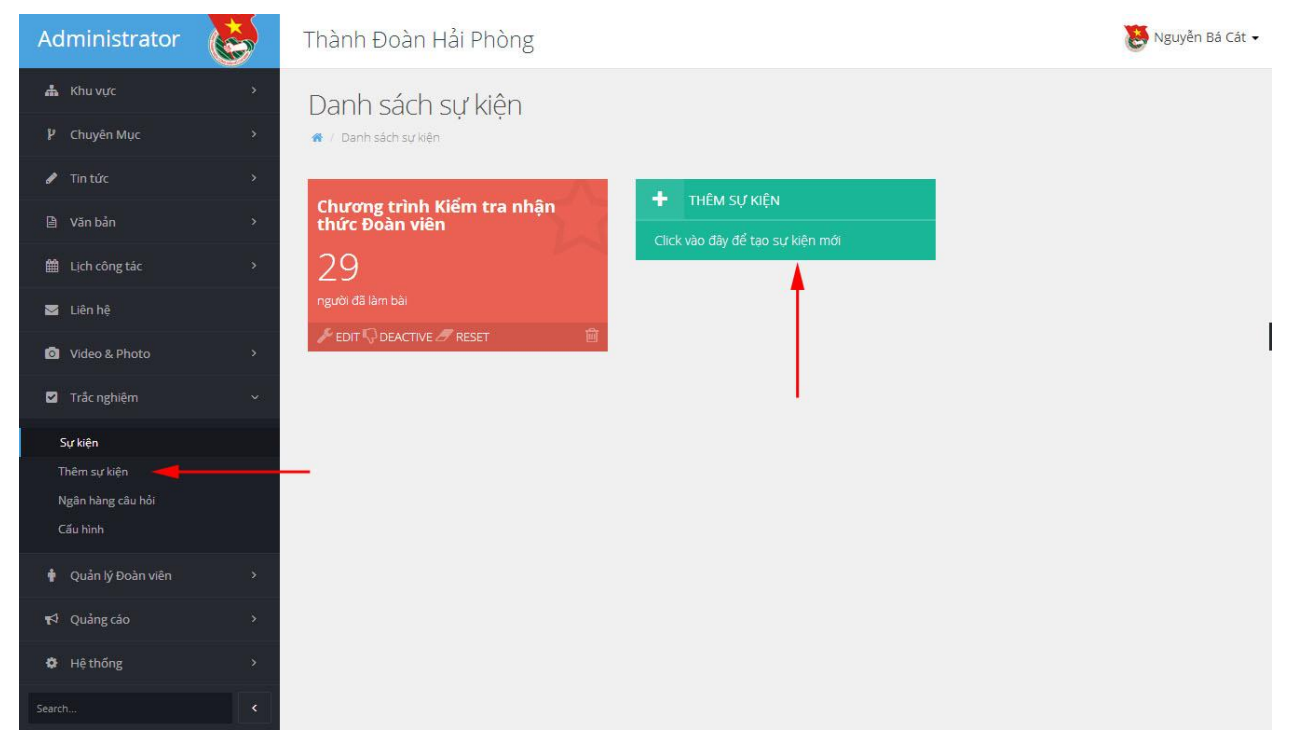

- Nhập vào thông tin các trường yêu cầu:

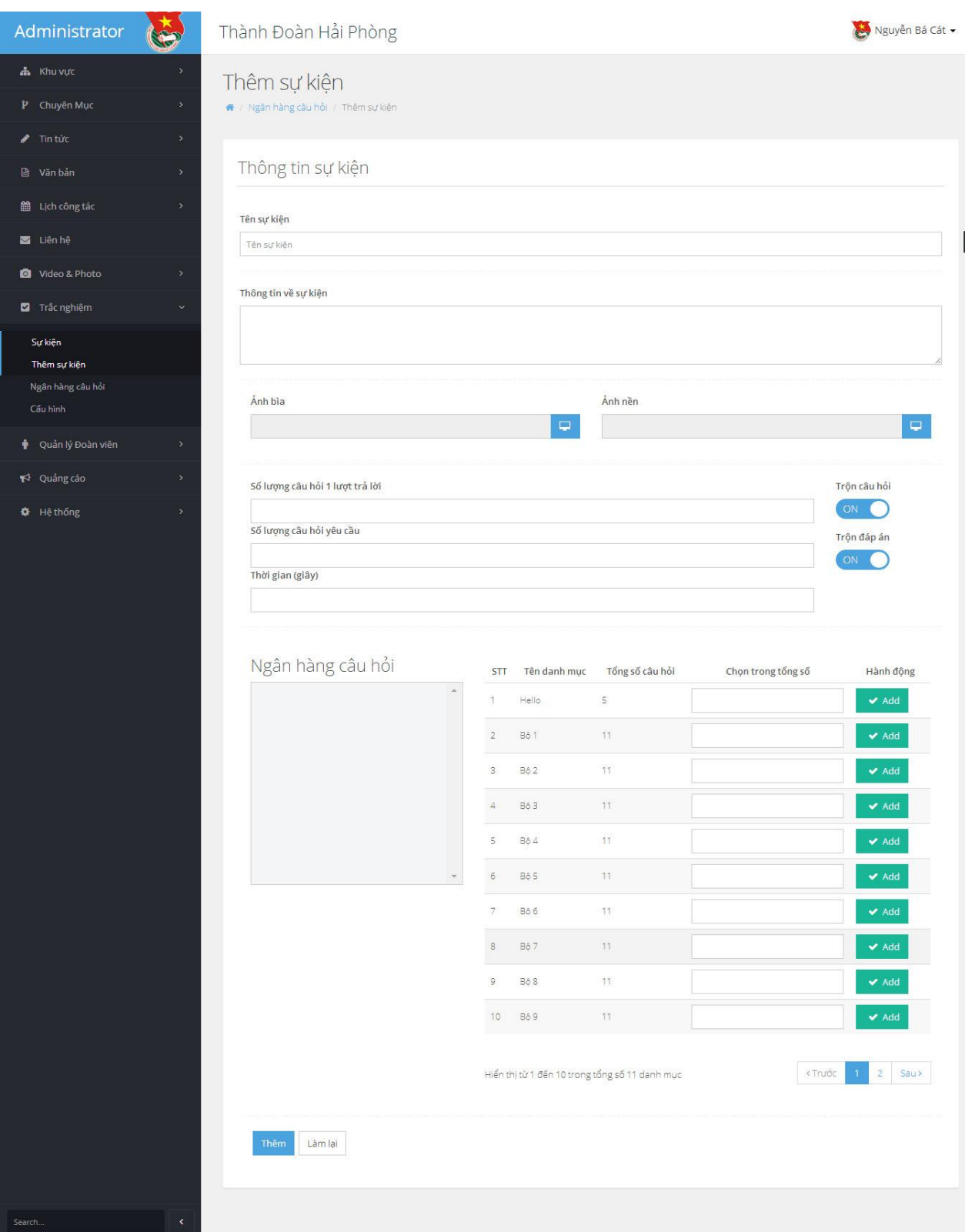

- + Tên sự kiện: Nhập vào tên sự kiện
- + Thông tin về sự kiện: Nhập vào thông tin giới thiệu về sự kiện
- + Ảnh bìa: Lựa chọn ảnh bìa sự kiện từ hệ thống

+ Ảnh nền: Lựa chọn ảnh nền cho sự kiện từ hệ thống

+ Số lượng câu hỏi 1 lượt trả lời: Nhập vào số câu hỏi cho 1 lượt thi

+ Số lượng câu hỏi yêu cầu: Nhập vào số lượng câu hỏi yêu cầu trả lời đúng

+ Trộn câu hỏi: Bật/Tắt chế độ trộn câu hỏi từ các bộ câu hỏi khác nhau

+ Trộn đáp án: Bật/Tắt chế độ trộn các đáp án trong câu hỏi

+ Chọn trong tổng số: Nhập số câu hỏi lựa chọn trong từng bộ câu hỏi để đưa vào đề thi

- Nhấn nút **Thêm** để thêm vào sự kiện.

### <span id="page-48-0"></span>*8.2. Quản lý Ngân hàng câu hỏi*

- Nhập câu hỏi:

+ Quản trị hệ thống nhấn vào **Ngân hàng câu hỏi** từ Menu trái

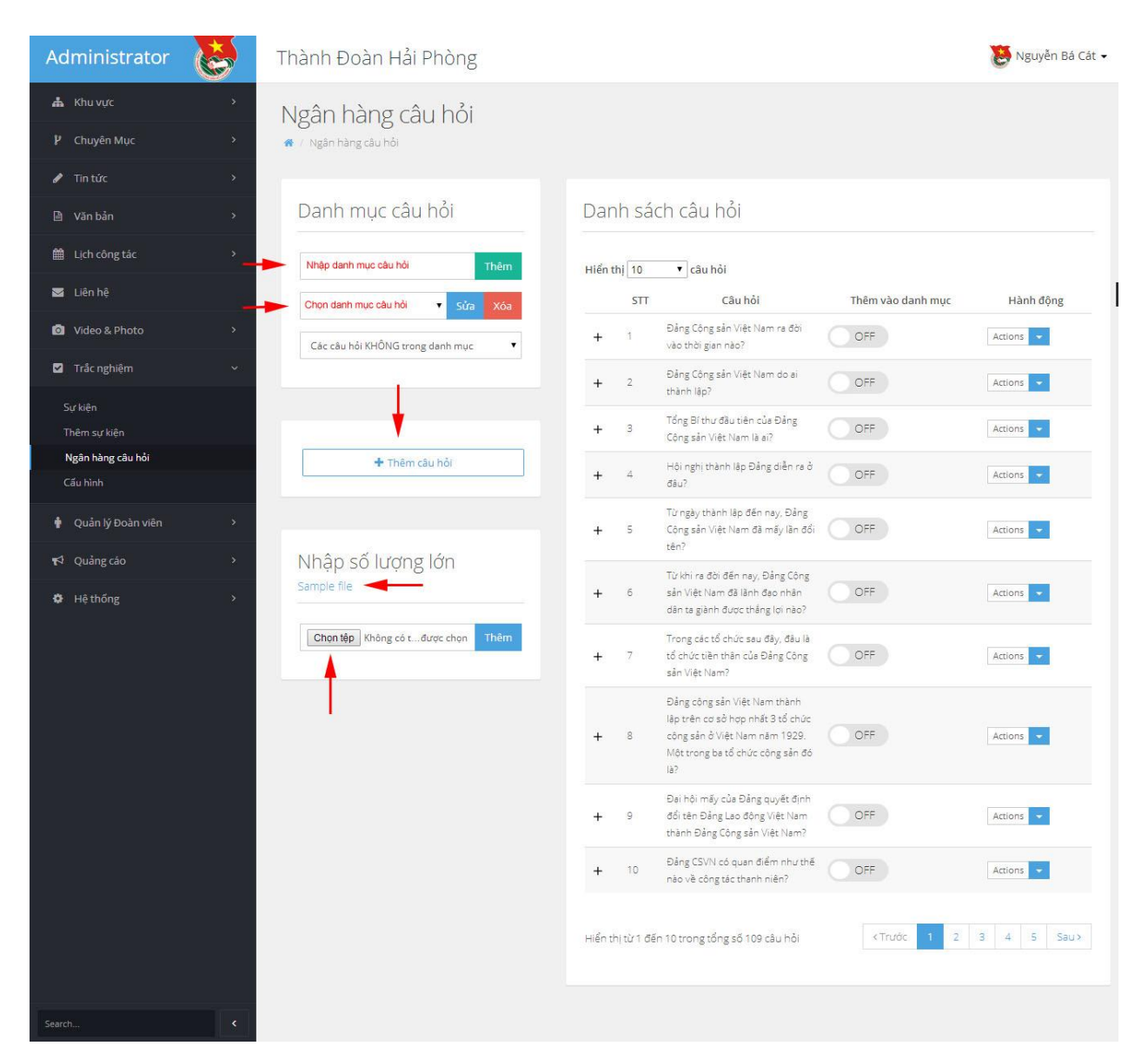

- + Nhập vào danh mục câu hỏi và nhấn nút **Thêm**
- **+** Lựa chọn danh mục câu hỏi để nhập câu hỏi
- + Nhấn nút **Thêm câu hỏi**

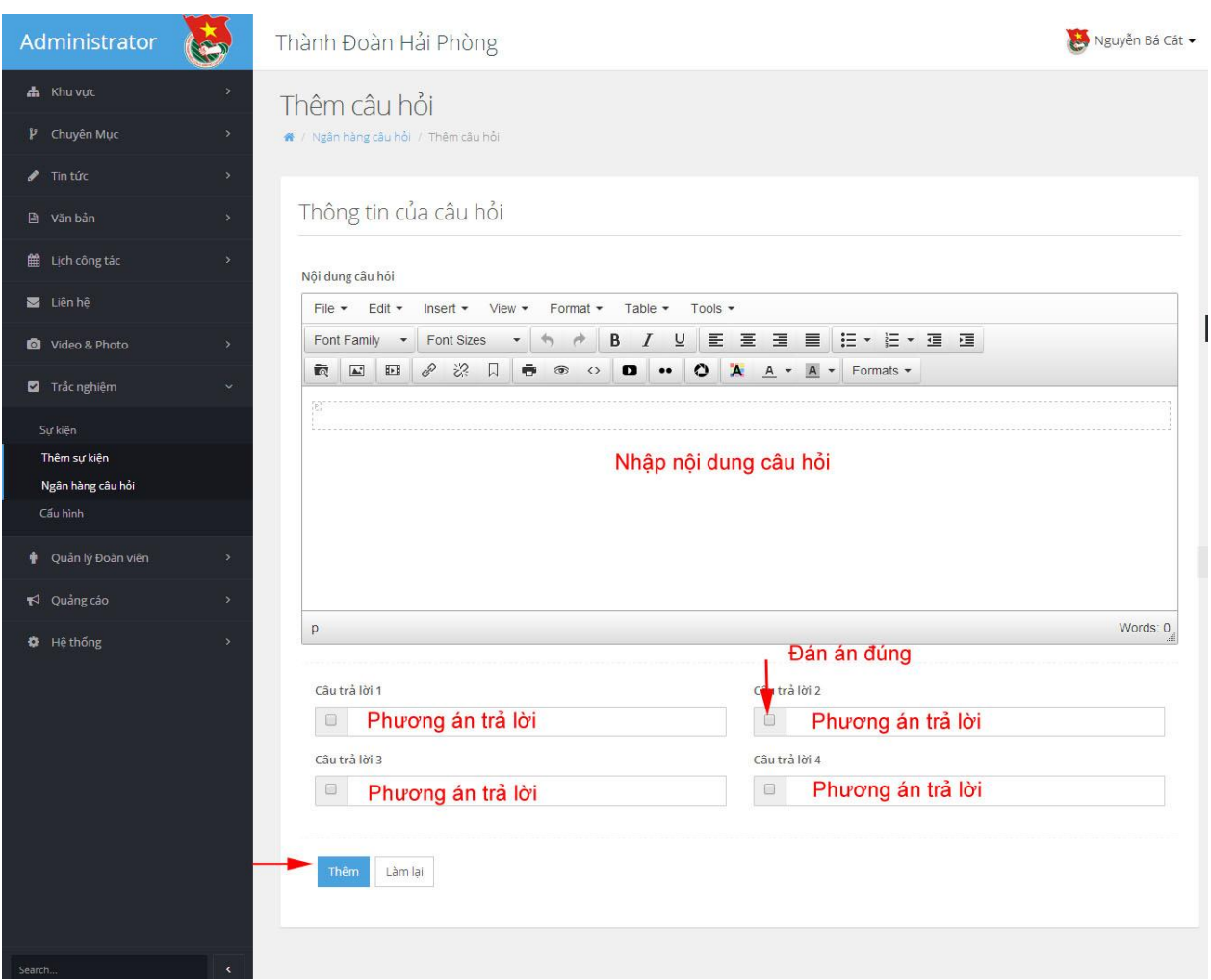

**+** Điền thông tin câu hỏi vào các trường yêu cầu và nhấn nút **Thêm** để thêm câu hỏi

+ Ngoài ra, quản trị hệ thống có thể tải File mẫu câu hỏi và Upload lên để nhập với số lượng lớn

### <span id="page-50-0"></span>*8.3. Quản lý cấu hình*

Cho phép quản trị hệ thống cấu hình một số chức năng của trang trắc nghiệm

Quản trị hệ thống có thể lựa chọn Chuyên mục, Bài viết thể lệ và tài liệu tham khảo cho mỗi sự kiện.

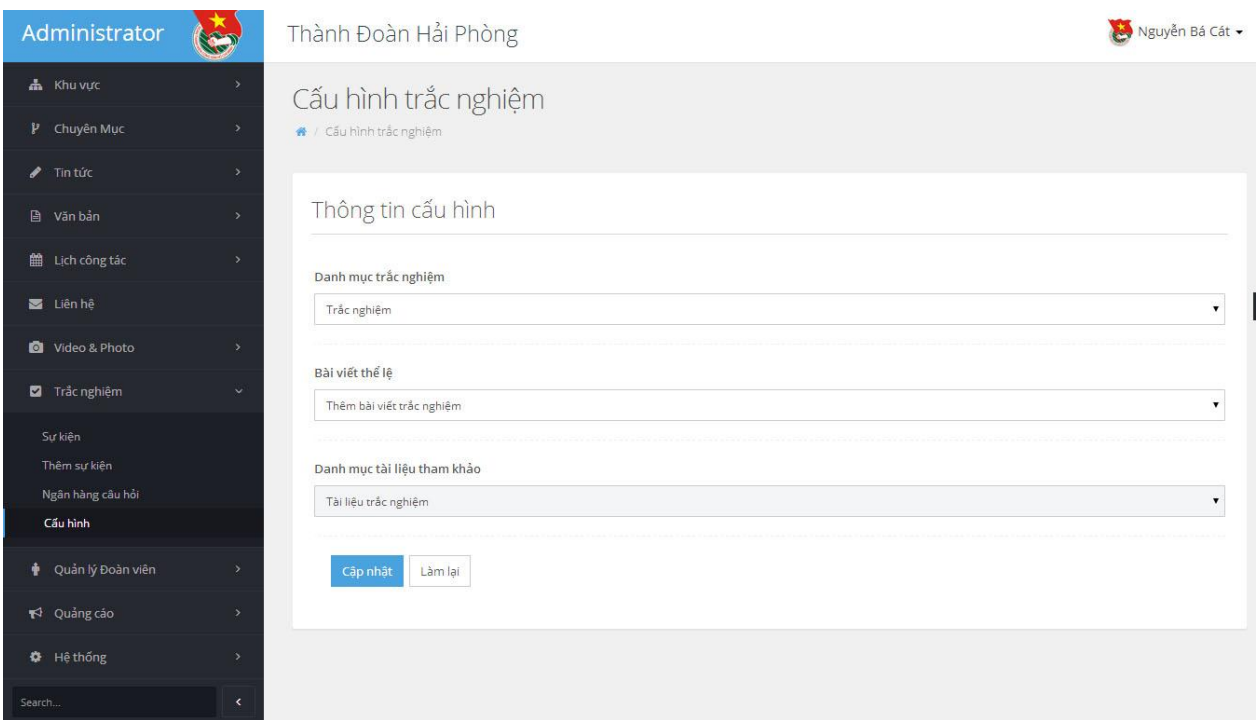

### **9. Quản lý đoàn viên**

<span id="page-51-0"></span>Cho phép quản trị hệ thống quản lý danh sách, thêm, cập nhật, xóa, thống kê số liệu về đoàn viên thanh niên trên địa bàn Thành phố.

### *9.1. Quản lý danh sách đoàn viên*

<span id="page-51-1"></span>- Danh sách đoàn viên: Quản trị hệ thống nhấn vào **Danh sách đoàn viên** trên menu trái, màn hình sẽ hiển thị danh sách đoàn viên:

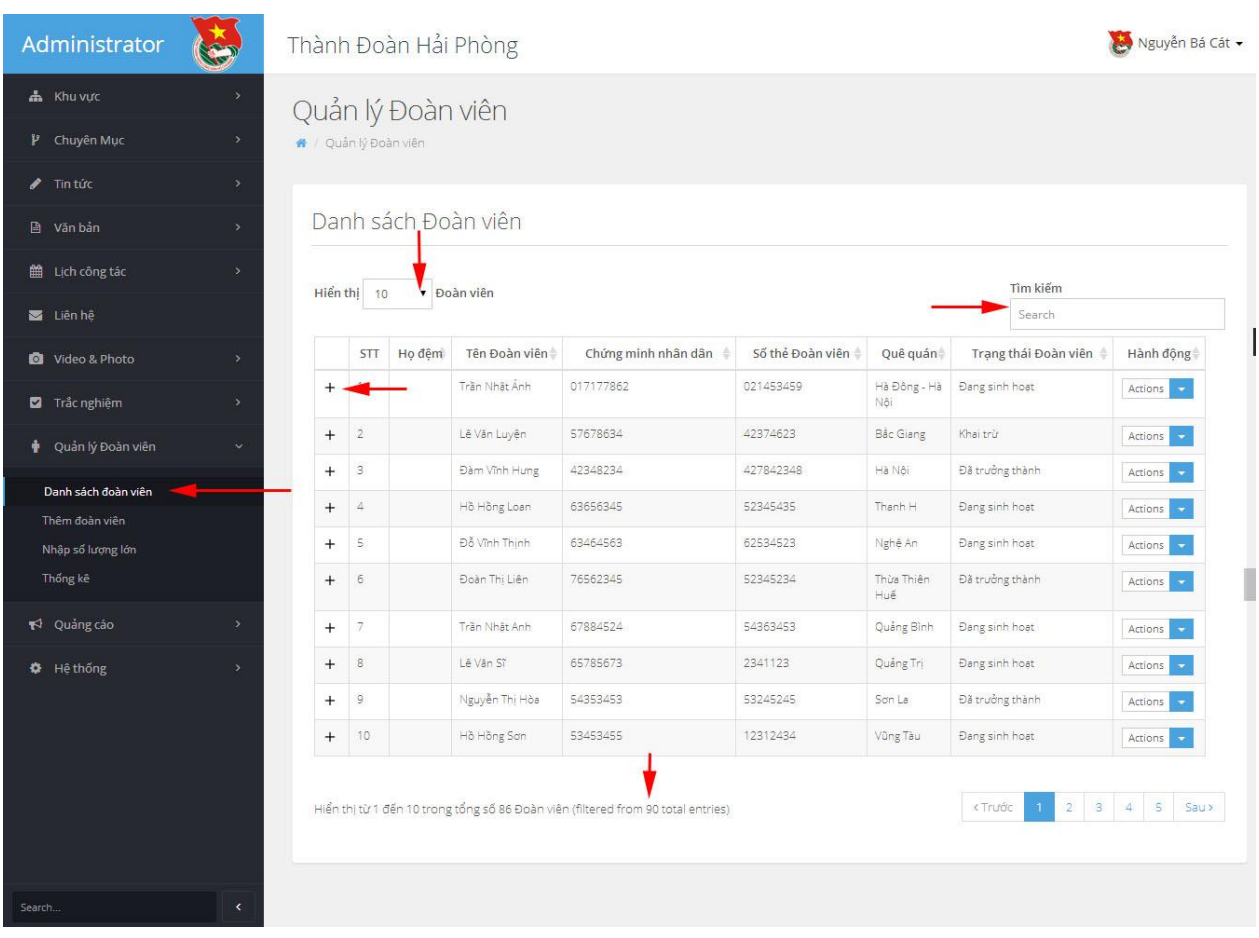

- Chọn số bản ghi hiển thị: Quản trị hệ thống có thể nhấn vào mũi tên cạnh chữ **Hiển thị** để lựa chọn số bản ghi hiển thị trên 1 trang

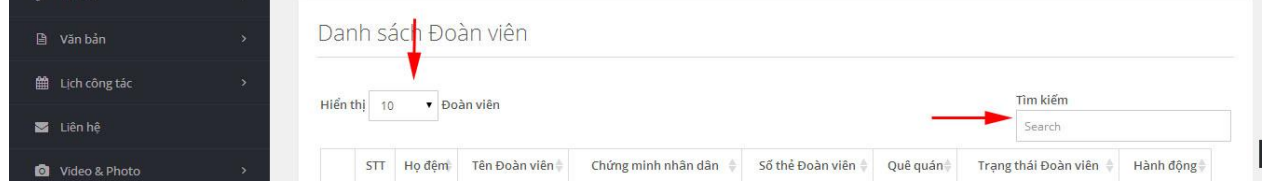

- Tìm kiếm: Quản trị hệ thống có thể nhập thông tin vào ô Tìm kiếm để tìm kiếm thông tin về đoàn viên

- Tổng số đoàn viên: Hệ thống tự động cập nhật và hiển thị số bản ghi (số đoàn viên) mỗi khi quản trị nhập thêm đoàn viên.

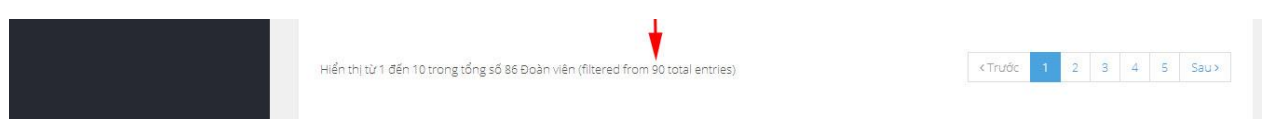

- Thông tin chi tiết đoàn viên: Quản trị hệ thống có thể xem thông tin chi tiết đoàn viên thông viên thông qua việc nhấn vào biểu tượng dấu **+** tương ứng trước tên mỗi đoàn viên:

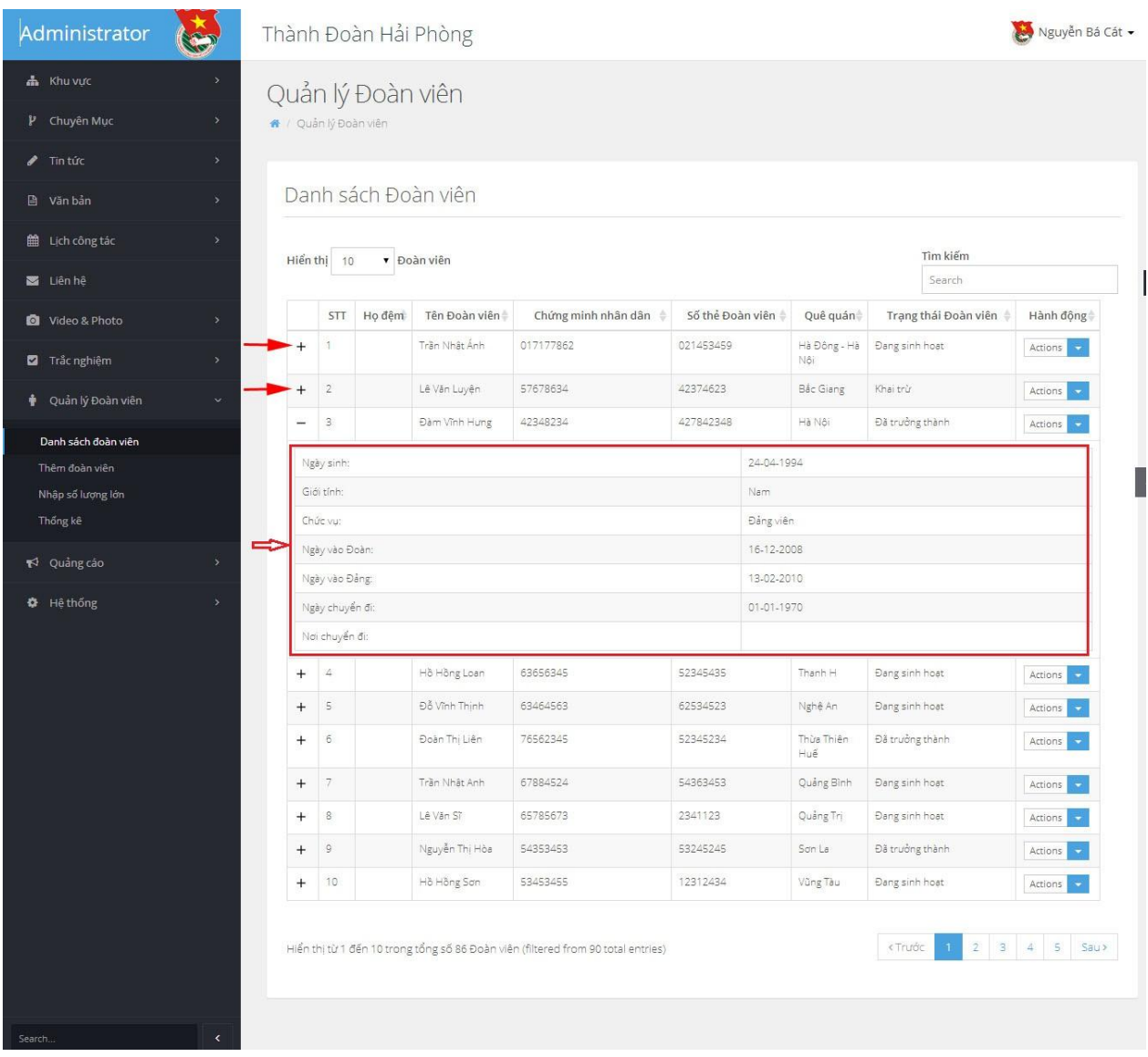

### <span id="page-53-0"></span>*9.2. Thêm đoàn viên*

- *9.2.1. Thêm đoàn viên số lượng ít*
- Quản trị hệ thống nhấn vào **Thêm đoàn viên** trên menu trái

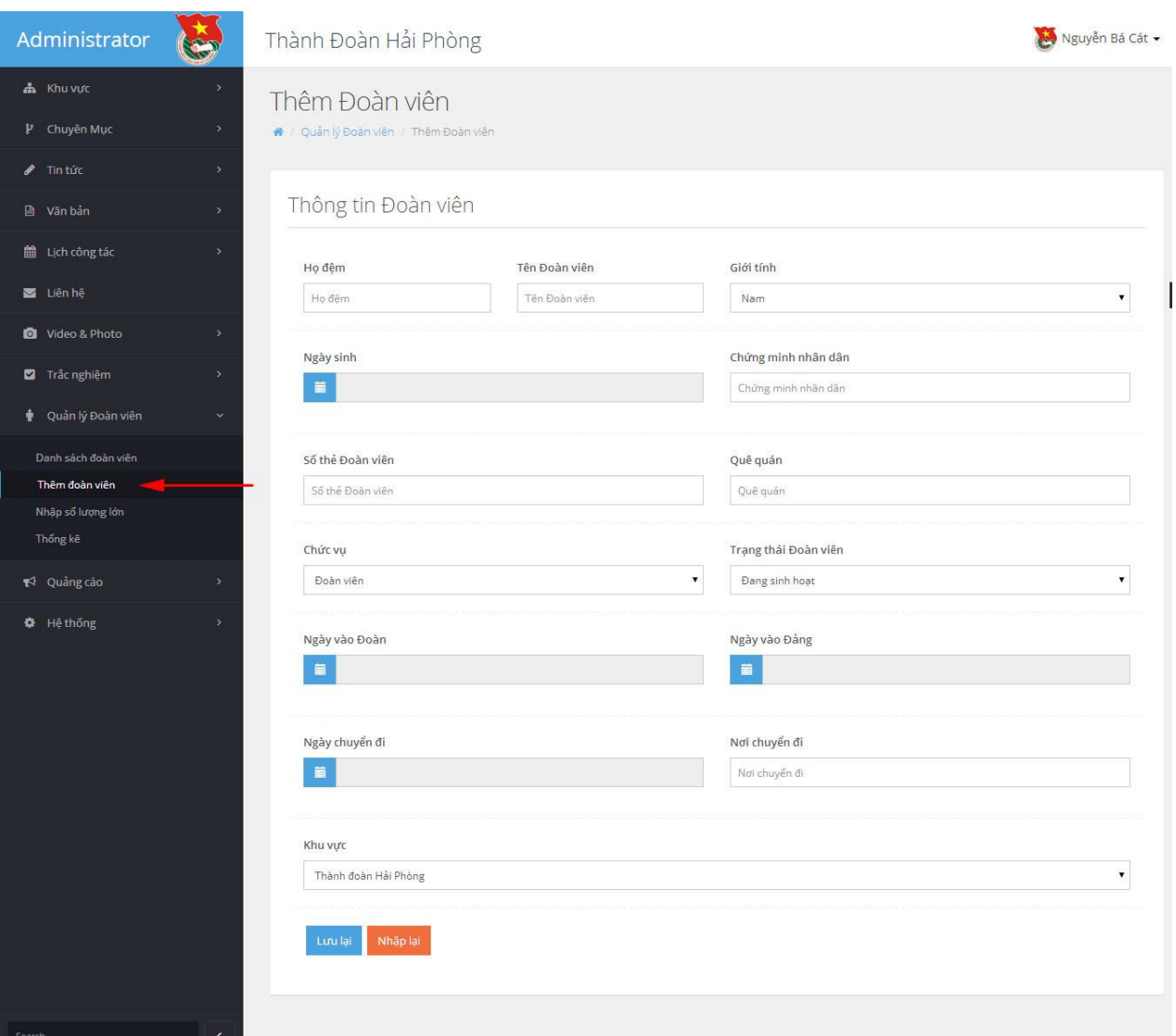

- Nhập vào các trường thông tin yêu cầu:
- *+* Họ đệm: Nhập vào họ, đệm của đoàn viên
- + Tên đoàn viên: Nhập vào tên đoàn viên
- + Giới tính: Lựa chọn giới tính đoàn viên
- + Ngày sinh: Lựa chọn ngày, tháng, năm sinh đoàn viên
- + Chứng minh nhân dân: Nhập vào số CMND của đoàn viên
- + Số thẻ Đoàn viên: Nhập vào số thẻ đoàn viên
- + Quê quán: Nhập vào thông tin quê quán của đoàn viên
- + Chức vụ: Lựa chọn thông tin là Đoàn viên hoặc Đảng viên

+ Trạng thái đoàn viên: Lựa chọn trạng thái đoàn viên hiện tại (Đang sinh hoạt, đã trưởng thành, khai trừ, chuyển đi)

- + Ngày vào Đoàn: Lựa chọn thời gian vào Đoàn
- + Ngày vào Đảng: Lựa chọn thời gian vào Đảng
- + Ngày chuyển đi: Lựa chọn thời gian chuyển sinh hoạt Đoàn
- + Nơi chuyển đi: Nhập vào nơi chuyển sinh hoạt Đoàn
- + Khu vực: Lựa chọn Đoàn cơ sở
- *9.2.2. Thêm đoàn viên số lượng lớn*
- Quản trị hệ thống tải File mẫu về và nhập thông tin dữ liệu

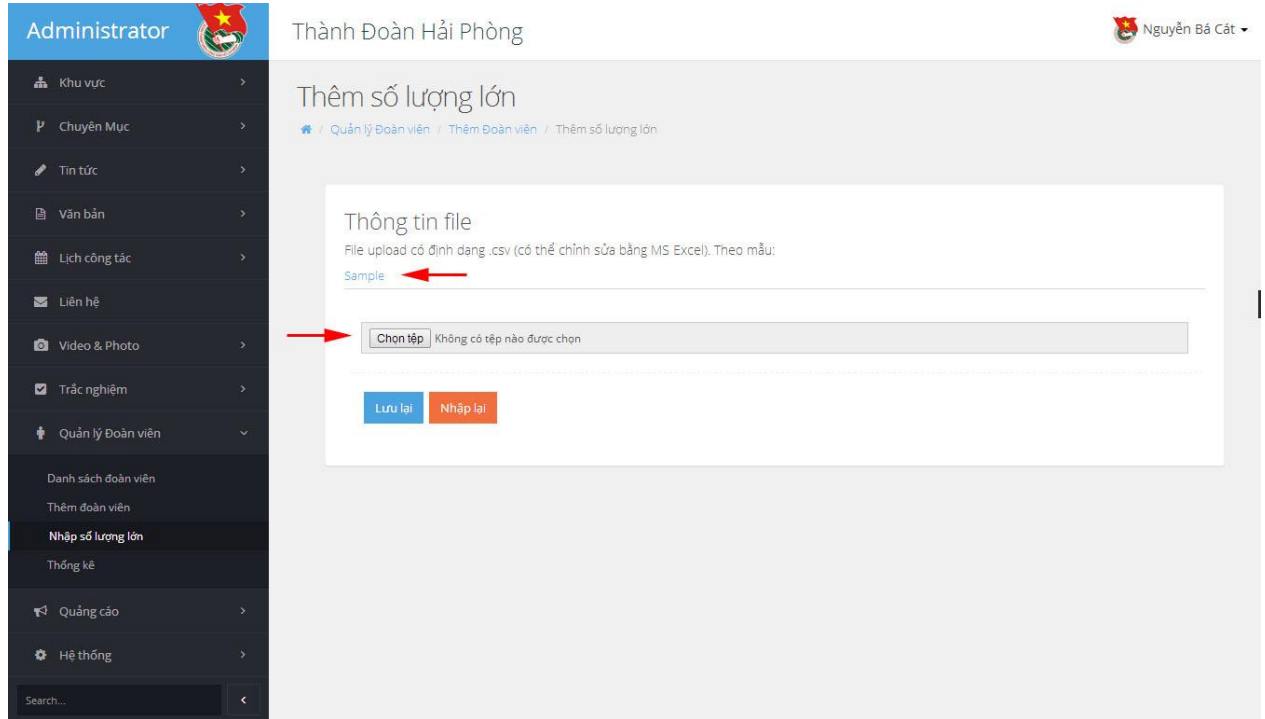

- Nhấn vào biểu tượng Chọn tệp để lựa chọn file dữ liệu tải lên hệ thống
- Nhấn vào biểu tượng Lưu lại để Upload dữ liệu lên hệ thống

### *9.3. Chỉnh sửa đoàn viên*

<span id="page-55-0"></span>- Quản trị hệ thống nhấn vào **Danh sách đoàn viên** trên menu trái, màn hình sẽ hiển thị danh sách đoàn viên.

- Lựa chọn đoàn viên cần chỉnh sửa thông tin
- Nhấn vào biểu tượng mũi tên màu xanh trong cột thao tác
- Nhấn vào **Edit** để sửa thông tin
- Nhập các thông tin cần chỉnh sửa
- Nhấn **Lưu lại** để lưu thông tin đoàn viên chỉnh sửa

### *9.4. Xóa đoàn viên*

<span id="page-56-0"></span>- Quản trị hệ thống nhấn vào **Danh sách đoàn viên** trên menu trái, màn hình sẽ hiển thị danh sách đoàn viên.

- Lựa chọn đoàn viên cần Xóa
- Nhấn vào biểu tượng mũi tên màu xanh trong cột thao tác
- Nhấn vào **Remove** để xóa thông tin đoàn viên
- <span id="page-56-1"></span>*9.5. Thống kê*
- Quản trị hệ thống nhấn vào **Thống kê** trên menu trái
- Lựa chọn khu vực cần thống kê

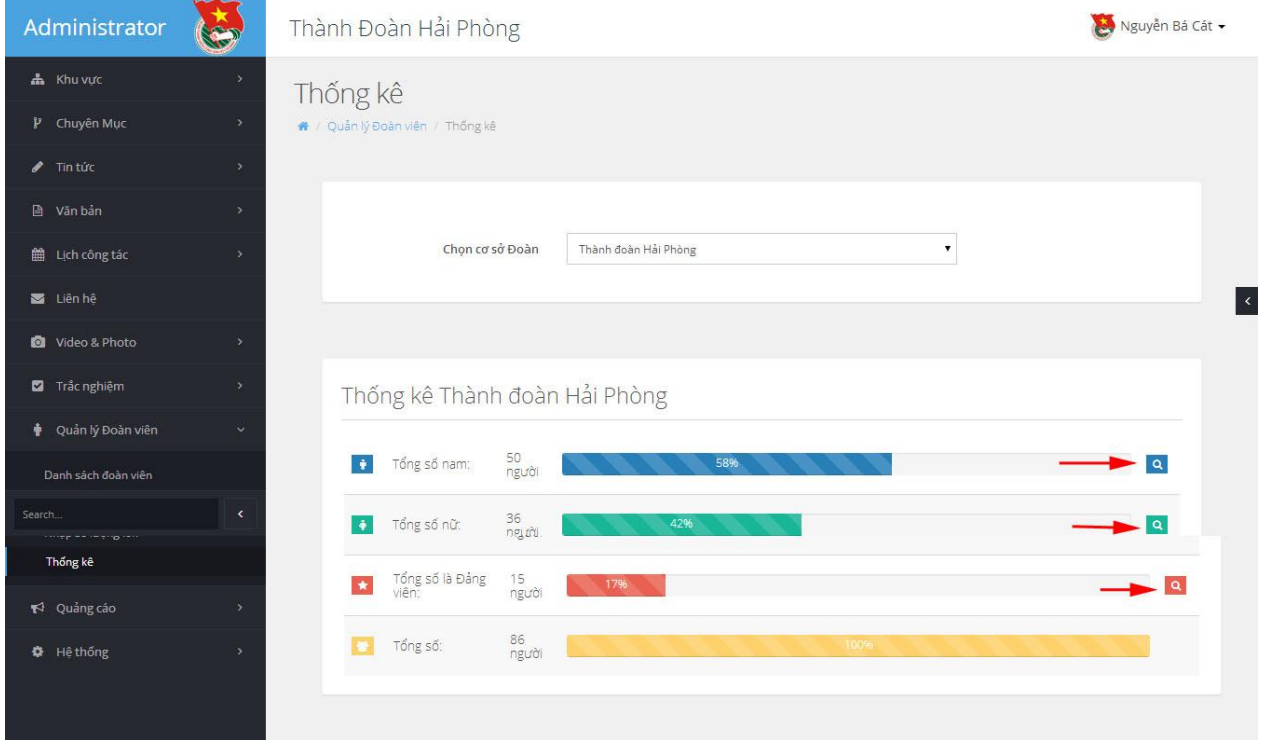

- Màn hình sẽ hiển thị chi tiết thống kê (Quản trị hệ thống có thể nhấn vào biểu tượng Tìm kiếm để xem chi tiết danh sách đối với từng hạng mục)

- $+$  Tổng số nam  $\,$
- $+$  Tổng số nữ
- + Tổng số Đảng viên
- $+$  Tổng số (đoàn viên được nhập vào)
- + Số đoàn viên đang sinh hoạt
- + Số đoàn viên trưởng thành
- + Số đoàn viên đã chuyển
- + Số đoàn viên bị khai trừ

### <span id="page-57-0"></span>**10. Quản lý quảng cáo**

Cho phép quản trị hệ thống thêm, sửa, xóa các banner quảng cáo trên hệ thống

### *10.1. Danh sách quảng cáo*

<span id="page-57-1"></span>- Quản trị hệ thống nhấn vào **Quản lý quảng cáo** trên menu trái, màn hình sẽ hiển thị danh sách cách quảng cáo trên hệ thống

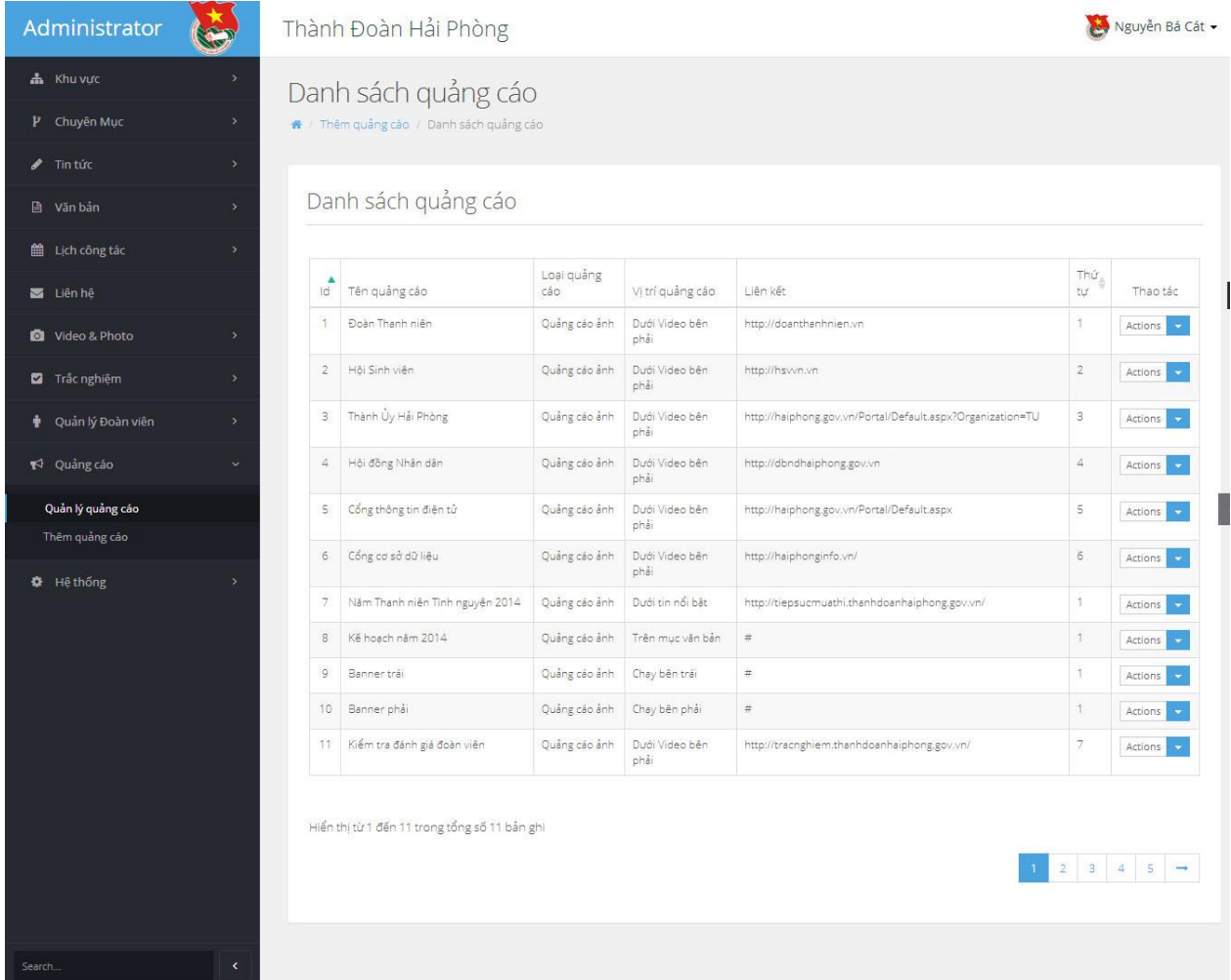

### *10.2. Thêm quảng cáo*

<span id="page-57-2"></span>- Quản trị hệ thống nhấn vào **Thêm quảng cáo** trên menu trái, màn hình sẽ hiển thị như sau:

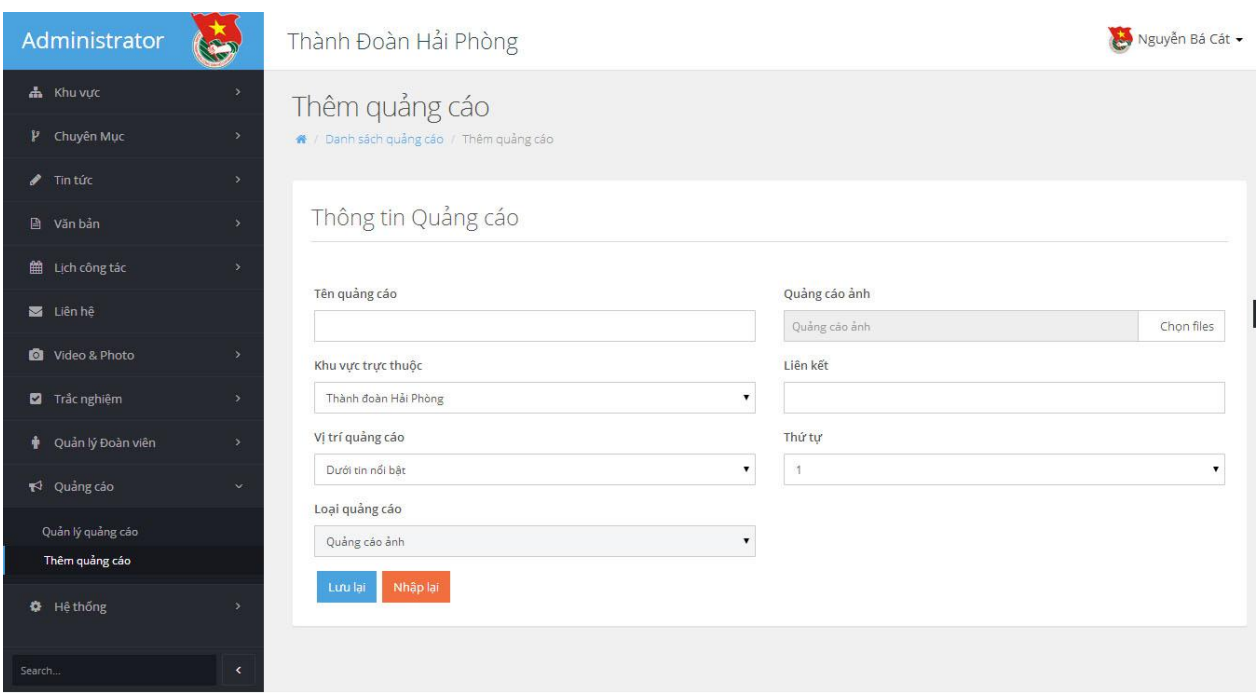

- Nhập vào thông tin các trường yêu cầu:
- + Tên quảng cáo: Nhập vào tên quảng cáo
- + Quảng cáo ảnh: Upload banner ảnh lên hệ thống
- + Khu vực trực thuộc: Lựa chọn khu vực quảng cáo (Thành đoàn hoặc Cơ sở)
- + Liên kết: Chèn link liên kết từ banner
- + Vị trí quảng cáo: Lựa chọn vị trí cho banner quảng cáo
- + Thứ tự: Lựa chọn thứ tự cho banner quảng cáo
- + Loại quảng cáo: Lựa chọn loại quảng cáo
- Nhấn nút **Lưu lại** để thêm quảng cáo mới.

### *10.3. Sửa quảng cáo*

<span id="page-58-0"></span>- Quản trị hệ thống nhấn vào **Danh sách quảng cáo** trên menu trái, màn hình sẽ hiển thị danh sách quảng cáo.

- Lựa chọn quảng cáo cần chỉnh sửa thông tin
- Nhấn vào biểu tượng mũi tên màu xanh trong cột thao tác
- Nhấn vào **Edit** để sửa thông tin quảng cáo
- Nhập các thông tin cần chỉnh sửa
- Nhấn **Lưu lại** để lưu thông tin quảng cáo chỉnh sửa

### *10.4. Xóa quảng cáo*

<span id="page-59-0"></span>- Quản trị hệ thống nhấn vào **Danh sách quảng cáo** trên menu trái, màn hình sẽ hiển thị danh sách quảng cáo.

- Lựa chọn quảng cáo cần Xóa

- Nhấn vào biểu tượng mũi tên màu xanh trong cột thao tác

- Nhấn vào **Remove** để xóa quảng cáo

### <span id="page-59-1"></span>**11. Quản lý hệ thống**

### *11.1. Danh sách người dùng*

<span id="page-59-2"></span>- Quản trị hệ thống nhấn vào **Người dùng** trên menu trái, màn hình sẽ hiển thị danh sách người dùng.

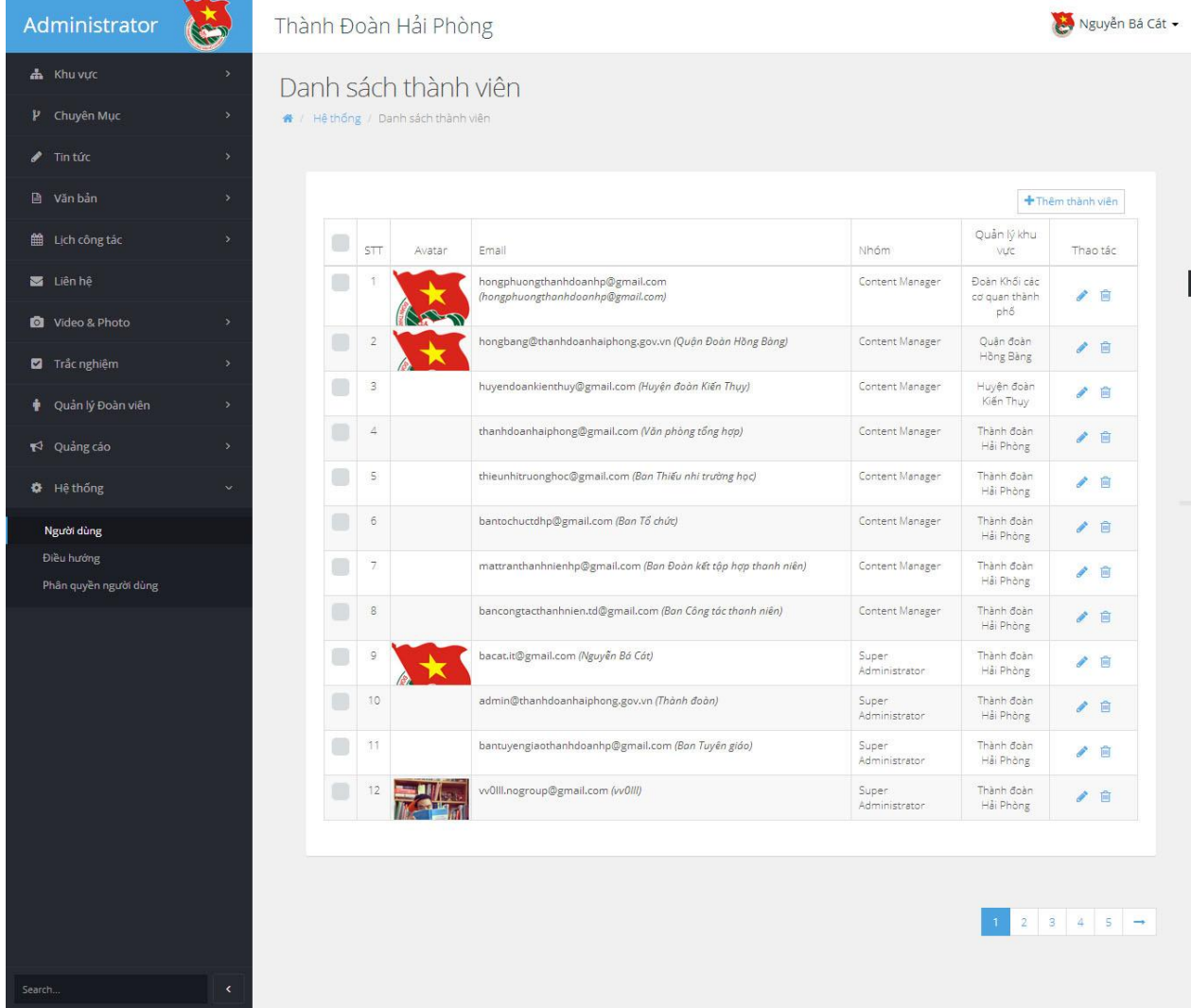

### <span id="page-60-0"></span>*11.2. Thêm người dùng*

- Từ danh sách người dùng, quản trị hệ thống nhấn vào **Thêm thành viên**

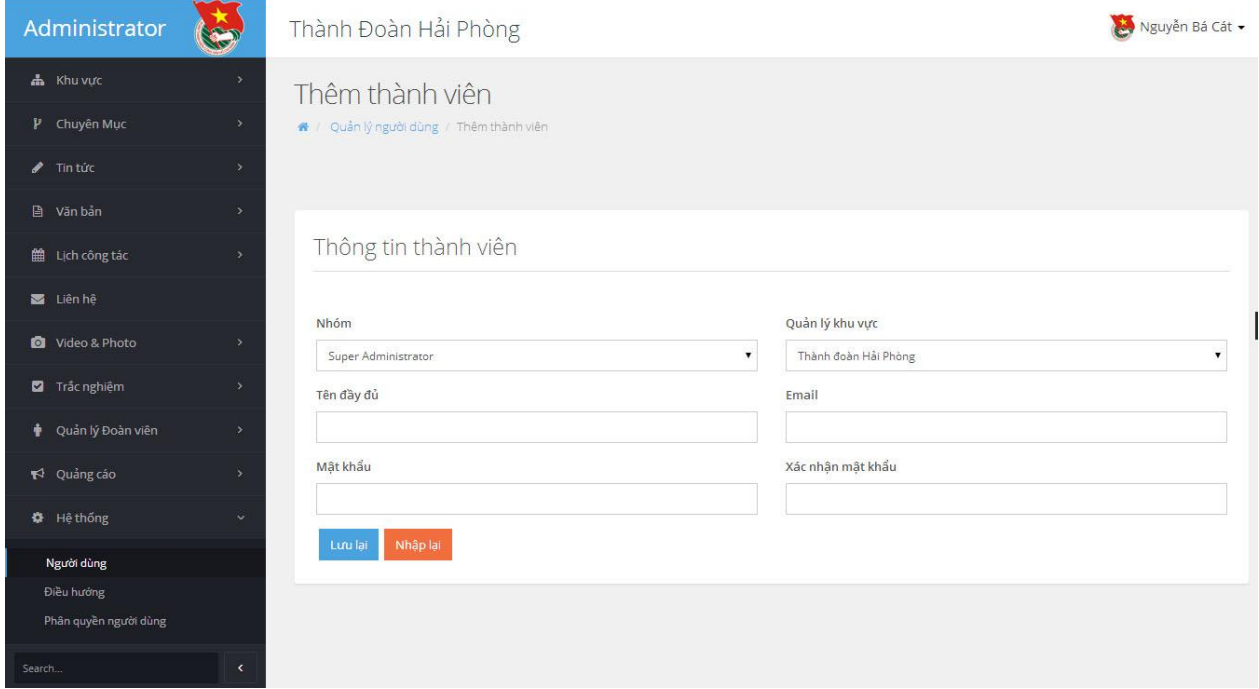

- Nhập vào các trường thông tin yêu cầu:
- + Nhóm: Chọn nhóm quyền cho thành viên
- + Quản lý khu vực: Chọn khu vực cho thành viên quản lý
- + Tên đầy đủ: Nhập vào họ và tên thành viên
- + Email: Nhập vào email người sử dụng
- + Mật khẩu: Nhập mật khẩu khởi tạo cho thành viên
- + Nhập lại mật khẩu
- Nhấn nút Lưu lại để thêm thành viên mới

### <span id="page-60-1"></span>*11.3. Sửa người dùng*

- Từ danh sách người sử dụng, quản trị hệ thống lựa chọn thành viên muốn chỉnh sửa.

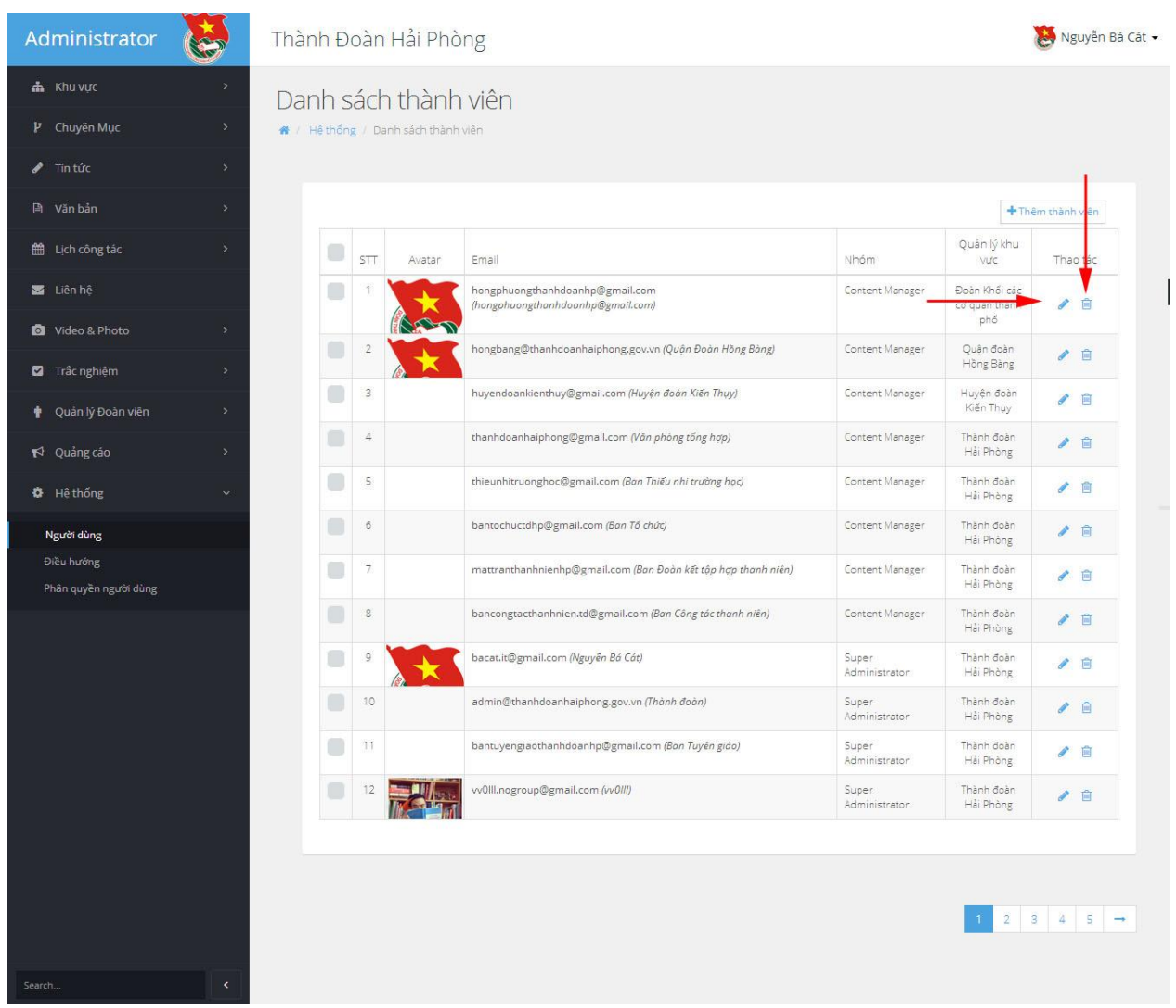

- Nhấn vào biểu tượng bút chỉnh sửa
- Nhập thông tin cần chỉnh sửa
- Nhấn **Lưu lại** để cập nhật thông tin đã chỉnh sửa

### <span id="page-61-0"></span>*11.4. Xóa người dùng*

- Từ danh sách người sử dụng, quản trị hệ thống lựa chọn thành viên muốn xóa.
- Nhấn vào biểu tượng thùng rác để xóa thành viên